# Sentinel LDK - v.7.9

Installation Guide

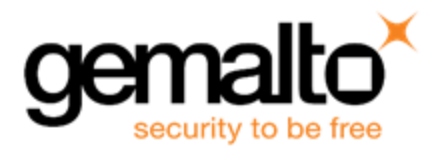

#### **Revision History**

Part number 007-012163-001, Rev D

#### **Copyrights and Trademarks**

© Gemalto 2018. All rights reserved. Gemalto, the Gemalto logo, are trademarks and service marks of Gemalto and are registered in certain countries.

HARDLOCK, HASP, SENTINEL, SUPERPRO and ULTRAPRO are registered trademarks of SafeNet, Inc. and/or its subsidiaries and may not be used without written permission.

All other trademarks are property of their respective owners.

#### **Disclaimer**

We have attempted to make this document complete, accurate, and useful, but we cannot guarantee it to be perfect. When we discover errors or omissions, or they are brought to our attention, we endeavor to correct them in succeeding releases of the product. Gemalto is not responsible for any direct or indirect damages or loss of business resulting from inaccuracies or omissions contained herein. The specifications contained in this document are subject to change without notice.

December 2018

Build 1812-3

## **Contents**

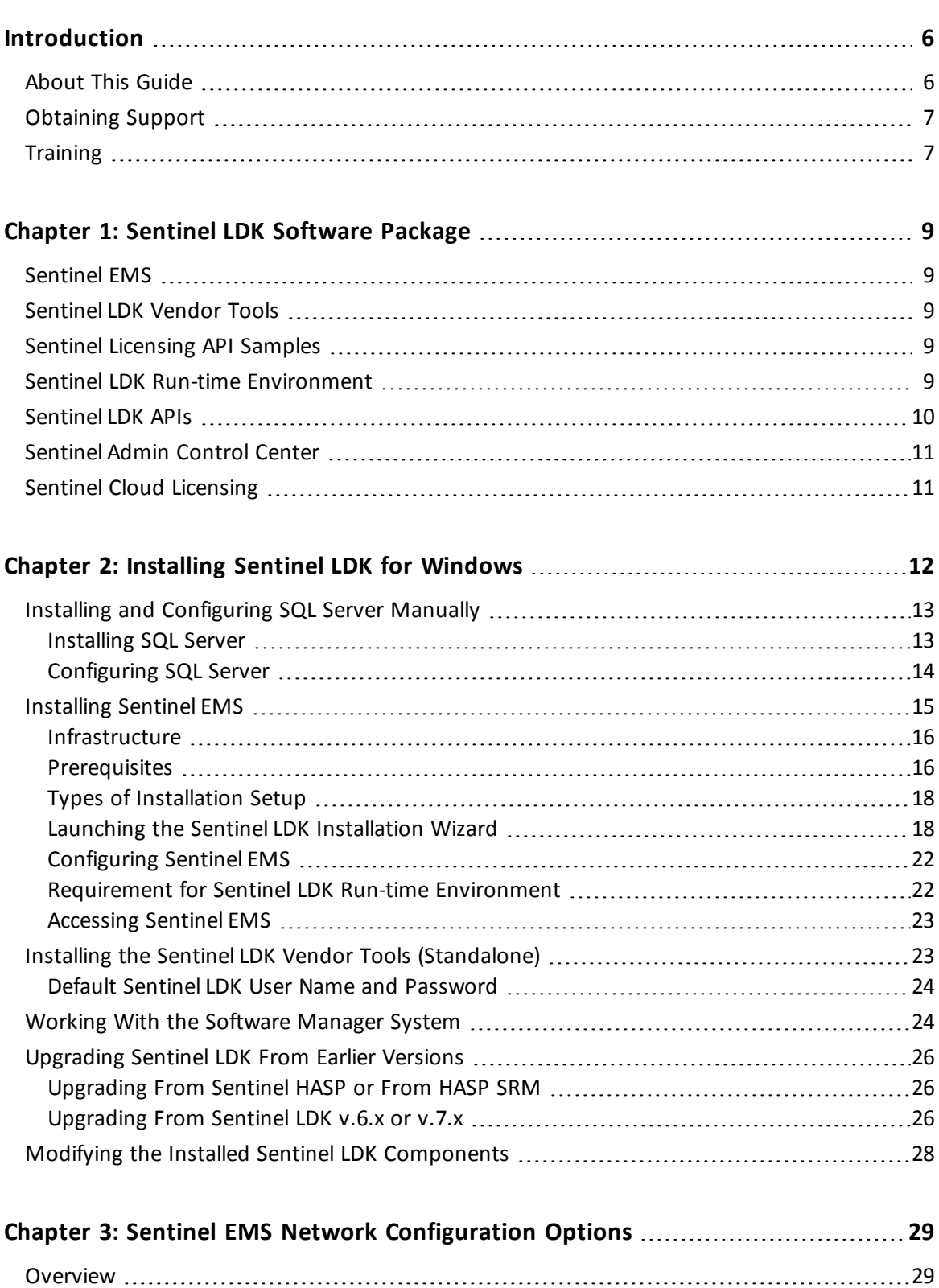

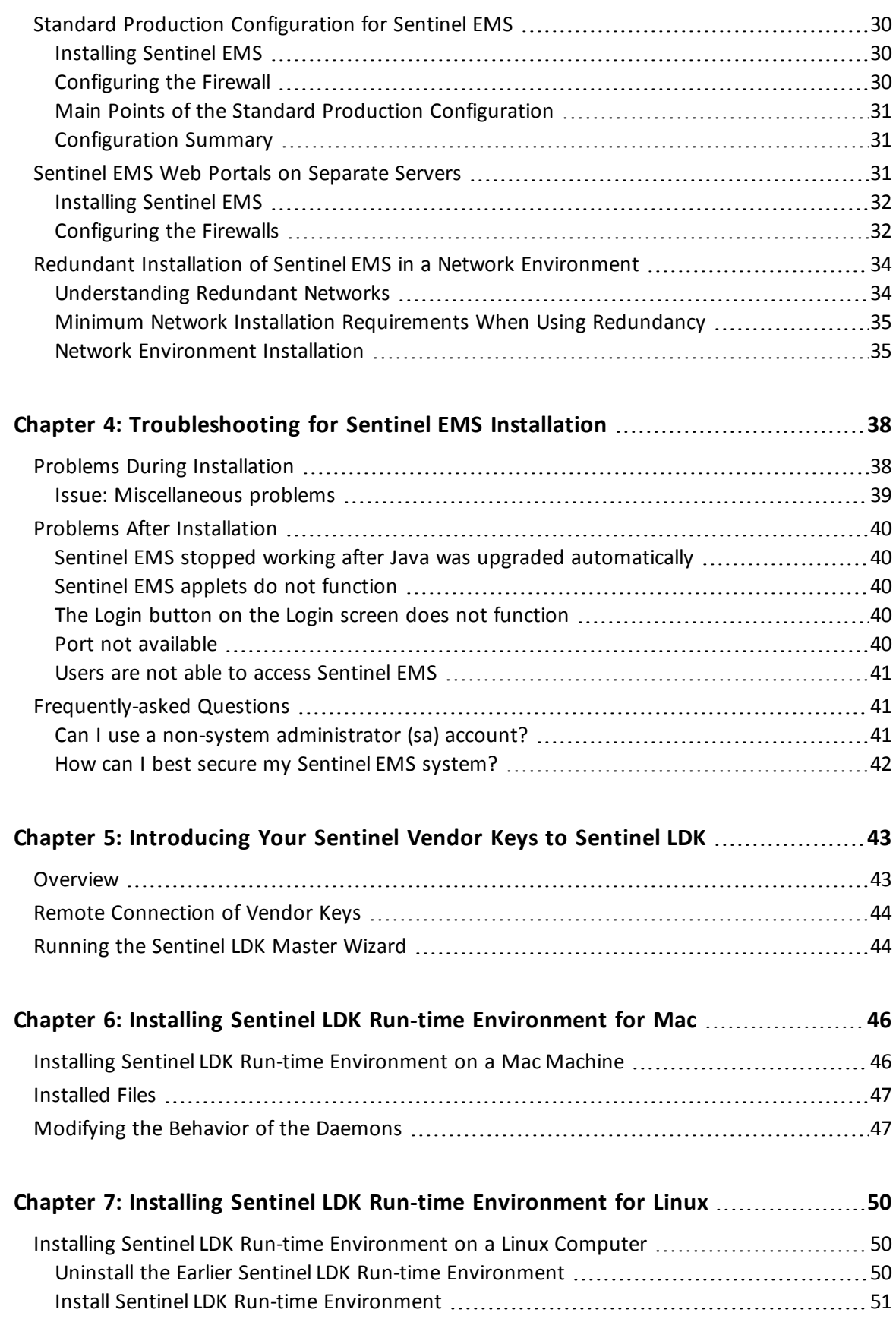

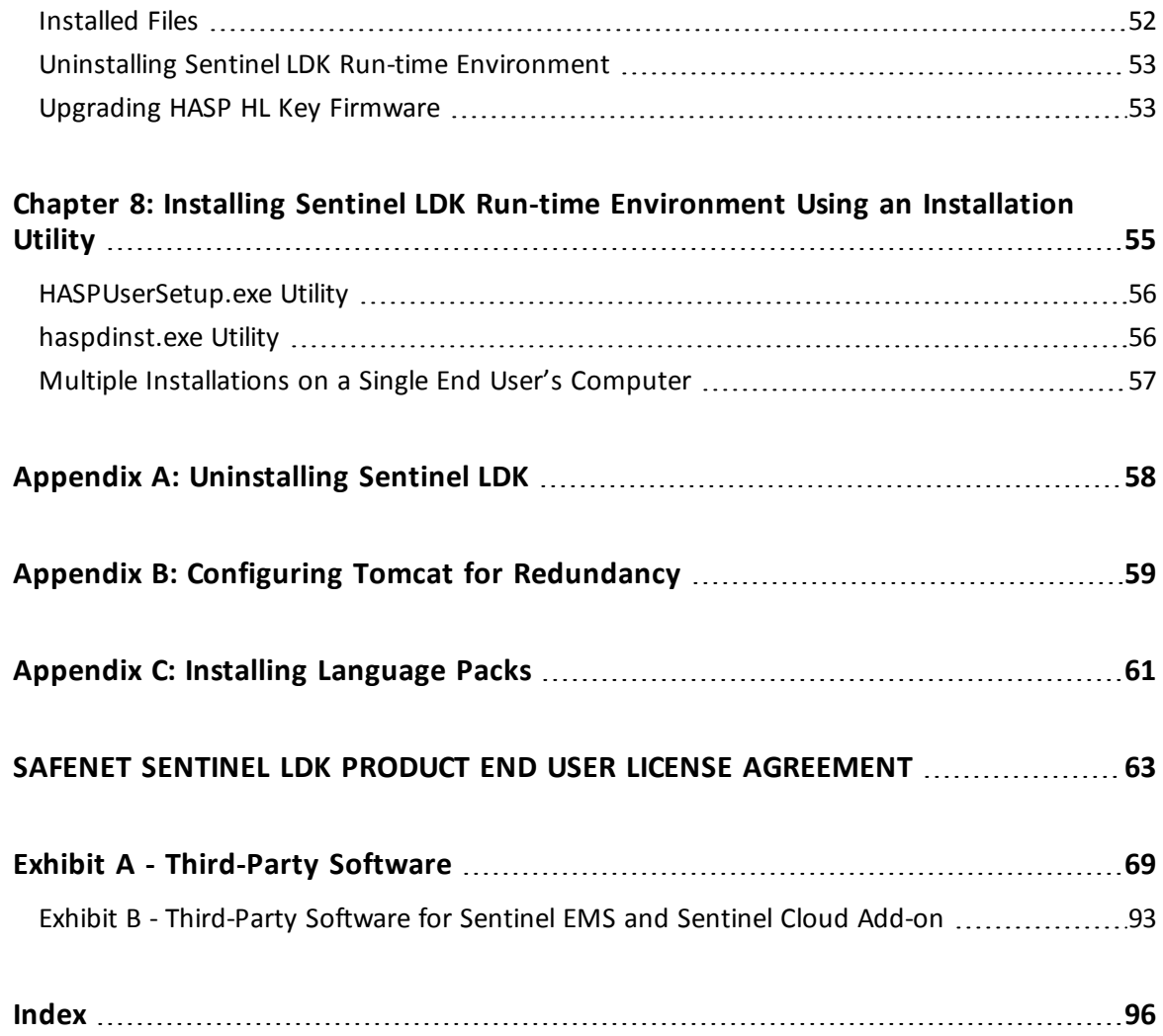

## **Introduction**

<span id="page-5-0"></span>This guide describes how to install Sentinel License Development Kit—including the Sentinel Vendor Suite software and the Sentinel EMS Service.

## <span id="page-5-1"></span>**About This Guide**

The guide contains the chapters and appendixes described below.

n **"Chapter 1: [Sentinel LDK](#page-8-0) Software Package" on page 9**

Describes the Sentinel LDK software package.

n **"Chapter 2: Installing [Sentinel LDK](#page-11-0) for Windows" on page 12**

Describes how to install and configure the Sentinel EMS and Sentinel LDK Vendor Tools software on a machine with a Windows operating system, together with the automatic Sentinel LDK Run-time Environment installation.

n **"Chapter 3: Sentinel EMS Network [Configuration](#page-28-0) Options" on page 29**

Describes advanced network options, including how to install the Sentinel EMS Service components on separate servers and to create a network environment that incorporates redundancy.

n **"Chapter 4: [Troubleshooting](#page-37-0) for Sentinel EMS Installation" on page 38**

Discusses the solutions to some of the frequently asked questions relating to the installation of the Sentinel EMS Service in a network environment.

n **"Chapter 5: Introducing Your Sentinel Vendor Keys to [Sentinel LDK"](#page-42-0) on page 43**

Describes how to introduce your Sentinel Vendor keys to the Sentinel LDK system, to ensure that your applications are protected and licensed with the unique codes that have been assigned to you.

n **"Chapter 6: Installing Sentinel LDK Run-time [Environment](#page-45-0) for Mac" on page 46**

Describes how to install the Sentinel LDK Run-time Environment on a machine with a Mac operating system.

n **"Chapter 7: Installing Sentinel LDK Run-time [Environment](#page-49-0) for Linux" on page 50**

Describes how to install the Sentinel LDK Run-time Environment on a machine with a Linux operating system.

n **"Chapter 8: Installing Sentinel LDK Run-time [Environment](#page-54-0) Using an Installation Utility" on [page](#page-54-0) 55**

Describes additional options for installing Sentinel LDK Run-time Environment.

n **"Appendix A: Uninstalling [Sentinel LDK"](#page-57-0) on page 58**

Describes how to completely uninstall Sentinel LDK and the Sentinel EMS database.

n **"Appendix B: Configuring Tomcat for [Redundancy"](#page-58-0) on page 59**

Describes how to configure Tomcat when Sentinel EMS is installed in a high-availability configuration.

n **["Appendix](#page-60-0) C: Installing Language Packs" on page 61**

Describes how to download and install Sentinel LDK language packs for languages other than English.

## <span id="page-6-0"></span>**Obtaining Support**

You can contact us using any of the following options:

**Business Contacts** - To find the nearest office or distributor, use the following URL: <https://sentinel.gemalto.com/contact-us-sm/>

#### **Technical Support**

To obtain assistance in using Gemalto products, feel free to contact our Technical Support team:

- <sup>n</sup> **Customer Support Portal** (preferred): <https://supportportal.gemalto.com/csm?id=sentinel>
- **Example Fessentials** (Contact details, support plans, and policies): [https://supportportal.gemalto.com/csm?id=support\\_essentials](https://supportportal.gemalto.com/csm?id=support_essentials)
- <sup>n</sup> **For Issues Related to Using the Portal**: [customerportalsupport@gemalto.com](mailto:customerportalsupport@gemalto.com)
- n **Phone:**
	- <sup>o</sup> AMER: 800-545-6608 (US toll free)
	- <sup>o</sup> International: +1-410-931-7520
	- <sup>o</sup> EMEA/APAC: <https://supportportal.gemalto.com/csm?id=sentinel>

#### $→$  **Click Contact Us**

**E-mail** (Use if you cannot submit the technical issue via the portal): [technical.support@gemalto.com](mailto:technical.support@gemalto.com)

#### **Downloads**

You can download installers and other updated components here: <https://sentinelcustomer.gemalto.com/sentineldownloads/>

## <span id="page-6-1"></span>**Training**

For additional information and training about Sentinel LDK implementation issues, contact our team of international consultants at the URL provided above. The consultants can provide you with tailored training sessions on the following:

- Integration of Sentinel LDK into your product
- n Analysis of the best protection strategy for your applications

n Assistance in implementation of your protection and licensing models

## <span id="page-8-0"></span>**Sentinel LDK Software Package**

<span id="page-8-1"></span>The software described in this section is provided on your Sentinel LDK Installation Drive.

## **Sentinel EMS**

*Sentinel EMS* is a back-office server application that enables you to define, produce and update Sentinel protection keys and to define and process entitlements (customer orders). Sentinel EMS is installed in your organization as a service. A single installation of Sentinel EMS can be accessed throughout your organization using web browsers. The Sentinel EMS Service provides a database that contains all the licensing and entitlement information and can be accessed from customer sites to activate software licenses by entering Product Keys.

*Sentinel EMS Web Services* enables you to integrate the entitlement and production functionality of Sentinel EMS in your own back-office organizational management software.

## <span id="page-8-2"></span>**Sentinel LDK Vendor Tools**

■ Sentinel LDK Envelope

Applies security to your software within a protective shield. Available for Windows, Mac, and Linux platforms. (Android applications are protected using Sentinel LDK Envelope on a Windows platform.)

■ Sentinel LDK ToolBox

Enables you to familiarize yourself with the Sentinel Licensing API and to generate code to include in your software's source code. Available for Windows platforms.

## <span id="page-8-3"></span>**Sentinel Licensing API Samples**

Enables you to integrate protection into your own software using a variety of programming languages.

## <span id="page-8-4"></span>**Sentinel LDK Run-time Environment**

Sentinel LDK Run-time Environment is the main link between a Sentinel protection key and a protected application or data file following its deployment at a customer's site. Depending on the

type of protection key used, end users may need to have Sentinel LDK Run-time Environment installed in order to run the protected application or to access a protected data file.

You can integrate the Sentinel LDK Run-time Environment installer into the installation of your protected application.

- Sentinel LDK Run-time Environment for Windows
	- <sup>o</sup> Enables you to customize your Sentinel Licensing API on Windows. Sentinel Admin Control Center is integrated in the Windows run-time.
- Sentinel LDK Run-time Environment for Mac
	- $\circ$  Provides backward compatibility with HASP HL v.1.x and HASP4 for Sentinel LDK Run-time and the Sentinel Licensing API static library.
	- <sup>o</sup> Enables you to customize your Sentinel Licensing API on Mac. Sentinel Admin Control Center is integrated in the Mac Run-time Environment.
- Sentinel LDK Run-time Environment for Linux
	- <sup>o</sup> Includes script, RPM, and DEB installation options.
	- <sup>o</sup> Provides backward compatibility with HASP HL v.1.x, HASP4, and Hardlock for Sentinel LDK Run-time and the Sentinel Licensing API static library.
	- <sup>o</sup> Enables you to customize your Sentinel Licensing API on Linux. Sentinel Admin Control Center is integrated in the Linux Run-time Environment.

Sentinel LDKRun-time Environment is not required for Android applications.

## <span id="page-9-0"></span>**Sentinel LDK APIs**

**n** Sentinel Licensing API

Enables you to protect your application by inserting calls to a Sentinel protection key throughout your source code.

The root directory on the Sentinel LDK Installation Drive is divided according to operating systems.

Each system folder contains a *Sample* folder that provides samples for various compilers and programming languages. Each sample includes:

- $\circ$  Libraries that must be linked to your application
- <sup>o</sup> A sample application that demonstrates the use of the API
- n Sentinel License Generation API

For sites that already have a licensing infrastructure in place or that prefer to implement an alternative to Sentinel EMS, Sentinel LDK offers a standalone licensing solution.

You can use Sentinel License Generation API together with your existing licensing server software and ERP and CRM back office systems for maximum flexibility and control over your business processes.

Sentinel License Generation API provides the functionality required to generate and maintain Sentinel protection keys, but without any of the back office services that are provided by Sentinel EMS. All the required services are provided by the system that you choose to implement. You would use Sentinel LDK only to handle the protection and Feature-control functions for your applications.

```
Warning:
Sentinel EMS and Sentinel License Generation API cannot be used in par-
allel to update licenses for a given customer.
```
For more information, see the description of Sentinel License Generation API in the *Sentinel LDK Software Protection and Licensing Guide*.

The following component versions are required for Sentinel License Generation API to access the Sentinel Master key:

- <sup>o</sup> Sentinel License Manager (hasplms.exe) 22.0 or later.
- <sup>o</sup> HASP HL driver (akshhl.sys) 1.27 or later.
- <sup>o</sup> HASP HL Firmware on Master Key 3.25 or later (These requirements are relevant only for vendor who are already using a version of Sentinel HASP earlier than v.6.0.)
- Sentinel Admin API

Sentinel Admin API provides the functionality available in Admin Control Center and Sentinel License Manager in the form of callable API functions. You can call functions to retrieve information from local or remote License Managers and to perform actions in these License Managers.

**n** Activation API

Used in conjunction with various Sentinel Licensing API functions to communicate with Sentinel EMS to integrate the product activation process into your software.

## <span id="page-10-0"></span>**Sentinel Admin Control Center**

Sentinel Admin Control Center is a customizable, Web-based, end-user utility that enables centralized administration of Sentinel License Managers and Sentinel protection keys.

Use Sentinel Admin Control Center to monitor licenses and sessions when a protected application or data file is operating, and to manage detachable licenses.

## <span id="page-10-1"></span>**Sentinel Cloud Licensing**

Sentinel Cloud Licensing makes it quick and easy for SaaS providers to build versatile service catalogs, provision and authorize user access, measure service usage, and instantly adapt their service offerings to embrace new and evolving market opportunities.

Sentinel Cloud Licensing must be installed on the same computer where you install Sentinel EMS. To install Sentinel Cloud Licensing, contact your Gemalto representative. You will receive an email that contains the instructions to download and install Sentinel Cloud Licensing.

## <span id="page-11-0"></span>**Installing Sentinel LDK for Windows**

Sentinel LDK installation package installs two major components:

- Sentinel EMS service
- Sentinel LDK Vendor Tools

These components can be installed on the same machine (for example, to experiment with the Demo Tutorial). However, in production environments, these components are typically installed on separate machines. (The Vendor Tools are often installed on multiple developers' machines.)

For information on supported platforms for Sentinel LDK, see the *Sentinel LDK Release Notes*.

Sentinel LDK provides an easy-to-follow wizard to guide you through the process of installing either or both of the components.

This chapter describes how to install Sentinel LDK. The following procedure are described:

#### n **"Installing and [Configuring](#page-12-0) SQL Server Manually" on page 13**

This procedure describes how to install SQL Server and configure it for the Sentinel EMS database. (You can skip this procedure if you want to allow the Sentinel EMS installation wizard to install and set up the Sentinel EMS database.)

n **"Installing [Sentinel EMS"](#page-14-0) on page 15**

This procedure describes how to install Sentinel EMS by itself or together with Sentinel LDK Vendor Tools.

n **"Installing the Sentinel LDK Vendor Tools [\(Standalone\)"](#page-22-1) on page 23**

This procedure describes how to perform a standalone installation of Sentinel LDK Vendor Tools.

#### n **["Working](#page-23-1) With the Software Manager System" on page 24**

This section describes how to configure and work with the Software Manager system. This system ensures that you are always working with the latest version of Sentinel LDK.

#### n **["Upgrading](#page-25-0) Sentinel LDK From Earlier Versions" on page 26**

This section describes how to upgrade to the latest version of Sentinel LDK from earlier versions of Sentinel LDK, Sentinel HASP or HASP SRM.

#### n **"Modifying the Installed Sentinel LDK [Components"](#page-27-0) on page 28**

This section describes how to add Sentinel EMS or Sentinel LDK Vendor Tools to an existing installation of Sentinel LDK.

### <span id="page-12-0"></span>**Installing and Configuring SQL Server Manually**

This section describes how to install and configure SQL Server as a standalone operation (without using the Sentinel LDK installation wizard). This is typically required:

- n When you install the Sentinel EMS database on a different machine from Sentinel EMS Service.
- n When you want to use a version of Microsoft SQL Server other than the default version. (By default, the Sentinel LDK installation wizard installs SQL Server 2014 Express.)

Download and install Microsoft SQL Server from:

<https://www.microsoft.com/en-in/download/details.aspx?id=42299>

For information on the installation setup types referred to in this section, see ["Types](#page-17-0) of [Installation](#page-17-0) Setup" on page 18.

#### <span id="page-12-1"></span>**Installing SQL Server**

When using the **Express** setup type to install Sentinel EMS, you have the option to first install SQL Server manually on the machine where you will install Sentinel EMS.

When using the **Advanced** setup type, an SQL Server must already exist and must be active, either on the local machine or on a different machine.

If you install SQL Server manually, you can install any of the supported versions of SQL Server.

To install SQL server, use one of the methods that follow.

**n** Install the SQL Server instance using a command prompt (silent installation). For example: For SQL Server Express 2014 x64, use:

SQLEXPR\_x64\_ENU.exe /q /IACCEPTSQLSERVERLICENSETERMS /ACTION=Install /FEATURES=SQL /INSTANCENAME=EMSDATABASE /SAPWD=DBA!sa@EMSDB123 /SQLSVCSTARTUPTYPE=Automatic /SECURITYMODE=SQL /SQLSVCACCOUNT="NT AUTHORITY\Network Service" /TCPENABLED=1 /

For SQL Server Express 2014 x86, change the program name in the above command to: SQLEXPR\_x86\_ENU.exe.

For other versions of SQL Server, the syntax of the installation command may be different.

Installation software for SQL Server Express 2014 can be found on the Sentinel LDK Installation Drive, under: *\Windows\3rdparty\MSSQLExpress2014\*

- n Install the SQL Server instance using a normal installation, and specify the following:
	- 1. (For the **Express** setup type) Specify the instance Name as: **EMSDATABASE**
	- 2. Select the mix mode installation. (Windows authentication and SQL Authentication)
- **n** Password for the sa User
	- <sup>o</sup> For the **Express** setup type: The password for the **sa** user must be: **DBA!sa@EMSDB123**
	- <sup>o</sup> For the **Advanced** setup type: The password for the **sa** user should not contain any characters from a non-English language. (Numbers and special characters such as !,@ and # are allowed.)

#### <span id="page-13-0"></span>**Configuring SQL Server**

When you choose to install SQL Server manually for either the **Express** or **Advanced** setup type of Sentinel EMS installation, you must use the specifications described in this section.

#### *Enable TCP/IP*

- 1. Open SQL Server Configuration Manager (**Start > Programs > Microsoft SQL Server 2014 > SQL Server Configuration manager**)
- 2. In the left pane, expand the node SQL Server 2014 Network Configuration.
- 3. Select Protocols for EMSDATABASE. The protocol names and their status appear in the right pane. (For the **Advanced** setup type, you can use any instance name.)
- 4. In the right pane, double-click **TCP/IP**. The TCP/IP Properties dialog box is displayed.
- 5. Under the **Protocol** tab, select **Yes** from the list against the Enabled context menu.
- 6. Restart the SQL Server (EMDATABASE) service.

#### *Configure the TCP/IP Port*

- 1. Right-click **TCP/IP**. In the context menu, select **Properties**. The TCP/IP Properties dialog is displayed.
- 2. Select the **IP Addresses** tab.
- 3. Expand the **IPAll** node and do the following:
	- a. Set the **TCP Port** field to blank. The SQL Server Express will not automatically choose another port when it restarts.
	- b. Set the desired port number in the TCP Dynamic Port field (for example, 1433).
	- c. Click **OK**.
- 4. Restart the SQL Server (EMDATABASE) service.

## <span id="page-14-0"></span>**Installing Sentinel EMS**

Sentinel EMS is installed under Windows as a service (referred to as *Sentinel EMS Service*). An installation of Sentinel EMS provides the database server and all the required web services for your organization. Any authorized user in the organization can access the Sentinel EMS web interface or can use an application that employs Sentinel EMS Web Services.

To upgrade from an earlier version of Sentinel EMS, see ["Upgrading](#page-25-0) Sentinel LDK From Earlier [Versions"](#page-25-0) on page 26.

Sentinel EMS can be installed on multiple computers, either to divide the workload among different machine or to ensure high availability, or both. Similarly, Sentinel EMS can be installed separately from the Sentinel EMS database.

For more information, see "Chapter 3: Sentinel EMS Network [Configuration](#page-28-0) Options" on [page](#page-28-0) 29

If you experience any problems during or after Sentinel EMS installation, see ["Chapter](#page-37-0) 4: [Troubleshooting](#page-37-0) for Sentinel EMS Installation" on page 38.

This section lists the prerequisites for installation and provides additional information to that provided in the Installation wizard.

#### *In this section:*

- ["Infrastructure"](#page-15-0) on page 16
- **n** ["Prerequisites"](#page-15-1) on page 16
- "Types of [Installation](#page-17-0) Setup" on page 18
- "Launching the [Sentinel LDK](#page-17-1) Installation Wizard" on page 18
- **n** "Configuring [Sentinel EMS"](#page-21-0) on page 22
- "Accessing [Sentinel EMS"](#page-22-0) on page 23

#### <span id="page-15-0"></span>**Infrastructure**

Sentinel EMS uses the following infrastructure software:

■ Java Runtime Environment (JRE 8 Update 191)

If your machine contains earlier versions of JRE, and you manually install JRE 8 in addition to the earlier versions, the installation of Sentinel EMS will fail.

- n If you have manually installed JRE 8, uninstall the earlier versions of JRE before you install Sentinel EMS.
	- If you plan to allow the Sentinel LDK Installation Wizard to install JRE 8, it is not necessary to uninstall the earlier versions of JRE.
- Microsoft .NET Framework 3.5 and 4.0

Microsoft SQL Server 2014 Express Edition requires both Framework 3.5 and Framework 4.0.

If Framework 3.5 is not enabled on your machine:

- The Installer attempts to install Framework 3.5. This requires internet connectivity.
- n An alternative method to enable Framework 3.5 on your machine is to follow the instructions provided on the Web pages that follow.

For Windows 7, 8.1,10:

[https://docs.microsoft.com/en-us/dotnet/framework/install/dotnet-35](https://docs.microsoft.com/en-us/dotnet/framework/install/dotnet-35-windows-10) [windows-10](https://docs.microsoft.com/en-us/dotnet/framework/install/dotnet-35-windows-10)

For Windows Servers:

[https://docs.microsoft.com/en-us/windows-server/administration/server](https://docs.microsoft.com/en-us/windows-server/administration/server-manager/install-or-uninstall-roles-role-services-or-features#BKMK_arfw)[manager/install-or-uninstall-roles-role-services-or-features#BKMK\\_arfw](https://docs.microsoft.com/en-us/windows-server/administration/server-manager/install-or-uninstall-roles-role-services-or-features#BKMK_arfw)

- **NS SQL Server 2014 Express Edition**
- $\blacksquare$  Tomcat 8.5.34

These will be installed by the Sentinel LDK installation procedure.

(If you choose to install MS SQL independently, you can use any of the supported versions of MS SQL.)

#### <span id="page-15-1"></span>**Prerequisites**

Installation of Sentinel EMS requires the following:

#### *Hardware*

- At least 15 GB free disk space
- n At least 4 GB RAM
- At least Intel Core<sup>TM</sup> i5 (latest generation or higher iX generation ) processor

The URL on which Sentinel EMS will be hosted should contain only characters that satisfy the RFC 952 standard (that is: A-Z, 0-9, minus sign and period).

Sentinel EMS Service must be installed on a machine whose computer name does not exceed 15 characters.

#### *Software*

For the list of supported operating systems, refer to the *Sentinel LDK Release Notes*.

#### *SSL Certificate*

Sentinel EMS can be configured to use either the HTTP or HTTPS protocol for communication between the Sentinel EMS web server and the web browsers used to access Sentinel EMS.

The HTTPS protocol encrypts the communication between the server and web browsers. However:

**n** When Sentinel EMS is configured to use HTTPS, you must use a 32-bit version of Internet Explorer (version 10 or version 11) for any action that accesses a protection key (such as burn, recycle, check in key, check in c2v, or online activation).

With HTTPS, functions such as Check in Key, Check in C2V, and Recycle Keys continue to be accessed with the help of Java-based applets. Each time you access one of these functions, an applet window opens to provide the required functionality.

- n The communication with HTTPS is somewhat slower than with HTTP.
- To work with HTTPS, you may want to purchase an SSL (Secure Sockets Layer) certificate from a certificate authority. An SSL certificate is a digital certificate that authenticates the identity of a web site to visiting web browsers and encrypts information for the server using SSL technology. (The Sentinel EMS installation process automatically generates an SSL certificate. However, each user's web browser will generate a security exception with this certificate each time the user logs in.)

To install an SSL certificate that you obtained from a certificate authority, see the *Sentinel EMS Configuration Guide* (described in "Configuring [Sentinel EMS"](#page-21-0) on page 22).

By default, Sentinel EMS is configured during installation to use HTTP. You can change this setting during installation or afterwards to use HTTPS. To change this setting after Sentinel EMS has been installed, see "Configuring [Sentinel EMS"](#page-21-0) on page 22.

For more information on HTTPS and SSL certificates, you can access the web sites listed below. (These links were valid at the time this book was released.)

*<http://info.ssl.com/article.aspx?id=10694>*

*<https://www.thawte.com/resources/ssl-information-center/get-started-with-ssl/index.html>*

*<http://www.verisign.com/ssl/buy-ssl-certificates/index.html>*

[http://en.wikipedia.org/wiki/Certificate\\_authority](http://en.wikipedia.org/wiki/Certificate_authority)

#### <span id="page-17-0"></span>**Types of Installation Setup**

The Sentinel EMS installation wizard offers two types of installation setup:

#### *Express*

This setup type searches for the Sentinel EMS database and SQL Server on the local machine. If they are present, the installation wizard connects automatically to the database. If they are not present, the installation wizard installs the Sentinel EMS database and SQL Server automatically on the local machine.

No configuration screens are displayed during the installation process. If SQL Server is installed by the wizard, the SQL Server instance has the following user name and password:

- <sup>n</sup> User Name: **sa**
- <sup>n</sup> Password: **DBA!sa@EMSDB123**

#### *Advanced*

For this setup type, an SQL Server must already exist and must be active, either on the local machine or on a different machine. The installation wizard can either create a new Sentinel EMS database schema in SQL Server, or it can connect to an existing Sentinel EMS database.

With this setup type, you can also choose where to install Sentinel EMS and whether to use SSL security for Sentinel EMS web access.

To create the Sentinel EMS database yourself, see "Installing and [Configuring](#page-12-0) SQL Server [Manually"](#page-12-0) on page 13.

#### <span id="page-17-1"></span>**Launching the Sentinel LDK Installation Wizard**

The Sentinel LDK Installation Wizard is launched from the Sentinel LDK Drive. The Installation wizard enables you to create a default installation with basic configuration.

To run the Sentinel LDK Installation Wizard:

- 1. Log in to an account that has full administrator rights on the machine.
- 2. Close all open applications (including web browsers) on the machine where you will install Sentinel EMS.

Before starting the Sentinel LDK Installation Wizard, ensure that no Windows update installation or any other **msi** installation is in progress.

- 3. Connect the Sentinel LDK Installation Drive to your machine.
- 4. Depending on how your computer is set up, a dialog box may be displayed. If it does, select **Open folder to view files**.
- 5. Browse to the **Windows** folder on the Sentinel LDK Installation Drive. Double-click **setup.exe**.
- 6. Click **Start the Sentinel LDK Setup**. The Sentinel LDK Installation Wizard welcome window is displayed.
- 7. Click **Next**. You are asked to accept the license agreement. Read the license agreement carefully.
- 8. Accept the agreement and click **Next**. You are asked to choose which basic components to install
- 9. Ensure that the check box for **Sentinel EMS** is selected. If you are installing Vendor Tools on the same machine, ensure that the check box for **Sentinel Vendor Suite** is also selected. Click **Next**.

The following screen is displayed:

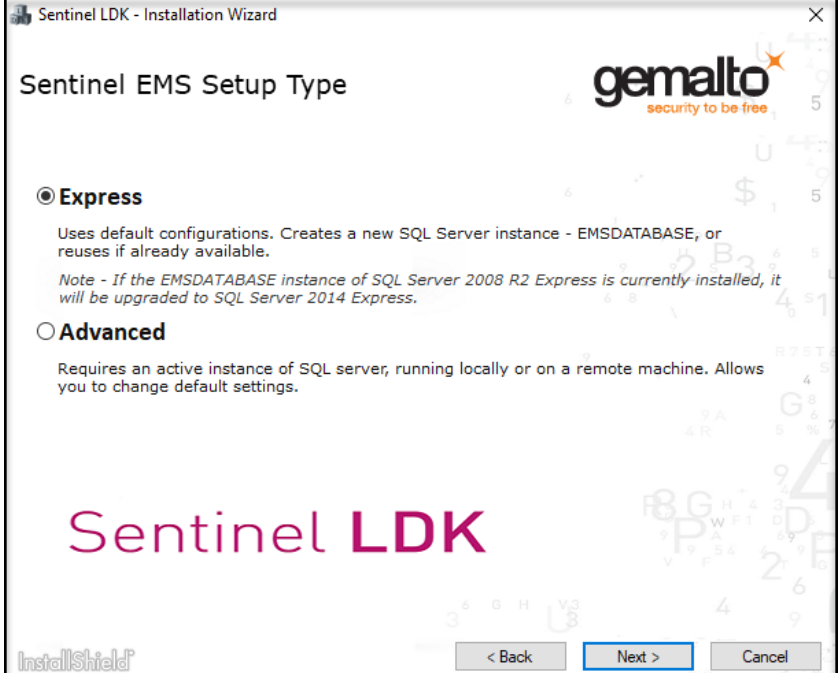

- 10. Select one of the following, and then click **Next**:
	- <sup>n</sup> **Express**. The installation wizard complete the installation of Sentinel EMS using the defaults described earlier. A minimal amount of additional user input is required.

If you selected the check box for Sentinel Vendor Suite, then Sentinel LDK Vendor Tools are also installed.

**n Advanced**. The installation wizard will prompt you for information on setting up the Sentinel EMS database and SSL security. (Ensure that Microsoft SQL Server for the database is active when you run the installation wizard.)

For more information, see Types of [Installation](#page-17-0) Setup.

During the installation process, you will be notified if Business Studio Server is detected on the machine. If this occurs, then after you complete the installation process, refer to the appropriate Sentinel LDK migration guide for migrating from Business Studio Server.

The Destination Folder screen is displayed.

- 11. If you want, change the destination folder for Sentinel LDK.
- 12. Click **Install**. Installation proceeds. This requires several minutes. Accept all defaults during installation.
- 13. If you selected the **Express** setup type, continue with [Step](#page-20-0) 15.

The following screen is displayed:

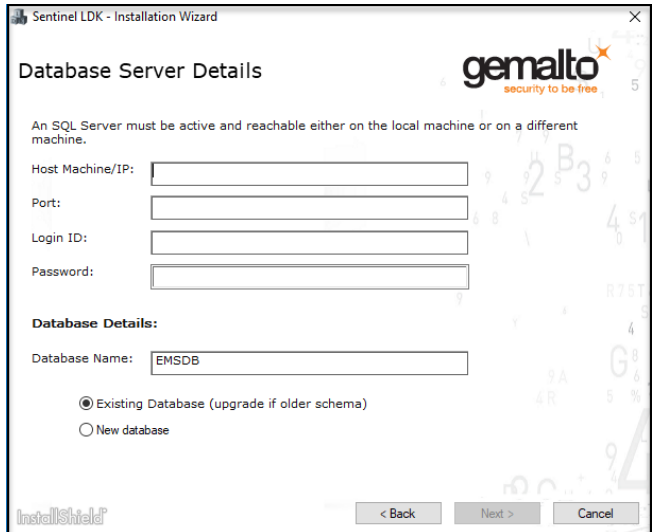

14. Use this screen to configure the Sentinel EMS database. Enter the details for the existing SQL Server instance that will be used for the Sentinel EMS database.

Select one of the following options:

- <sup>n</sup> **Existing database**. The installation wizard configures Sentinel EMS to use the existing Sentinel EMS database whose details you specified.
- <sup>n</sup> **New database**. The installation wizard creates a new Sentinel EMS database in the SQL Server instance that you specified above.

When you create a new database, you can select or clear the option **Fill Demo Data**. (The option is selected by default.) If the option is selected, the installation wizard adds demo information for the DEMOMA Batch Code to the Sentinel EMS database. Each Sentinel EMS user that is assigned the DEMOMA Batch Code can view and generate reports based on the demo information.

15. Click **Next**. The following screen is displayed:

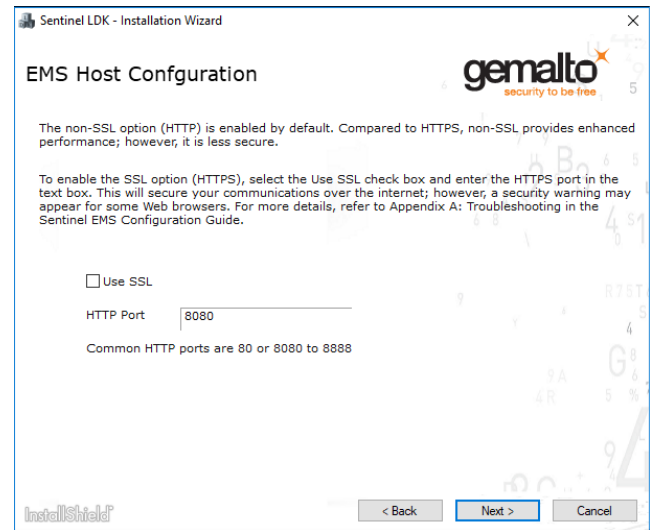

- 16. Use this screen as follows:
	- You can change the HTTP port for accessing Sentinel EMS.
	- <sup>n</sup> If you want to use the HTTPS protocol, select the **Use SSL** check box. To use HTTP protocol, leave the check box clear.
- 17. Click **Next**.
- 18. Installation of Sentinel EMS continues to completion.

<span id="page-20-0"></span>After the Installation Wizard has completed, Sentinel LDK Software Manager checks automatically to determine if a later version of any of the Sentinel LDK software is available. If a later version is found, a message similar to the following is displayed:

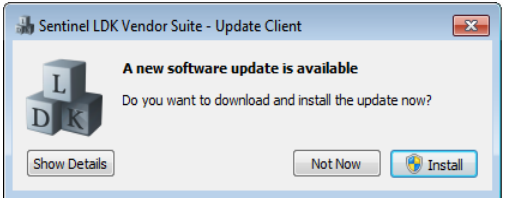

You can click **Install** to install the update at this point. For more information regarding this message, see ["Working](#page-23-1) With the Software Manager System" on page 24.

19. When the installation process has completed, connect the Sentinel Master key to the machine on which the Sentinel EMS Service is installed.

If you need to re-install Sentinel EMS for any reason, you must first remove the existing Sentinel EMS program.

Removing Sentinel EMS *does not* delete the existing database.

#### <span id="page-21-0"></span>**Configuring Sentinel EMS**

You can perform configuration of Sentinel EMS from the EMS Administration Console. Among the facilities that you may want to configure for Sentinel EMS are:

- **n** SMTP mail server to be used by Sentinel EMS to send various types of email notifications.
- n Configuring Sentinel EMS to use the HTTPS protocol (if this was not done during installation of Sentinel EMS).
- n Installation of an SSL certificate for HTTPS

These and many other topics are described in the Sentinel EMS Configuration Guide (described below).

To access the EMS Administration Console:

- 1. From the Start menu, select: **All Programs > Gemalto Sentinel > Sentinel EMS > EMS Administration Console**
- 2. At the login screen, enter the user name **admin** and the default password **admin** (or enter the new password that you specified below for the EMS Administration account).

To change the password for the EMS Administration account:

- 1. Modify the password in the file: *%EMS\_HOME%\EMSServer\webapps\emsConfig\WEB-INF\classes\configuration.xml*
- 2. Restart the EMS Service.

To access the EMS Administration Console documentation (*Sentinel EMS Configuration Guide*):

- 1. From the Start menu, select: **All Programs > Gemalto Sentinel > Sentinel EMS > Documentation**
- 2. From the displayed menu, select the Configuration Guide.

#### <span id="page-21-1"></span>**Requirement for Sentinel LDK Run-time Environment**

In the past, the following activities on a Windows machine were handled in Sentinel EMS by using Java applets in the Web browser:

- Check in HL (HASP configuration) keys
- **Burn HL keys**
- **n** Recycle HL (HASP configuration) keys
- **Perform online activation of SL keys**

Most Web browsers no longer support Java applets. When a user's Web browser does not support Java applets, Sentinel LDK Run-time Environment is required on the machine in order to perform any of these activities.

When a user (vendor or customer) attempts to perform any of these activities in a Web browser, Sentinel EMS determines whether the required version of Sentinel LDK Run-time Environment is present and correctly configured on the user's machine. If not, the user is provided with a link to download a special installer that will install and configure the Run-time Environment. The user simply runs the provided installer. No other action is required by the user.

This Run-time Environment installer is generated automatically when you introduce your Sentinel Master key to Sentinel EMS or when you upgrade to a new version of Sentinel EMS.

For more information, see "Chapter 5: Introducing Your Sentinel Vendor Keys to [Sentinel LDK"](#page-42-0) on [page](#page-42-0) 43.

#### <span id="page-22-0"></span>**Accessing Sentinel EMS**

After you have completed installing the Sentinel EMS Service, you will want to access the applications. The default user name and password for the EMS Superuser are **admin**.

- n It is highly recommended that you change the default password for the EMS Superuser **admin** account as soon as possible. You can change this password from the main screen of the Sentinel EMS web interface.
- n The EMS Administration account (used to access Sentinel EMS Administration Console) is different from the EMS Superuser account, even though both accounts have the user name **admin**. When you change the password for one of these accounts, the password for the other account is not affected.

After completing the installation, launch Sentinel Vendor Suite as follows:

- 1. If you are not certain that the Tomcat service is active: From the Start menu, select **All Programs > Gemalto Sentinel > Sentinel EMS > Start EMS Service**.
- 2. From the Start menu, select **Programs > Gemalto Sentinel > Sentinel LDK > Vendor Suite**. The Sentinel Vendor Suite program selection screen is displayed. You can access the primary Vendor Suite applications from this screen.

## <span id="page-22-1"></span>**Installing the Sentinel LDK Vendor Tools (Standalone)**

If you did not install Sentinel LDK Vendor Tools together with Sentinel EMS, You can follow the instructions below to install Sentinel LDK Vendor Tools on a machine with a Windows operating system.

To install Sentinel LDK Vendor Tools:

- 1. Ensure that you do not have any Sentinel Vendor keys or Sentinel HL keys connected to your machine.
- 2. Connect the Sentinel LDK Installation Drive to your machine.
- 3. Depending on how your computer is set up, a dialog box may be displayed. If it does, select **Open folder to view files**.
- 4. Browse to the **Windows** folder on the Sentinel LDK Installation Drive. Double-click **setup.exe**.
- 5. Click **Start the Sentinel LDK Setup**. The Sentinel LDK Installation Wizard welcome window is displayed.
- 6. Click **Next**. You are asked to accept the license agreement.
- 7. Accept the agreement and click **Next**. You are asked to choose which basic components to install
- 8. Ensure that only **Sentinel Vendor Suite** is selected. Click **Next**.
- 9. Follow the window instructions to install Sentinel Vendor Suite.

After the Installation Wizard has completed, Sentinel LDK Software Manager checks automatically to determine if a later version of any of the Sentinel LDK software is available. If a later version is found, a message similar to the following is displayed:

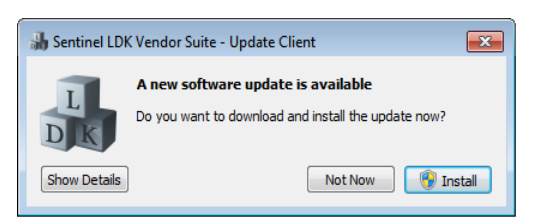

- 10. You can click **Install** to install the update at this point. For more information regarding this message, see ["Working](#page-23-1) With the Software Manager System" on page 24.
- 11. When the installation process is completed: If you are using Sentinel HL keys, connect a key.

Sentinel LDK Run-time Environment is installed automatically when you install Sentinel LDK according to the procedure above.

#### <span id="page-23-0"></span>**Default Sentinel LDK User Name and Password**

The default login user name and password for Sentinel EMS and Sentinel Vendor Tool applications are **admin**/**admin**.

### <span id="page-23-1"></span>**Working With the Software Manager System**

On the Windows machine where Sentinel EMS or Sentinel Vendor Suite is installed, Sentinel LDK provides a mechanism that checks to determine whether a later version of the software is available from Gemalto servers. This system helps to ensure that you are aware of important updates and that you are always working with the latest version of Sentinel LDK.

An update may consist of a new version of Sentinel LDK or an update to individual components or documents.

Each day, the Software Manager system checks for the availability of any updates to the installed components of Sentinel LDK. The check takes place at the same time of day that the components were installed. Only one update notification is delivered on any given day.

If the Software Manager system determines that an update is available, a message window similar to the following is displayed:

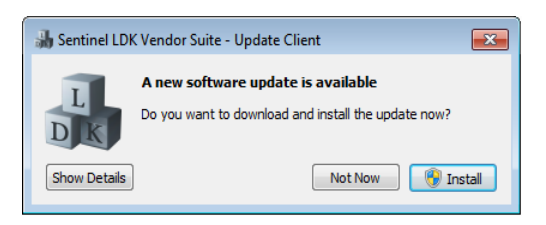

The title of the window identifies the component of Sentinel LDK to which the update applies, followed by "Update Client".

For more information regarding the update, click **Show Details**. A window similar to the following is displayed:

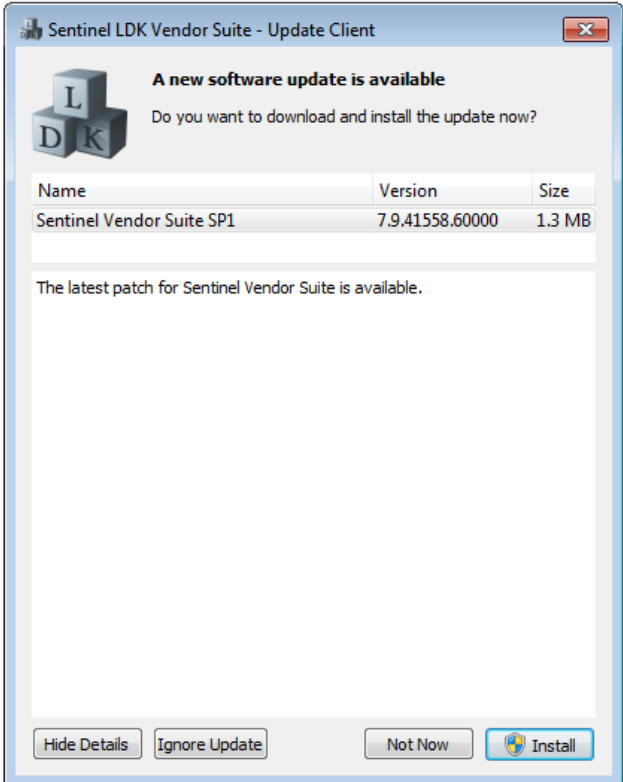

This window lists details of the update.

At this point, you can choose to:

n Click **Install** to download and install the updated version.

Before you click this option, be sure to close any active Sentinel LDK applications.

- <sup>n</sup> Click **Not Now** (or just close the window) to postone the update. The notification will be displayed again the next day.
- <sup>n</sup> Click **Ignore Update**. You will not receive any more notifications regarding this specific update.

## <span id="page-25-0"></span>**Upgrading Sentinel LDK From Earlier Versions**

This section describes how to upgrade to Sentinel LDK v.7.9 from an earlier version of Sentinel LDK, Sentinel HASP or HASP SRM.

Note the following issues:

■ When upgrading from Sentinel LDK v.7.3 through v.7.8 to Sentinel LDK v.7.9, all non-English locales of Customer contacts and Channel Partner contacts in Sentinel EMS are converted to the English locale. A solution for this issue is provided in the technical note available [here.](https://supportportal.gemalto.com/csm?id=kb_article_view&sysparm_article=KB0018263)

**Note:** You can ignore this issue if all of your Customer contacts and Channel Partner Contacts are set up to use the English locale or if you are not upgrading Sentinel EMS.

■ The procedure for upgrading to Sentinel LDK v.7.9 has only been tested for Sentinel LDK versions 7.6 through 7.8.

If you plan to upgrade from an earlier version of Sentinel LDK, please contact Technical Support to validate the upgrade scenario. (This applies whether you are upgrading Sentinel LDK Vendor Tools, Sentinel EMS, or both.)

#### <span id="page-25-1"></span>**Upgrading From Sentinel HASP or From HASP SRM**

Sentinel EMS can be installed on the same machine as Business Studio Server. The two products can coexist since each product uses a different database.

To upgrade from Business Studio Server in Sentinel HASP or HASP SRM to Sentinel EMS, refer to the the appropriate Sentinel LDK migration guide.

#### <span id="page-25-2"></span>**Upgrading From Sentinel LDK v.6.x or v.7.x**

If Sentinel EMS or Sentinel Vendor Suite from Sentinel LDK v.6.x or v.7.x has been installed on your machine, use the procedures below to upgrade to Sentinel LDK v.7.9.

#### *Upgrading Sentinel EMS*

To upgrade from Sentinel EMS v.2.1 or later:

- 1. Back up the Sentinel EMS database.
- 2. Install Sentinel EMS as described in this chapter.

The installation wizard automatically detects the existence of an earlier version of Sentinel EMS and offers you the option to upgrade to the latest version.

After completion of the installation procedure, be sure to re-introduce your Master key and Developer key.

The Sentinel EMS user interface has been extensively enhanced in this release. To avoid possible consistency issues, Gemalto recommends that you clear your web browser cache before you start working with the current version of Sentinel EMS.

#### *Upgrading Vendor Suite*

To upgrade from any earlier version of the Vendor Suite, no special action is required. The Sentinel LDK installation wizard will automatically uninstall and reinstall the Vendor Suite.

#### *Modifying the Sentinel EMS Database for Advanced Channel Partner Functionality*

This topic is relevant if you have recently added or plan to add the Channel Partner module tor your Sentinel Master key.

If you have not created any channel partners in Sentinel EMS, no special actions are required before you add the Channel Partner module. You can ignore this topic.

Until you add the Channel Partner module to your Sentinel Master key, Sentinel EMS allows you to associate the entitlements for a given customer with different channel partners. Once the Channel Partner module is added, each customer can only be associated with a single channel partner.

Before you can work effectively with the advanced Channel Partner functionality provided by the module, a script must be run that modifies the Sentinel EMS database to create direct links between existing channel partners and their customers. The script ensures that no customers are associated with multiple channel partners. If a customer is associated with multiple channel partners, the script links the customer to only one of the channel partners. A log file lists the customers for whom multiple channel partners were found.

You must work with your channel partners to resolve these conflicts and ensure that each customer is connected to a single channel partner. If necessary, resolve conflicts by creating new customers in Sentinel EMS.

The script to modify the Sentinel EMS database is executed using the following methods:

- n During the Sentinel EMS upgrade procedure, the Installer automatically executes the script. Any conflicts that are found are recorded in the Installer log at *%SystemDrive%\EMS\_Log\emsInstaller.log*.
- <sup>n</sup> Click the **Sync Data for Channel Partner Module** button in the Sentinel EMS Administration Portal to run the script. Any conflicts that are found are recorded in the configuration log at *%ProgramFiles(x86)\Gemalto Sentinel\Sentinel EMS\EMSServer\webapps\ems\log\emsConfig.log*.

The script can be executed multiple times.

You can add the Channel Partner module to your Master key before or after the script is executed. However, you should plan to add the module to your Master key as close as possible to the time when the script is executed (using either method).

#### *Resolving Sentinel EMS Upgrade Issues*

This topic is applicable when you upgrade from Sentinel EMS v.6.3 or later to v.7.9.

The Sentinel EMS installation procedure automatically merges components that you have customized in Sentinel EMS. In addition, all configuration changes that you performed in the existing Sentinel EMS are backed up under %EMS\_HOME%\Backup. If you find any differences after you upgrade to Sentinel EMS v.7.9, you can manually merge the conflicting files.

To resolve any differences that you may find after upgrade, you can map the backup and current locations to manually merge the files. The following table provides the details of the components that are placed in the backup location.

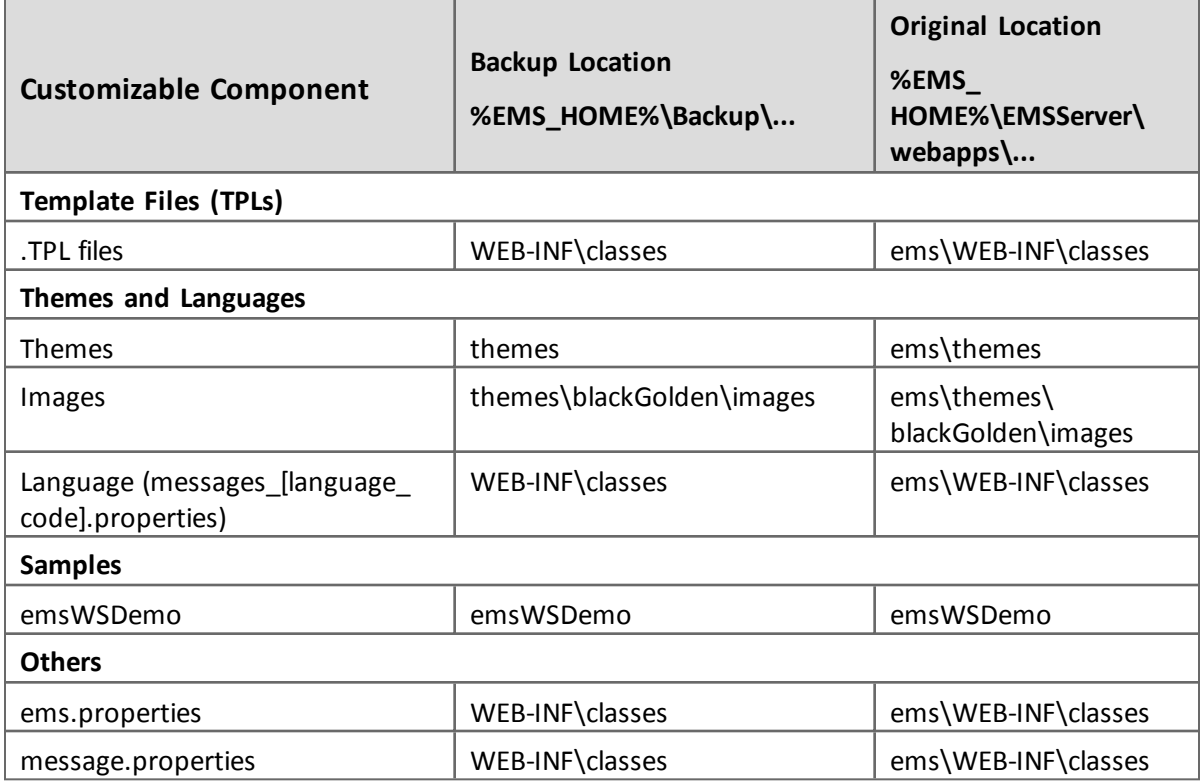

## <span id="page-27-0"></span>**Modifying the Installed Sentinel LDK Components**

After installing one of the two major Sentinel LDK components, you may want to add the second component on the same machine. For example, you may have installed only Sentinel LDK Vendor Tools, and now you want to add Sentinel EMS on the same machine (or vice versa).

To add the second component on the same machine as the first component, run the installation procedure from the Sentinel LDK Installation Drive and select the **Modify** option. *Do not* use the **Change > Modify** option that is available from the Programs and Features window in the Control Panel.

## **Sentinel EMS Network Configuration Options**

<span id="page-28-0"></span>This chapter describes different configurations for installing Sentinel EMS on multiple machines in a network environment.

The following configurations are described:

n **"Standard Production [Configuration](#page-29-0) for Sentinel EMS " on page 30**

Installation of Sentinel EMS Service and the Sentinel EMS database on two separate machines

n **["Sentinel](#page-30-2) EMS Web Portals on Separate Servers" on page 31**

Installation of the Sentinel EMS Vendor web portal and the Customer web portal on two separate machines. The Sentinel EMS database is installed together with the Vendor web portal or on a third machine.

n **"Redundant Installation of Sentinel EMS in a Network [Environment"](#page-33-0) on page 34**

Installation of redundant Sentinel EMS Services on separate machines with load sharing. The Sentinel EMS database is installed on a separate machine or cluster.

## <span id="page-28-1"></span>**Overview**

Sentinel EMS is a web-based multi-tier application. It has two primary components: Sentinel EMS Service and the Sentinel EMS database. These components can be installed on a single machine or separate machine (server).

The web application front in Sentinel EMS Service provides two portals, one for software vendor users and another for customers (primarily for activation purposes).

Sentinel EMS Service can be installed and configured for each portal on a separate machine. (Note, however, that this is not a typical configuration for web applications.)

Based on the vendor requirements, a number of security provision are possible for Sentinel EMS installation. Instances of Sentinel EMS are usually installed on a DMZ (demilitarized zone) using an external firewall that controls external access and an internal firewall that allows access to the Sentinel EMS database.

Sentinel EMS listens on a TCP port for incoming requests. If the installation is configured for SSL, the requests are encrypted using the built-in SSL feature. Sentinel EMS then communicates with the Sentinel EMS database (a single database for the entire system) to process the requests.

This chapter describes the considerations and procedures for installing the components of Sentinel EMS. It also describes how to install in a local or wide network environment, creating a redundant system. Creation of redundancy in the system is not necessary; however, it is recommended.

Gemalto recommends that:

- 
- n You frequently back up your Sentinel EMS database to protect your data.
- n You add adequate security measure including SSL communication link and a firewall to protect your data and application.

## <span id="page-29-0"></span>**Standard Production Configuration for Sentinel EMS**

Sentinel EMS Service and the SQL server for the Sentinel EMS database are each installed on a separate machine. Sentinel EMS Service is protected by an external firewall.

#### <span id="page-29-1"></span>**Installing Sentinel EMS**

- 1. On one machine, create an SQL database with a user name and password. The user must have SQL sysadmin or dbcreator privileges for this database. For more information, see "Installing and [Configuring](#page-12-0) SQL Server Manually" on page 13.
- 2. On a second machine, run the Sentinel EMS installation procedure. In the procedure, ensure the following:
	- a. Select only **Sentinel EMS** for installation. It is not necessary to install **Sentinel Vendor Suite**.
	- b. Select the **Advanced** setup type.
	- c. In the Sentinel EMS Database Configuration screen, specify the information for the SQL database you created earlier. Select **Use existing database**.

The Sentinel EMS installation procedure is described in "Installing [Sentinel EMS"](#page-14-0) on page 15.

3. Complete the installation wizard. Gemalto recommends that you specify to use the SSL communication protocol.

#### <span id="page-29-2"></span>**Configuring the Firewall**

An external firewall should be configured to accept requests and to forward only the valid request to Sentinel EMS.

You can set firewall rules that enables your customers to access Sentinel EMS, but does not allow them to access the SQL database server, as shown in the diagram that follows.

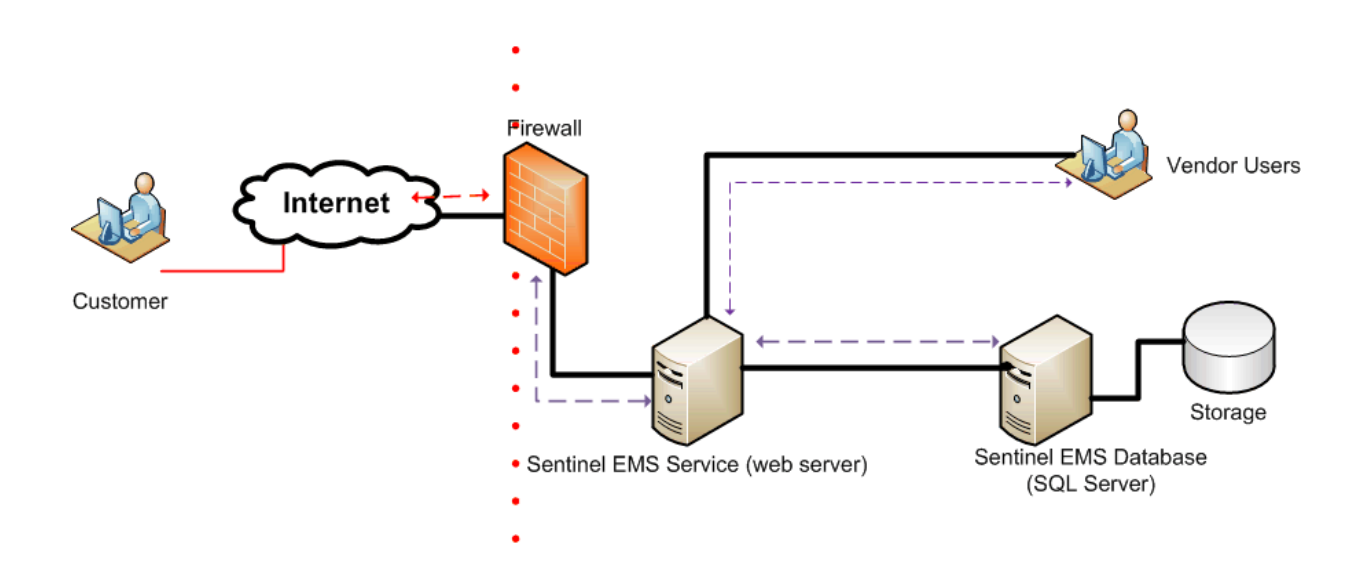

#### <span id="page-30-0"></span>**Main Points of the Standard Production Configuration**

- n End users (customers) and vendor employees have access to a common Application server.
- Differentiation is by authentication and authorization (access rights).
- **External end users can access only a selected URL.**
- n The Sentinel EMS database can be accessed only by the internal network of the vendor.

#### <span id="page-30-1"></span>**Configuration Summary**

- **Deploy Sentinel EMS Service and MS SQL Server for the Sentinel EMS database on two** separate machines.
- n Use an external firewall. Configure the firewall to allow only for the customer URL (set of URL expose only for Customer access).
- n Place the web server (Sentinel EMS Service with Tomcat) and the SQL Server inside the firewall.
- n The Sentinel Master key must be attached to the machine where Sentinel EMS Service is installed.

## <span id="page-30-2"></span>**Sentinel EMS Web Portals on Separate Servers**

The Sentinel EMS web front consists of two portals:

- **n** For vendor users
- For customers (primarily used for activation)

These Sentinel EMS portals are usually installed on a single machine (as described in the previous section). However, you can choose to configure Sentinel EMS so that each portal and the Sentinel EMS database are all installed on separate machines.

Each server listens on a TCP port for incoming requests. The requests are encrypted using the SSL feature if configured accordingly. Each server then communicates with the Sentinel EMS database (a single database for the entire system) to process the requests.

#### <span id="page-31-0"></span>**Installing Sentinel EMS**

- 1. On one machine, create an SQL database with a user name and password. The user must have SQL sysadmin or dbcreator privileges for this database. For more information, see "Installing and [Configuring](#page-12-0) SQL Server Manually" on page 13.
- 2. For the Vendor portal: On a second machine (or the same machine), run the Sentinel EMS installation procedure. In the procedure, ensure the following:
	- a. Select only **Sentinel EMS** for installation. It is not necessary to install **Sentinel Vendor Suite**.
	- b. Select the **Advanced** setup type.
	- c. In the Sentinel EMS Database Configuration screen, specify the information for the SQL database you created earlier. Select **Use existing database**.

The Sentinel EMS installation procedure is described in "Installing [Sentinel EMS"](#page-14-0) on page 15.

- 3. Complete the installation wizard. Gemalto recommends that you specify to use the SSL communication protocol.
- 4. For the Customer portal: On a separate machine, run the Sentinel EMS installation procedure again. In the procedure, ensure the following:
	- a. Select only **Sentinel EMS** for installation. It is not necessary to install **Sentinel Vendor Suite**.
	- b. Select the **Advanced** setup type.
	- c. In the Sentinel EMS Database Configuration screen, specify the information for the SQL database you created earlier. Select **Use existing database**.
- 5. Complete the installation wizard. Gemalto recommends that you specify to use the SSL communication protocol. No additional configuration is required.
- 6. On the Customer portal machine: configure Sentinel EMS so that the installation can only be accessed using a customer-related URL (requests which are only applicable to the Customer portal). This configuration is a manual process. Contact Gemalto Professional Services for assistance to perform the required configuration.

#### <span id="page-31-1"></span>**Configuring the Firewalls**

The external firewall should be configured to accept only requests that are related to the Customer portal. The requests should be forwarded to the instance of Sentinel EMS Service that acts as the Customer portal. Sentinel EMS Service then accesses the remote Sentinel EMS database through the internal firewall.

The Sentinel EMS Vendor portal and the Sentinel EMS database could be installed on a single machine or on two separate machine inside the internal fire wall.

External access to the Vendor portal should be blocked by the external firewall.

All access to the Sentinel EMS database and the Vendor portal should be only through the internal firewall.

The diagram that follows shows the configuration described in this section.

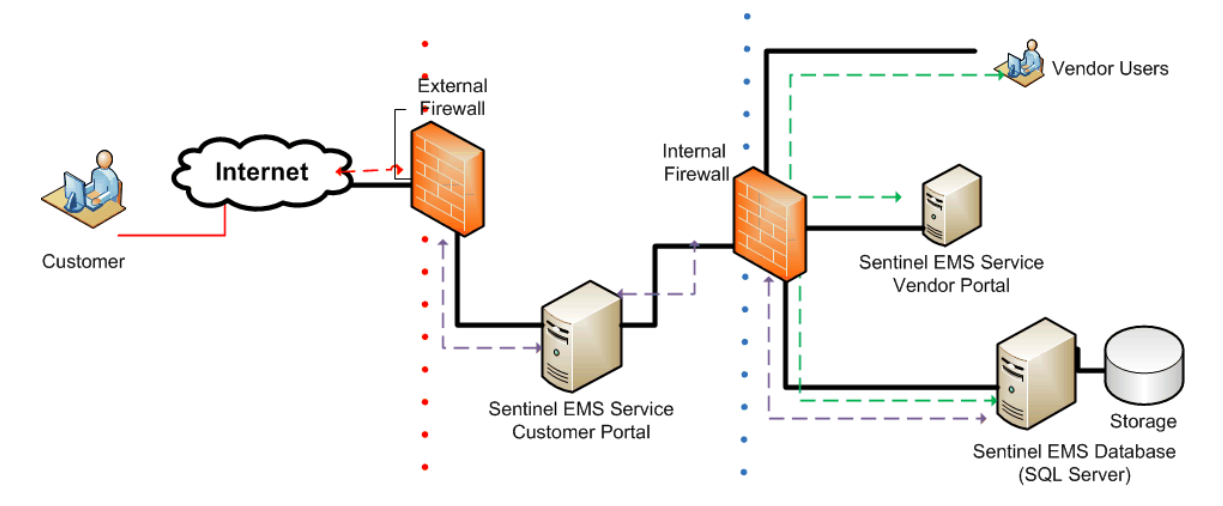

#### *Main Points of the Separate Portals Configuration*

- **n** End users (customers) and vendor employees access Sentinel EMS on different application servers.
- Differentiation is by authentication and authorization (access rights).
- n External end users can access only the Customer portal of Sentinel EMS using a selected URL.
- n Internal vendor users can access the Vendor portal of Sentinel EMS.
- n The Sentinel EMS database can be accessed only by the internal network of the vendor.

#### *Configuration Summary*

- **Deploy Sentinel EMS Service as a Vendor portal and as a Customer portal on two separate** machine
- n Deploy MS SQL Server for the Sentinel EMS database inside the internal firewall, on a separate machine or on the same machine as the Vendor portal.
- Use two proxies (internal and external).
- **n** Configure the external proxy to allow only for the customer URL (set of URLs exposed only for Customer access), to allow access to the Customer portal.
- n Set up Sentinel EMS Service for the Customer portal to access only the Sentinel EMS database and only through the internal firewall.
- n Place the instance of Sentinel EMS Service for the Vendor portal inside the internal firewall
- Place the SQL server behind the internal proxy.
- n A Sentinel Master key must be attached to each machine where Sentinel EMS Service is installed.

## <span id="page-33-0"></span>**Redundant Installation of Sentinel EMS in a Network Environment**

This section describes the procedure for installing Sentinel EMS in a network environment, including redundancy to enable the server to remain online in the event that a machine becomes unavailable. It is recommended that you provide redundancy for Sentinel EMS Service to ensure uninterrupted availability for end users who must activate their software.

#### <span id="page-33-1"></span>**Understanding Redundant Networks**

Redundancy eliminates a single point of failure in a network. The following graphic illustrates a simple redundancy setup installation for Sentinel EMS Service when a single Sentinel EMS database exists.

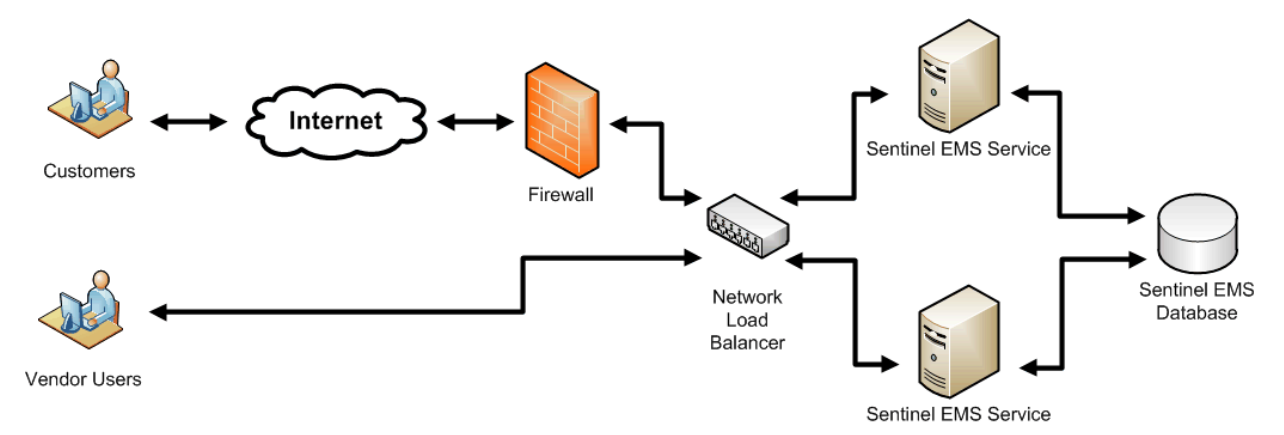

- 1. When two or more server machines are utilized in order to provide redundancy, each machine runs an identical instance of Sentinel EMS Service, and each server machine accesses the same database. Each machine has its own IP address.
- 2. A load balancer is installed between the servers and the Sentinel EMS applications and enduser applications. (An external customer-facing firewall can be used to protect server resources.) The load balancer is configured with the IP address of the actual servers. The load balancer has an additional—virtual—IP address, which is exposed to the network users. A DNS entry must point to the virtual IP address for the load balancer.
- 3. When Sentinel EMS applications or end-user applications need to access Sentinel EMS Service, they send a request to the DNS name. The load balancer directs the requests to the appropriate instance of Sentinel EMS Service and channels the responses back to the user.

It is highly recommended that you always use a DNS name. This ensures that, in the event a server IP address changes, your software will still be able to access Sentinel EMS Service, without the need to redistribute updates to your software.

#### <span id="page-34-0"></span>**Minimum Network Installation Requirements When Using Redundancy**

In addition to the prerequisites listed in the previous chapter, the following components and information are required in order to install Sentinel EMS Service in a network environment that includes redundancy:

- Two or more servers to run Sentinel EMS components
- Sentinel Master keys for each Batch Code for every server

Ensure that you have a Sentinel Master key with your Sentinel LDK licenses for each Activation component server in the network.

- n Network load balancer with TCP functionality. It is recommended that you install load balancers in a cluster configuration.
- n Firewall with at least 3 IP subnets. The subnets are required for:
	- <sup>o</sup> the Internet
	- <sup>o</sup> the SQL database
	- <sup>o</sup> the load balancers

It is recommended that you install the firewall in a cluster configuration.

- n MS SQL cluster. Only a single database is required. If you have an existing SQL server, that database can be used. The sysadmin (sa) account of the existing database is required.
- $\blacksquare$  IP addresses for use as the virtual IP address on the load balancer
- Static/NAT IP addresses of each of the servers

#### <span id="page-34-1"></span>**Network Environment Installation**

This section discusses the procedure for installing Sentinel EMS Service on multiple machines in a network.

The following diagram illustrates a network topology consisting of separate servers for the Sentinel EMS Service component and for redundancy.

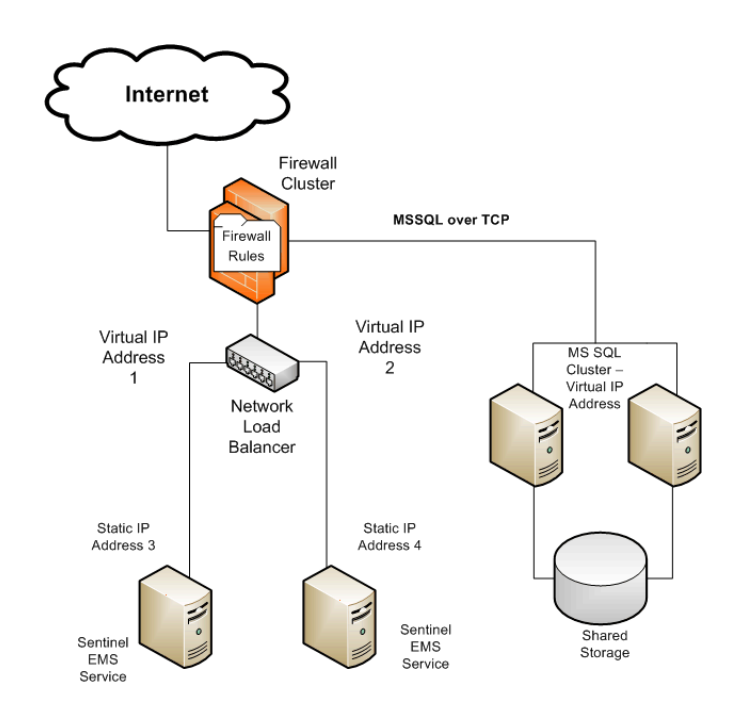

Server security is provided by setting firewall rules that control who can access the various servers on which Sentinel EMS Service is installed. In order to provide security in the illustrated scenario, you must specify that:

- 1. Both external (customers) and internal (vendor) users can access Virtual IP addresses 1 and 2, which provide access to the instances of Sentinel EMS Service.
- 2. Both instances of Sentinel EMS Service can access the SQL server and Sentinel EMS database.

To install Sentinel EMS in a network environment:

- 1. Create an SQL database with a user name and password. The user must have SQL sysadmin or dbcreator privileges for this database. For more information, see "Installing and [Configuring](#page-12-0) SQL Server Manually" on page 13.
- 2. On each of the Sentinel EMS machines, run the Sentinel EMS installation procedure. In the procedure, ensure the following:
	- a. Select only **Sentinel EMS** for installation. Do not select **Sentinel Vendor Suite**.
	- b. Select the **Advanced** setup type.
	- c. In the Sentinel EMS Database Configuration screen, specify the information for the SQL database you created earlier:
		- <sup>o</sup> On the first machine, select **Create new database**.
		- <sup>o</sup> Oh the second machine, select **Use existing database**.
- 3. On each of the Sentinel EMS machines, configure Tomcat XML files as described in "Appendix B: Configuring Tomcat for [Redundancy"](#page-58-0) on page 59.
- 4. Configure the load balancer to balance SSL (TCP 443) traffic between the servers, and define a DNS entry for the virtual IP address.
- 5. Using a PC on the Internet, test that the installation is correct using one of the following methods:
	- a. In your browser, enter the following URL: *https://<SERVER>:<PORT>/HASPLogin?test.*

*The test will return a Database connection: PASSED message.*

b. Launch Sentinel EMS and attempt to log in. The default login user name and password is **admin**.

To ensure your data is secure, change the default password as soon as possible.

# **Troubleshooting for Sentinel EMS Installation**

This chapter describes issues that might occur during or after installation of Sentinel EMS and provides possible solutions.

*In this chapter:*

- **n** "Problems During [Installation"](#page-37-0) on page 38
- **n** "Problems After [Installation"](#page-39-0) on page 40
- **F** ["Frequently-asked](#page-40-0) Questions" on page 41

# <span id="page-37-0"></span>**Problems During Installation**

This section describes problems that may occur during the installation process for Sentinel EMS.

# **Issue: During Sentinel EMS installation, the following message is displayed:**

Kindly Start the Service -SQLServer(EMSDATABASE) and then click OK

When you click **OK**, the installation fails with multiple errors.

### *Solution:*

Your machine contains earlier versions of JRE, and you manually installed JRE 8 in addition to the earlier versions.

Uninstall the earlier versions of JRE, and then rerun the Sentinel LDK Installation Wizard to install Sentinel EMS.

# **Issue: During Sentinel EMS installation, the following message is displayed:**

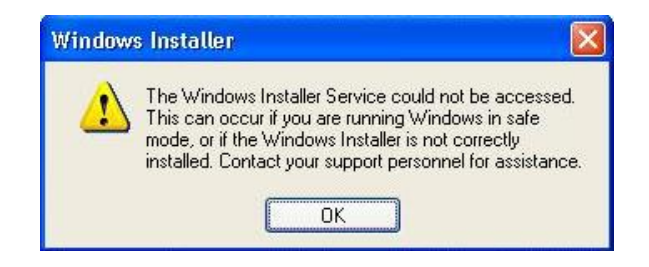

## *Solution:*

Check which version of Windows Installer (from Microsoft) is present on your machine. (From the Start menu, Click **Run**. In the Open Box, type **msiexec.exe** and click **OK**. The Windows Installer screen is displayed. The version appears on the first line of the screen.)

If the version on your machine is earlier than 4.5, download and install version 4.5 from the Microsoft web site.

# **Issue: The Sentinel EMS installer detects an earlier version and attempts to remove it, but fails.**

Do one of the following:

- <sup>n</sup> If Sentinel EMS is visible in the **Programs and Features** screen (which you can access from the Control Panel), remove it from there. Restart the installation.
- <sup>n</sup> If Sentinel EMS is not visible in the **Programs and Features** screen or if it is not successfully uninstalled by removing it:
	- 1. From the Windows Start menu, select **Run** and enter **regedit**. The Registry Editor is displayed.
	- 2. Locate and delete the following entry: 32-bit machine: **HKEY\_LOCAL\_MACHINE\SOFTWARE\SafeNet\Sentinel EMS** 64-bit machine: **HKEY\_LOCAL\_MACHINE\Software\Wow6432Node\Safenet\Sentinel EMS**
	- 3. Restart the installation.

# **Issue: Installation of Sentinel EMS failed.**

### *Solution:*

Do one or more of the following:

- **n** Check if the operating system on the machine is supported for Sentinel EMS installation.
- **n** Check log files at **%Systemdrive%\EMS** log\ to see if any issues are listed.
- n Make a note of the step at which the installation failed. Report the issue to Technical Support.

## **Issue: Miscellaneous problems**

### **Previous uncompleted installation of Sentinel EMS**

The machine on which Sentinel EMS is being installed may have some previous incomplete installation / removal of software in an incomplete state.

This could be due to any software, including Sentinel EMS.

Solution: Boot your system before trying to install Sentinel EMS.

# <span id="page-39-0"></span>**Problems After Installation**

This section describes problems that may occur after Sentinel EMS has been successfully installed.

# **Sentinel EMS stopped working after Java was upgraded automatically**

With the auto-upgrade utility of Java, Java could be upgraded to the latest version. This sometimes impacts the JRE path that is used by Sentinel EMS.

Check if the system variable JRE\_HOME is pointing correctly to the JRE installation.

For Apache Tomcat x64 or for an x64 machine, JRE\_HOME must point to an x64 JRE installation. For Apache Tomcat x32, JRE\_HOME must point to an x32 JRE installation.

To check system variables, go to **Control Panel > System > Advanced > Environment Variables**.

# **Sentinel EMS applets do not function**

The following applets in Sentinel EMS will not work with a 64-bit Web browser:

- $\blacksquare$  Check In Key
- $R$  Recycle Key
- **Burn Key**
- **n** Online Activation

Use a 32-bit Web browser.

# **The Login button on the Login screen does not function**

Due to high security settings in the web browser, the Login button on the login screen of Sentinel EMS does not work.

Solution:

In your web browser, do the following:

- 1. From the menu bar, go to **Tools > Internet Options**. A dialog is displayed.
- 2. Click the **Security** tab.
- 3. Click **Sites** and add the URL of Sentinel EMS to the list of trusted sites.
- 4. Apply the changes and restart your browser.

This problem has been seen under Windows Server 2003 and Windows Server 2008.

# **Port not available**

Given the following situation:

- A user is not able to access the Sentinel EMS site (localhost/ems)
- **n** In the Services screen, Sentinel EMS Service has the status **Started.**

This can be caused by a port conflict. The HTTP/HTTPS port for Sentinel EMS may be in use by another application.

Check the Sentinel EMS log file. This can be found at:

*%ProgramFiles(x86)%\Gemalto Sentinel\Sentinel EMS\EMSServer\webapps\ems\log\)*

(For 32-bit machines: *%ProgramFiles%\...*.)

If the log file shows a "JVM binding" issue, this indicates that the port used by the Sentinel EMS web application run is in use by another application.

To resolve a port conflict:

Use the Netstat command to identify which application has occupied the required port. Do *one* of the following:

- $\blacksquare$  Stop the conflicting application as follows:
	- 1. Enter: **netstat -aon | findstr "8080"** The relevant process ID is displayed.
	- 2. Use the Task Manager to cancel the process with this process ID.
	- 3. Restart Tomcat.
- Configure Sentinel EMS to use a different port. Modify the port used by Sentinel EMS in the web service.xml file and the database.
- n Remove and then reinstall Sentinel EMS (removal does not remove the Sentinel EMS database).

## **Users are not able to access Sentinel EMS**

Sentinel EMS Service may be installed behind a firewall, and it was not added in the exception list for the firewall.

# <span id="page-40-0"></span>**Frequently-asked Questions**

This section describes and answers some of the frequently asked questions relating to the installation of the Sentinel EMS in a network environment.

## **Can I use a non-system administrator (sa) account?**

Yes, you can use a non-system administrator account as follows:

- 1. Open the Microsoft SQL Server Management utility and create a new login. Ensure that:
	- The login uses SQL server authentication
	- The defined database is the Sentinel EMS database (by default, *EMSDB*)
	- n User mapping maps the login to the Sentinel EMS database, enabling all roles except db\_denydatawriter and db\_denydatareader
- 2. Edit all the configuration files and change the CONNECT\_STRING parameters as follows:
	- Change uid to the login name that you defined
	- $\blacksquare$  Change pwd to the password that you defined

Note that this string is displayed many times in the configuration files and must be changed in every instance.

The configuration files are:

*context.xml*

*ems-quartz.xml*

*ems.properties*

*emsconfig.properties*

- 3. Restart the server.
- 4. Check the connection by entering the following URL in your browser: *https://<server>:<port>/ems/ (OR http://<server>:<port>/ems/)*

The test will return a **Database connection: PASSED** message.

## **How can I best secure my Sentinel EMS system?**

- n Implement the standard IT information security protocols that are applicable to your organization.
- n Ensure that only the TCP port number, as defined for HTTP/HTTPS ports configured in Tomcat, are accessible.
- Ensure that only Sentinel EMS can access the SQL database.
- Change the default admin password. For information about how to change passwords, see the Sentinel EMS Help documentation.
- **n** Ensure that personnel in your organization are designated appropriate roles in Sentinel EMS, and that their accounts are inaccessible when they are no longer part of the organization. For more information about assigning roles, see the Sentinel EMS Help documentation.

# **Introducing Your Sentinel Vendor Keys to Sentinel LDK**

When you order Sentinel protection keys from Gemalto, you are assigned a unique Batch Code. Your Batch Code represents your unique confidential Vendor Code.

The Sentinel Vendor keys contain your unique Vendor Code, vendor-specific APIs, and the vendor library, which are required when using Sentinel LDK to protect and license software. For more information about Batch Codes, see the description of personalized Vendor and Batch Codes in the *Sentinel LDK Software Protection and Licensing Guide*.

Before you begin to use Sentinel Vendor Suite, you must introduce your Sentinel Vendor keys to the system to ensure that your applications are protected and licensed with the unique codes that have been assigned to you. The Sentinel Vendor keys are introduced using Sentinel LDK Master Wizard.

If you have purchased Managed Services, you do not need to introduce the Master key (provided in your Sentinel LDK Starter Kit) to Sentinel EMS. The hosted installation of Sentinel EMS already includes a Master key. However, you must introduce your Developer key as described in this chapter.

# **Overview**

When you introduce your Sentinel Vendor keys, the Master Wizard does the following:

- n (Optional) Associates Sentinel EMS with your confidential codes.
- Extracts your Vendor Code from the Master key or Developer key and saves it to a file.
- n Downloads your vendor-specific ToolBox library, Licensing API libs and the vendor-specific **vlib** from the Gemalto servers.
- n Generates your customized Data File Protection plugin. This plugin enables your customers to view certain types of protected data files in the Internet Explorer Web browser.
- n Generates a special installer that installs and configures the Sentinel LDK Run-time Environment. This installer can be downloaded by Sentinel EMS users who require the Runtime Environment. For more information, see ["Requirement](#page-21-0) for Sentinel LDK Run-time [Environment"](#page-21-0) on page 22.

Sentinel LDK Master Wizard operates in either of two modes:

n **Online**

If the Sentinel EMS (Tomcat) service is active, Sentinel LDK Master Wizard connects to Sentinel EMS at startup. The Master Wizard displays a login screen, prompting the user to provide credentials to log in to Sentinel EMS. In this case, the Master Wizard associates Sentinel EMS with the vendor's confidential codes, and the vendor's Batch Code will be available in Sentinel EMS screens. The Master Wizard also performs all other functions described earlier.

n **Offline**

If Sentinel LDK Master Wizard cannot connect to Sentinel EMS, the Master Wizard does not display the login screen. In this case, the Master Wizard skips Sentinel EMS-related functions but performs all other functions described earlier.

# **Remote Connection of Vendor Keys**

Sentinel Master keys and Developer keys can be connected remotely using available third-party solutions. These solutions can be used in cases where a physical key cannot be connected due to the lack of a USB port or inability to physically access the machine. You can connect your Master or Developer keys to an over-the-network USB solution and access them from any physical or virtual machine as if they were connected locally.

The are several such solutions, both software-based (that can be installed on any PC with a USB port) and dedicated devices. Among the dedicated devices, Gemalto recommends myUTN-80 by SEH Technology. This device was tested for Gemalto Sentinel HL keys, and is backed by partnership between SEH Technology and Gemalto.

# **Running the Sentinel LDK Master Wizard**

Perform the procedure that follows to run the Sentinel LDK Master Wizard and introduce your Sentinel Vendor keys.

## **To introduce your Sentinel Vendor keys:**

- 1. (Optional) Ensure that the Sentinel EMS (Tomcat) service is active.
- 2. Connect your Sentinel Master key or your Sentinel Developer key to the machine where Sentinel EMS or Sentinel Vendor Tools are installed.

Do one of the following:

- Connect the key to the machine locally.
- n Connect the key to the machine using a remote USB solution as described earlier in this section.
- 3. Start Sentinel LDK Master Wizard as follows:
	- <sup>n</sup> From the Start menu, select: **All Programs > Gemalto Sentinel > Sentinel LDK > Tools > Sentinel Master Wizard**

If you open either Sentinel LDK Envelope or Sentinel LDK ToolBox, and the application detects a new Sentinel Vendor key, the Master Wizard will launch automatically.

For Online mode, the Log In to Sentinel EMS window is displayed. For Offline mode, continue with [Step](#page-44-0) 5.

- <span id="page-44-0"></span>4. In the **User Name** and **Password** fields, type **admin**; then click **OK**.
- 5. In the Specify API Settings screen, select the libraries for which you want to generate APIs.

The generated APIs are located in the following directory, under the appropriate subdirectory:

%userProfile%\Documents\Gemalto\Sentinel LDK 7.9\API\Runtime\

6. Click **Finish** to close the wizard.

For additional information on Vendor Codes, see "Understanding Sentinel LDK Software Protection and Licensing" in the *Sentinel LDK Software Protection and Licensing Guide*.

Sentinel EMS provides a notification facility for your Master key. This facility can send automatic e-mail reminders when:

- n any of the license modules on the key are about to expire.
- n the pool of standalone licenses or network seats on the key falls below a certain threshold.

Gemalto highly recommends that you configure the notification facility to send reminders as necessary. In the Sentinel EMS screen, on the main menu, click **Administration > Master**. Follow the instructions to configure e-mail reminders.

# **Installing Sentinel LDK Run-time Environment for Mac**

This chapter describes how to install the Sentinel LDK Run-time Environment on a machine with a Mac operating system, and explains how to modify the behavior of the daemons.

For information on supported platforms for Sentinel LDK Run-time Environment, see the *Sentinel LDK Release Notes*.

## *In this chapter:*

- "Installing Sentinel LDK Run-time Environment on a [Mac Machine"](#page-45-0) on page 46
- ["Installed](#page-46-0) Files" on page 47
- ["Modifying](#page-46-1) the Behavior of the Daemons" on page 47

# <span id="page-45-0"></span>**Installing Sentinel LDK Run-time Environment on a Mac Machine**

Follow the instructions below to install the Sentinel LDK Run-time Environment on a machine with a Mac operating system.

To install the Sentinel LDK Run-time Environment:

- 1. Connect the Sentinel LDK Installation Drive to your machine. The image is mounted.
- 2. Open */MacOS/Redistribute*, and double-click *Sentinel\_Runtime.dmg*.
- 3. Double-click the *Install Sentinel Runtime Environment* disk image icon. The installer wizard is launched.
- 4. Follow the instructions of the installer wizard until the installation is complete.

Following successful installation, the Sentinel LDK Run-time Environment is automatically launched. The first time that your run Admin Control Center and submit configuration changes, hasplmd creates configuration files in */private/etc/hasplm/*.

# <span id="page-46-0"></span>**Installed Files**

After you run the installation, verify that the following files have been installed on your hard drive:

- /usr/local/sentinel/aksusbd (support for Sentinel HL (HASP configuration) keys and HASP HL keys)
- /usr/local/sentinel/hasplmd (Sentinel License Manager daemon)
- n */Library/LaunchDaemons/com.aladdin.aksusbd.plist*
- n */Library/LaunchDaemons/com.aladdin.hasplmd.plist*

# <span id="page-46-1"></span>**Modifying the Behavior of the Daemons**

Behavior of the daemons can be modified by changing the switches used to start the daemons. Modification requires the following steps:

- **n** Terminating the daemons
- Determining the switches to use
- saving the modifications
- **n** Restarting the daemons

## **To terminate the daemons:**

- 1. Ensure that you have Administrator privileges.
- 2. Launch */Applications/Utilities/Terminal*.
- 3. Change the directory to: */Library/LaunchDaemons/*
- 4. At the command prompt, enter the following commands:

**sudo launchctl unload com.aladdin.hasplmd.plist**

**sudo launchctl unload com.aladdin.aksusbd.plist**

(When prompted, enter your administrator password.)

The daemons stop running.

## **To determine which switches to use:**

Use the table that follows to determine which command line switches to use to set the behavior of the **aksusbd** and **hasplmd** daemons.

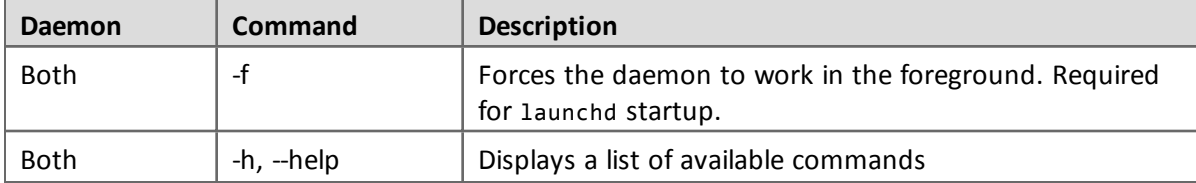

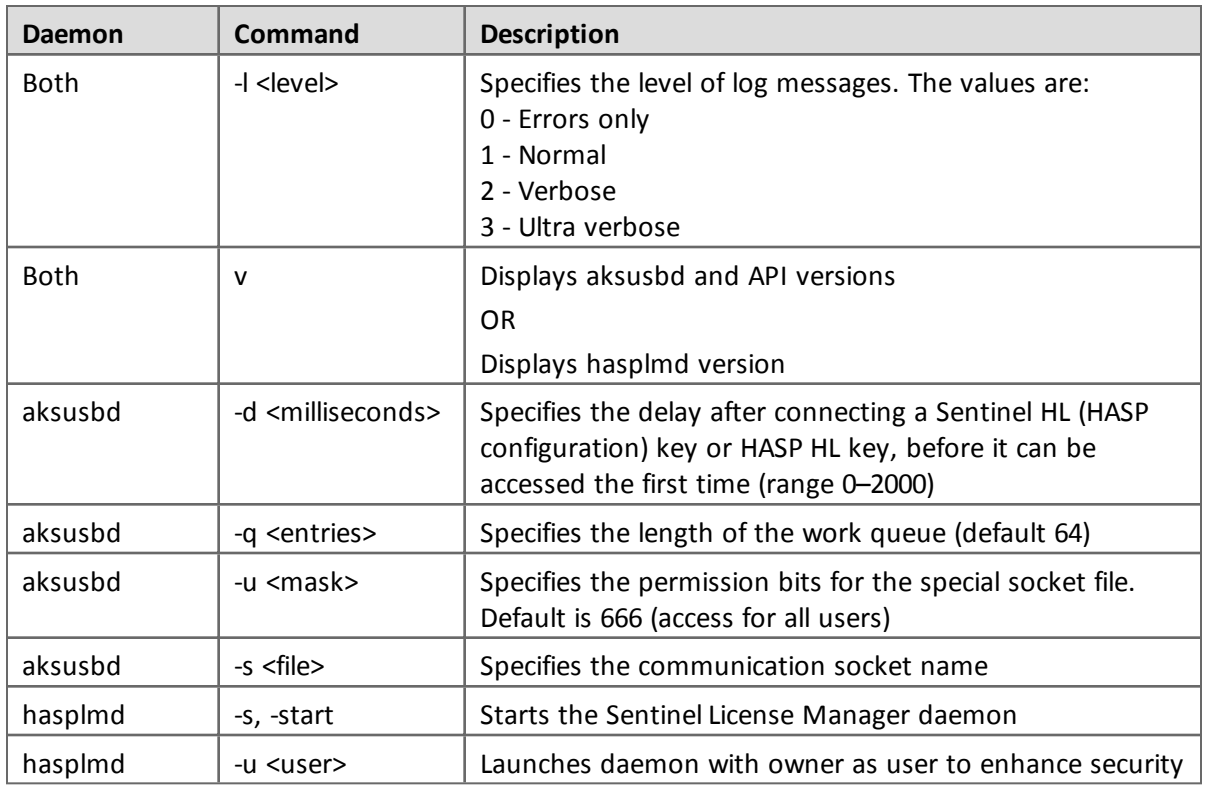

## **To save the selected switches:**

After determining which switches you want to employ, do the following to save the switches in the .plist files so that they will be used each time the daemons are launched when the system is restarted:

- Either edit the relevant .plist files using a text editor or use the */Developer*-*/Applications/Utilities/Property List Editor* (part of the Xcode Developer Tools) to do the following:
	- 1. Add the modifications for aksusbd to */Library/LaunchDaemons/com.aladdin.aksusbd.plist*
	- 2. Add the modifications for hasplmd to */Library/LaunchDaemons/com.aladdin.hasplmd.plist*

Ensure that the -f switch is included in both daemons.

## **To restart the daemons:**

After saving the selected switches, do the following to restart the daemons:

- 1. Ensure that you have Administrator privileges.
- 2. Launch */Applications/Utilities/Terminal*.
- 3. Change the directory to: */Library/LaunchDaemons/*

4. At the command prompt, enter the following commands

**sudo launchctl load com.aladdin.aksusbd.plist**

**sudo launchctl load com.aladdin.hasplmd.plist**

(Enter your Administrator password when prompted.)

The daemons are restarted.

The Run-time Environment daemons are launched automatically when the system is restarted.

# **Installing Sentinel LDK Run-time Environment for Linux**

This chapter describes how to install Sentinel LDK Run-time Environment v.7.90.1 on a computer with a Linux Intel operating system.

For information on supported platforms for Sentinel LDK Run-time Environment, see the *Sentinel LDK Release Notes*.

## *In this chapter:*

- n "Installing Sentinel LDK Run-time [Environment](#page-49-0) on a Linux Computer" on page 50
- ["Installed](#page-51-0) Files" on page 52
- "Uninstalling Sentinel LDK Run-time [Environment"](#page-52-0) on page 53

# <span id="page-49-0"></span>**Installing Sentinel LDK Run-time Environment on a Linux Computer**

Follow the instructions below to install Sentinel LDK Run-time Environment v.7.90.1 under the Linux operating system.

# **Uninstall the Earlier Sentinel LDK Run-time Environment**

An existing installation of the Run-time Environment v.1.14 or earlier cannot be upgraded and must therefore be uninstalled. (Run-time Environment v.1.15 or later *can* be upgraded.)

Before installing the new Run-time Environment, enter the following command to uninstall an existing Run-time Environment v.1.14 or earlier (if present):

- For RedHat: rpm -e aksusbd-redhat
- For SUSE: rpm -e aksusbd-suse

If the existing Run-time Environment was installed using the Run-time Environment installation script (dinst), remove this installation by entering following command as **root** from within the script package: ./dunst

# <span id="page-50-0"></span>**Install Sentinel LDK Run-time Environment**

When installing Sentinel LDK Run-time Environment on an end user's machine: To support your application on both 32-bit and 64-bit architectures, ensure that you provide both 32 bit and 64-bit customized Vendor libraries with the Run-time Environment installer. These libraries are contained in the following files:

- n haspvlib\_<vendorID>.so
- n haspvlib x86 64 <vendorID>.so

### **To install the Sentinel LDK Run-time Environment using RPM or DEB:**

- 1. Disconnect your Sentinel HL key (if any) from the computer.
- 2. Connect the Sentinel LDK Installation Drive to the computer.
- 3. Open a terminal window and navigate to *Linux/Redistribute/Runtime/* on the Sentinel LDK Installation Drive.
- 4. As root, enter the following command:
	- For 32-bit RedHat, SUSE, or CentOS:

**rpm -i aksusbd-7.90-1.i386.rpm**

■ For 64-bit RedHat, SUSE, or CentOS:

```
rpm -i aksusbd-7.90-1.x86_64.rpm
```
■ For 32-bit Ubuntu or Debian:

```
dpkg -i aksusbd_7.90-1_i386.deb
```
■ For 64-bit Ubuntu or Debian:

```
dpkg -i aksusbd_7.90-1_amd64.deb
```
All install/uninstall commands must be executed with **root** rights. In Ubuntu, prefix the commands with the **sudo** command; in other distributions, use the **su** utility to become root in the terminal window.

The Sentinel LDK Run-time Environment is launched.

5. Reconnect the Sentinel HL key.

At this point, for older HASP HL keys, the firmware on the HL key may be automatically upgraded. During the upgrade process, the key will blink continuously. *Do not remove the key while it is blinking.* If you remove the key too soon, the key may no longer be visible in Admin Control Center. If the key is not visible, or if the upgrade does not occur, see ["Upgrading](#page-52-1) HASP HL Key Firmware" on page 53.

### **To install the Sentinel LDK Run-time Environment from a script:**

(Use this procedure if the distribution does not support RPM or DEB.)

- 1. Disconnect your Sentinel HL key (if any) from the computer.
- 2. Copy the package *Linux/Redistribute/Runtime/aksusbd-7.90.1.tar.gz* from the Sentinel LDK Installation Drive to a local directory.
- 3. Open a terminal window in the local directory.
- 4. Enter the following command to uncompress the package containing the Run-time Environment installer:

```
tar zxvf aksusbd-7.90.1.tar.gz
```
5. Enter the following command to change to the directory containing the installer:

**cd aksusbd-7.90.1**

6. As **root**, enter the command: **./dinst**

The Sentinel LDK Run-time Environment is launched.

7. Reconnect the Sentinel HL key.

At this point, for older HASP HL keys, the firmware on the HL key may be automatically upgraded. During the upgrade process, the key will blink continuously. *Do not remove the key while it is blinking.* If you remove the key too soon, the key may no longer be visible in Admin Control Center. If the key is not visible, or if the upgrade does not occur, see ["Upgrading](#page-52-1) HASP HL Key Firmware" on page 53.

# <span id="page-51-0"></span>**Installed Files**

After you run the installation, verify that the following files are installed:

- /usr/sbin/aksusbd and /usr/sbin/aksusbd *x86* 64 32-bit and 64-bit support for Sentinel HL (HASP configuration) keys and HASP HL keys, and support for low-level access to the Sentinel License Manager daemon.
- <sup>n</sup> */etc/init.d/aksusbd* or */etc/init.d/aksusbd\_x86\_64* 32-bit or 64-bit startup script for Sentinel License Manager daemon. This file is not installed for Linux systems that use **systemd**. The file is installed only for old systems that use **sysv**.
- /usr/sbin/hasplmd and /usr/sbin/hasplmd\_x86\_64 32-bit and 64-bit Sentinel License Manager daemons
- <sup>n</sup> */etc/udev/rules.d/80-hasp.rules* Rules for */udev*

Following successful installation, the Sentinel LDK Run-time Environment is automatically launched. The first time that you run Admin Control Center and submit configuration changes, hasplmd creates a hasplm.ini configuration file in */etc/hasplm*. In addition, log files are created in */var/hasplm/*.

# <span id="page-52-0"></span>**Uninstalling Sentinel LDK Run-time Environment**

To uninstall Sentinel LDK Run-time Environment v.1.15 or later, when installed using RPM or DEB:

■ For RedHat, SUSE, or CentOS: As root, enter the command:

```
rpm -e aksusbd
```
■ For Debian or Ubuntu: Enter the command:

```
dpkg -r aksusbd
```
For some earlier Ubuntu systems, it may be necessary to specify that this is an i386 package. Enter the command:

**dpkg -r aksusbd:i386**

To uninstall Sentinel LDK Run-time Environment when installed using "dinst":

**n** As root, open a terminal window and enter the command:

**./dunst**

The **dunst** script can be found in the directory containing the **dinst** script, described in "Install Sentinel LDK Run-time [Environment"](#page-50-0) on page 51.

# <span id="page-52-1"></span>**Upgrading HASP HL Key Firmware**

The Firmware for older HASP HL keys has been modified to support future planned security enhancements in Sentinel LDK. Sentinel LDK automatically upgrades the Firmware on HASP HL keys from v.3.21 to the latest version (v.3.25). This occurs:

- n when a HASP HL key with v.3.21 Firmware is connected to a computer where the Runtime Environment is being updated to v.1.15.
- n when a customer connects a HASP HL key with v.3.21 Firmware to a computer where the Run-time Environment v.1.15 has been previously installed.

(You can determine the Firmware version of your HL key by viewing the key on the Sentinel Keys page of the Admin Control Center.)

For HASP HL keys with Firmware earlier than v.3.21, the upgrade does not occur automatically. Customers can upgrade the Firmware to v.3.25 by applying the Firmware Update V2C provided on the Sentinel LDK Installation Drive.

During the Firmware upgrade, the relevant key will start to blink. Do not remove the key while it is blinking. If you remove the key too soon, the key may no longer be visible in Admin Control Center.

In the event the key is no longer visible using the Linux Run-time Environment, do the following on a Windows computer:

- 1. Install Sentinel LDK Run-time Environment from the Sentinel LDK Installation Drive.
- 2. Connect the HL key.
- 3. Run the application FirmwareUpdate.exe, located on the Installation Drive in *\Windows\Installed\Redistribute\Firmware Update\HASP HL\*.

The HL key is upgraded to v.3.25 Firmware and will now be visible in the Linux Admin Control Center.

# **Installing Sentinel LDK Run-time Environment Using an Installation Utility**

Sentinel LDK Run-time Environment may be required:

n at the vendor's site, to perform many activities using Sentinel EMS. In this case, the Runtime Environment is installed and configured automatically.

For more information, see "Requirement for Sentinel LDK Run-time [Environment"](#page-21-0) on page [22.](#page-21-0)

n at the customer's site, to perform online activation of SL AdminMode keys using the Sentinel EMS Customer Portal. In this case, the Run-time Environment is installed automatically, although manual configuration of the Run-time Environment may be required.

For more information, see "Requirement for Sentinel LDK Run-time [Environment"](#page-21-0) on page [22.](#page-21-0)

n at the customer's site, for your protected application to run.

Depending on the type of protection key provided, the Run-time Environment may be required at the site.

For more information, see the *Sentinel LDK Software Protection and Licensing Guide.*

This chapter describes how you can install the Run-time Environment when it is required for your protected application (and it has not been installed automatically from the Customer Portal).

For information on supported platforms for Sentinel LDK Run-time Environment, see the *Sentinel LDK Release Notes*.

The following utilities are available for installing the Sentinel LDK Run-time Environment at the end user's site:

- <sup>n</sup> A stand-alone GUI installer (HASPUserSetup.exe)
- n A command line installer that you can integrate into your software installer (haspdinst.exe)

These utilities recognize the operating system in use and install the correct Run-time environment.

Administrator privileges are required to install the Sentinel LDK Run-time Environment.

## *In this chapter:*

- ["HASPUserSetup.exe](#page-55-0) Utility" on page 56
- ["haspdinst.exe](#page-55-1) Utility" on page 56
- "Multiple [Installations](#page-56-0) on a Single End User's Computer" on page 57

# <span id="page-55-0"></span>**HASPUserSetup.exe Utility**

HASPUserSetup.exe is a GUI-based installation program to independently install the Sentinel LDK Run-time Environment. Following installation, the file is located in:

*%ProgramFiles(x86)%\Gemalto Sentinel\Sentinel LDK\\Redistribute\Runtime Environment\Setup*

<span id="page-55-1"></span>To launch the utility, double-click HASPUserSetup.exe and follow the wizard instructions.

# **haspdinst.exe Utility**

haspdinst.exe is a command-line utility that installs the Sentinel LDK Run-time Environment. Following installation, the file is located in:

*%ProgramFiles(x86)%\Gemalto Sentinel\Sentinel LDK\Redistribute\Runtime Environment\cmd Install*

*To install the Sentinel LDK Run-time Environment:*

<sup>n</sup> Type **haspdinst -i** in the command line. A message is displayed informing you that the Sentinel LDK Run-time Environment was successfully installed.

### *To remove the Sentinel LDK Run-time Environment:*

<sup>n</sup> Type **haspdinst -r** in the command line. A message is displayed informing you that the Sentinel LDK Run-time Environment was successfully removed.

### *To upgrade the Sentinel LDK Run-time Environment:*

<sup>n</sup> Type **haspdinst -i** in the command line. The haspdinst.exe utility automatically manages the upgrade process. A message is displayed informing you that the Sentinel LDK Run-time Environment was successfully installed.

### *Additional haspdinst.exe Utility Switches*

The following table lists additional switches that can be used with the haspdinst.exe utility.

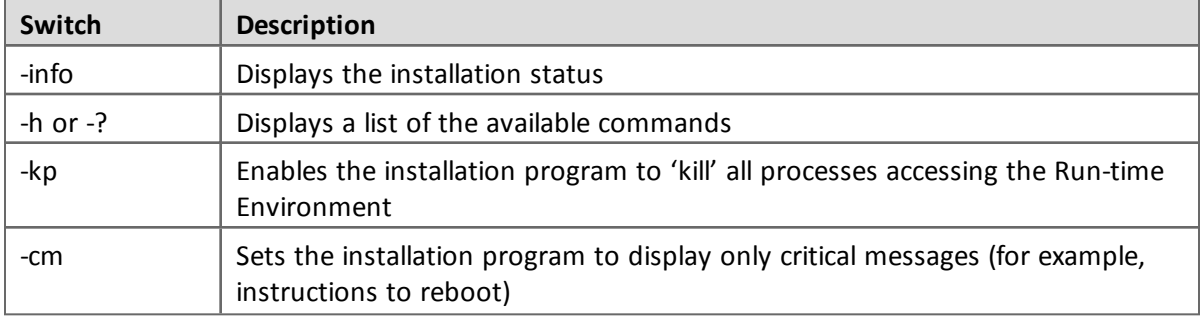

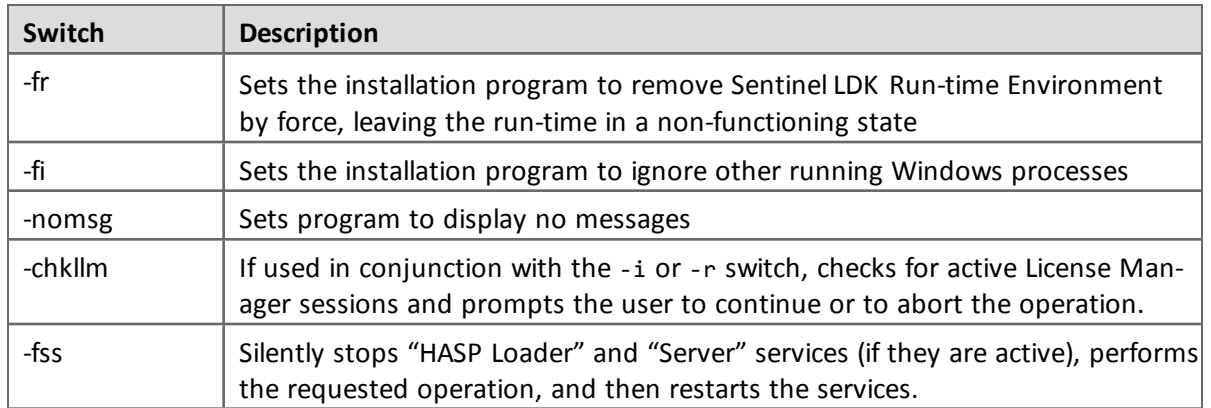

# <span id="page-56-0"></span>**Multiple Installations on a Single End User's Computer**

The Sentinel LDK Run-time Environment installer utilities contain an automatic mechanism that prevents more than one copy of the Run-time Environment from being installed on a single computer, even if multiple protected applications are installed on the computer.

The Run-time Environment installer utilities employ a counter that keeps track of the number of protected applications installed on a given computer.

For each installation after the first, the installer simply increments the counter instead of actually installing an additional copy of the Run-time Environment. Similarly, the counter is decremented each time the Run-time Environment is uninstalled.

The Run-time Environment is not actually uninstalled until the last protected application is uninstalled.

**A**

# **Uninstalling Sentinel LDK**

This appendix describes how to completely uninstall Sentinel LDK from your computer.

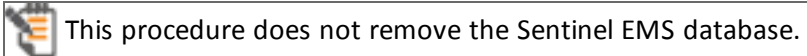

This procedure is applicable for uninstalling the current version of Sentinel LDK. To uninstall earlier versions of Sentinel LDK or Sentinel HASP, see the appropriate version of the Installation Guide.

To completely uninstall Sentinel LDK from your computer:

- 1. Ensure that all Sentinel LDK components and Tomcat are not active.
- 2. On the computer where you want to uninstall Sentinel LDK, open the **Programs and Features** window from the Control Panel.
- 3. Remove the following:
	- **n** Sentinel EMS
	- Sentinel LDK
	- Sentinel Runtime
	- Sentinel Vendor Suite
- 4. If you installed Sentinel Cloud Services: To uninstall Sentinel Cloud Runtime, select from the Start menu:

**All Programs > Gemalto Sentinel> Sentinel Cloud Services > Uninstall SentinelCloudRuntime**

# **Configuring Tomcat for Redundancy**

This appendix describes how to configure the Tomcat web service when you install redundant instances of Sentinel EMS Service to ensure high availability.

For more information on redundancy, see "Redundant Installation of [Sentinel EMS](#page-33-0) in a Network [Environment"](#page-33-0) on page 34.

Each installation of Tomcat contain a file called **server.xml**. Add the following to either <Engine> or <Host> in this file:

```
<Cluster className="org.apache.catalina.ha.tcp.SimpleTcpCluster">
<Manager className="org.apache.catalina.ha.session.DeltaManager"
expireSessionsOnShutdown="false"
notifyListenersOnReplication="true"/>
<Channel className="org.apache.catalina.tribes.group.GroupChannel">
 <Membership className="org.apache.catalina.tribes.membership.McastService"
 address="228.0.0.4"
 port="45564"
frequency="300"
dropTime="1000"/>
 <Receiver className="org.apache.catalina.tribes.transport.nio.NioReceiver"
 address="auto"
 port="4000"
 autoBind="100"
 selectorTimeout="3000"
 maxThreads="6"/>
<Sender className="org.apache.catalina.tribes.transport.ReplicationTransmitter">
<Transport className="org.apache.catalina.tribes.transport.nio.PooledParallelSender"/>
 </Sender>
<Interceptor className="org.apache.catalina.tribes.group.interceptors.TcpFailureDetector"/>
<Interceptor className-
e="org.apache.catalina.tribes.group.interceptors.StaticMembershipInterceptor">
<Member className="org.apache.catalina.tribes.membership.StaticMember"
port="4000"
securePort="-1"
host="172.25.14.109"
domain="ems"
```
**uniqueId="{10,3,1,33}"/>** </Interceptor> <Interceptor classNamee="org.apache.catalina.tribes.group.interceptors.MessageDispatch15Interceptor"/> </Channel> <Valve className="org.apache.catalina.ha.tcp.ReplicationValve" filter=""/> <Valve className="org.apache.catalina.ha.session.JvmRouteBinderValve" enabled="false"/> <ClusterListener className="org.apache.catalina.ha.session.ClusterSessionListener"/> </Cluster>

1. On each machine where Sentinel EMS and Tomcat are installed, open the **Server.xml** file in a text editor and update the IP address in the host parameter so that it contains the IP address of the alternate server. (See the underlined text above.) Save the file.

For example: The two machines where Sentinel EMS and Tomcat are installed have the following URLs:

Machine #1: http://172.25.14.108:8080/ems Machine #2: http://172.25.14.109:8080/ems

On machine #1, modify the host parameter so that it contains the IP address for machine #2, as follows:

```
<Member className="org.apache.catalina.tribes.membership.StaticMember"
port="4000"
securePort="-1"
host="172.25.14.109"
domain="ems"
uniqueId="{10,3,1,33}"/>
```
On machine #2, modify the host parameter so that it contains the IP address for machine #1.

2. On each of the two machines, open the **web.xml** file in a text editor. Add <distributable/> just before </web-app>. Save the file.

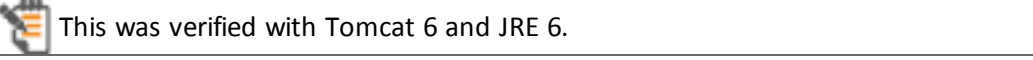

**C**

# **Installing Language Packs**

You can use Sentinel EMS and the Sentinel LDK Vendor Tools and utilities in languages other than English. You download the required language pack from the Gemalto Web site and install it on your system. Each user in your organization can use their preferred language.

Language packs must be installed as follows:

- On the computer where Sentinel EMS Service is installed.
- On each computer where Sentinel LDK Vendor Suite is installed.

After language packs are installed, the language used to display the user interface is determined as follows:

- n In Sentinel EMS, each user can select one of the available languages from links displayed at the bottom of each screen.
- n In the Sentinel EMS Customer Portal, the language is selected automatically for each customer, based on the local that you specify when defining the Contact for the customer. The customer can choose a different language from links displayed at the bottom of each screen.
- n In the Sentinel LDK Vendor Suite, each user can select one of the available languages by going to **Start > All Programs > Gemalto Sentinel > Sentinel LDK > Tools > Language Selection Tool**.

**To download and install a language pack for one of the available languages:**

- 1. Go to <https://sentinelcustomer.gemalto.com/Sentinel/LanguagePacks/> and download the appropriate language pack ZIP file for Sentinel LDK v.7.9. (If the language pack is not yet available, check with your Gemalto representative to determine when the language pack will be released.)
- 2. Extract the files from the ZIP file.
- 3. Follow the instructions in the Readme file to install the language pack.

Repeat the installation procedure to install additional languages.

Use the **Add/Remove Programs** functionality to remove a language pack from the system.

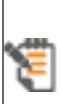

The display language for the Admin Control Center is handled separately. Language packs for the Admin Control Center can be downloaded and installed directly from the **More Languages** link in the Admin Control Center. For additional information, see the description of the Admin Control Center in the *Sentinel LDK Software Protection and Licensing Guide*.

# **SAFENET SENTINEL LDK PRODUCT END USER LICENSE AGREEMENT**

**IMPORTANT INFORMATION** - PLEASE READ THIS AGREEMENT CAREFULLY BEFORE USING THE CONTENTS OF THE PACKAGE AND/OR BEFORE DOWNLOADING OR INSTALLING THE SOFTWARE PRODUCT. ALL ORDERS FOR AND USE OF THE SENTINEL® LDK PRODUCTS (including without limitation, the Developer's Kit, libraries, utilities, diskettes, CD\_ROM, DVD, Sentinel keys, the software component of SafeNet Sentinel LDK, and the Sentinel LDK Software Protection and Licensing Guide) (hereinafter **"Product"**) SUPPLIED BY **SAFENET, INC.**, (or any of its affiliates - either of them referred to as **"SAFENET"**) ARE AND SHALL BE, SUBJECT TO THE TERMS AND CONDITIONS SET FORTH IN THIS AGREEMENT.

BY OPENING THE PACKAGE CONTAINING THE PRODUCTS AND/OR BY DOWNLOADING THE SOFTWARE (as defined hereunder) AND/OR BY INSTALLING THE SOFTWARE ON YOUR COMPUTER AND/OR BY USING THE PRODUCT, YOU ARE ACCEPTING THIS AGREEMENT AND AGREEING TO BE BOUND BY ITS TERMS AND CONDITIONS.

**IF YOU DO NOT AGREE TO THIS AGREEMENT OR ARE NOT WILLING TO BE BOUND BY IT, DO NOT OPEN THE PACKAGE AND/OR DOWNLOAD AND/OR INSTALL THE SOFTWARE AND PROMPTLY (at least within 7 days from the date you received this package) RETURN THE PRODUCTS TO SAFENET, ERASE THE SOFTWARE, AND ANY PART THEREOF, FROM YOUR COMPUTER AND DO NOT USE IT IN ANY MANNER WHATSOEVER.**

This Agreement has 3 sections:

**Section I** applies if you are downloading or using the Product free of charge for evaluation purposes only.

**Section II** applies if you have purchased or have been otherwise granted by SafeNet a license to use the Product.

**Section III** applies to all grants of license.

## **1. SECTION I - TERMS APPLICABLE TO GRANT OF EVALUATION LICENSE**

**1.1 License Grant.** SafeNet hereby grants to you, and you accept, a nonexclusive license to use the Product in machine- readable, object code form only, free of charge, for the purpose of evaluating whether to purchase an ongoing license to the Product and only as authorized in this License Agreement. The evaluation period is limited to the maximum amount of days specified in your applicable evaluation package. You may use the Product, during the evaluation period, in the manner described in Section III below under "Extent of Grant."

**1.2 DISCLAIMER OF WARRANTY.** The Product is provided on an "AS IS" basis, without warranty of any kind. IMPLIED WARRANTIES OF FITNESS FOR A PARTICULAR PURPOSE, SATISFACTION AND MERCHANTABILITY SHALL NOT APPLY. SOME JURISDICTIONS DO NOT ALLOW EXCLUSIONS OF AN IMPLIED WARRANTY, SO THIS DISCLAIMER MAY NOT APPLY TO YOU AND YOU MAY HAVE OTHER

LEGAL RIGHTS THAT VARY BY JURISDICTION. The entire risk as to the quality and performance of the Product is borne by you. This disclaimer of warranty constitutes an essential part of the agreement.

If you initially acquired a copy of the Product without purchasing a license and you wish to purchase a license, contact SafeNet or any SafeNet representative.

# **2. SECTION II - APPLICABLE TERMS WHEN GRANTED A LICENSE**

**2.1 License Grant.** Subject to your payment of the license fees applicable to the type and amount of licenses purchased by you and set forth in your applicable purchase order, SafeNet hereby grants to you, and you accept, a personal, nonexclusive and fully revocable limited License to use the Software (as such term is defined in Section III hereunder, in the Intellectual Property subsection), in executable form only, as described in the Software accompanying user documentation and only according to the terms of this Agreement: (i) you may install the Software and use it on computers located in your place of business, as described in SafeNet's related documentation; (ii) you may merge and link the Software into your computer programs for the sole purpose described in the Sentinel LDK Software Protection and Licensing Guide; however, any portion of the Software merged into another computer program shall be deemed as derivative work and will continue to be subject to the terms of this Agreement; and (iii) you are permitted to make a reasonable number of copies of the Software solely for backup purposes. The Software shall not be used for any other purposes.

**2.2 Sub-Licensing.** After merging the Software in your computer program(s) according to the License Grant section above, you may sub-license, pursuant to the terms of this Agreement, the merged Software and resell the hardware components of the Product, which you purchased from SafeNet, if applicable, to distributors and/or users. Preceding such a sale and sub-licensing, you shall make sure that your contracts with any of your distributors and/or end users (and their contracts with their customers) shall contain warranties, disclaimers, limitation of liability, and license terms which are no less protective of SafeNet's rights than such equivalent provisions contained herein. In addition, you shall make it abundantly clear to your distributors and/or end users, that SafeNet is not and shall not, under any circumstances, be responsible or liable in any way for the software and software licenses contained in your computer programs which you merge with the SafeNet Software and distribute to your distributors and/or end users, including, without limitation, with respect to extending license terms and providing maintenance for any software elements and/or computer programs which are not the SafeNet Software. SafeNet expressly disclaims any responsibility and liability with respect to any computer programs, software elements, and/or hardware elements which are not and do not form part of the SafeNet product.

**2.3 Limited Warranty.** SafeNet warrants, for your benefit alone, that (i) the Software, when and as delivered to you, and for a period of three (3) months after the date of delivery to you, will perform in substantial compliance with the Sentinel LDK Software Protection and Licensing Guide, provided that it is used on the computer hardware and with the operating system for which it was designed; and (ii) that the Sentinel HL key and microSD card, for a period of twenty four (24) months after the date of delivery to you, will be substantially free from significant defects in materials and workmanship. You may enable or disable certain features when applying the Sentinel LDK protection software by changing settings in the Sentinel LDK tools in accordance with the Sentinel LDK Software

Protection and Licensing Guide; HOWEVER, IT IS IMPORTANT TO NOTE THAT WHEN ENABLING OR DISABLING SOME FEATURES YOU MIGHT REDUCE THE LEVEL OF PROTECTION PROVIDED BY THE SOFTWARE.

**2.4 Warranty Disclaimer.** SAFENET DOES NOT WARRANT THAT ANY OF ITS PRODUCT(S) WILL MEET YOUR REQUIREMENTS OR THAT THEIR OPERATION WILL BE UNINTERRUPTED OR ERROR-FREE. TO THE EXTENT ALLOWED BY LAW, SAFENET EXPRESSLY DISCLAIMS ALL EXPRESS WARRANTIES NOT STATED HERE AND ALL IMPLIED WARRANTIES, INCLUDING, BUT NOT LIMITED TO, THE IMPLIED WARRANTIES OF MERCHANTABILITY AND FITNESS FOR A PARTICULAR PURPOSE. NO SAFENET'S DEALER, DISTRIBUTOR, RESELLER, AGENT OR EMPLOYEE IS AUTHORIZED TO MAKE ANY

MODIFICATIONS, EXTENSIONS, OR ADDITIONS TO THIS WARRANTY. If any modifications are made to the Software or to any other part of the Product by you; if the media, the Sentinel key, or the microSD card is subjected to accident, abuse, or improper use; or if you violate any of the terms of this Agreement, then the warranty in Section 2.3 above, shall immediately be terminated. The warranty shall not apply if the Software is used on or in conjunction with hardware or program other than the unmodified version of hardware and program with which the Software was designed to be used as described in the Sentinel LDK Software Protection and Licensing Guide. The limited warranty does not cover any damage to the microSD card that results from improper installation, accident, abuse, misuse, natural disaster, insufficient or excessive electrical supply, abnormal mechanical or environmental conditions, or any unauthorized disassembly, repair or modification. This limited warranty shall not apply if: (i) the microSD card was not used in accordance with any accompanying instructions, or (ii) the product was not used for its intended function. This limited warranty also does not apply to any microSD card on which the original identification information has been altered, obliterated or removed, that has not been handled or packaged correctly, that has been sold as second-hand or that has been resold contrary to U.S. and other applicable export regulations.

**2.5 Limitation of Remedies.** In the event of a breach of the warranty set forth above, SafeNet's sole obligation, and your sole remedy shall be, at SafeNet's sole discretion: (i) to replace or repair the Product, or component thereof, that does not meet the foregoing limited warranty, free of charge; or (ii) to refund the price paid by you for the Product, or component thereof. Any replacement or repaired component will be warranted for the remainder of the original warranty period or 30 days, whichever is longer. Warranty claims must be made in writing during the warranty period and within seven (7) days of the observation of the defect accompanied by evidence satisfactory to SafeNet. All Products should be returned to the distributor from which they were purchased (if not purchased directly from SafeNet) and shall be shipped by the returning party with freight and insurance paid. The Product or component thereof must be returned with a copy of your receipt. SafeNet is not liable for, and does not cover under warranty, any damages or losses of any kind whatsoever resulting from loss of, damage to or corruption of, content or data or any costs associated with determining the source of system problems or removing, servicing or installing the microSD card. This warranty excludes third party software, connected equipment or stored data. SafeNet is therefore not liable for any losses or damage attributable to third party software, connected equipment or stored data. In the event of a claim, SafeNet's sole obligation shall be to issue a refund or replacement of the microSD card.

### **3. SECTION III - TERMS APPLICABLE TO ALL GRANTS OF LICENSE**

**3.1 Extent of Grant and Prohibited Uses.** Except as specifically permitted in Sections 2.1 and 2.2 above, you agree not to (i) use the Product in any manner beyond the scope of license purchased by you in accordance with your applicable purchase order; (ii) use, modify, merge or sub-license the Software or any other of SafeNet's products except as expressly authorized in this Agreement and in the Sentinel LDK Software Protection and Licensing Guide; and (iii) sell, license (or sublicense), lease, assign, transfer, pledge, or share your rights under this License with/to anyone else; and (iv) modify, disassemble, decompile, reverse engineer, revise or enhance the Software or attempt to discover the Software's source code; and (v) place the Software onto a server so that it is accessible via a public network; and (vi) use any back-up or archival copies of the Software (or allow someone else to use such copies) for any purpose other than to replace an original copy if it is destroyed or becomes defective. If you are a member of the European Union, this agreement does not affect your rights under any legislation implementing the EC Council Directive on the Legal Protection of Computer Programs. If you seek any information within the meaning of that Directive you should initially approach SafeNet.

**3.2 Intellectual Property.** THIS IS A LICENSE AGREEMENT AND NOT AN AGREEMENT FOR SALE. The software component of the SafeNet Sentinel LDK Product, including any revisions, corrections, modifications, enhancements, updates and/or upgrades thereto, (hereinafter in whole or any part thereof defined as: "Software"), and the related documentation, ARE NOT FOR SALE and are and shall remain in SafeNet's sole property. All intellectual property rights (including, without limitation, copyrights, patents, trade secrets, trademarks, etc.) evidenced by or embodied in and/or attached/connected/related to the Product, (including, without limitation, the Software code and the work product performed in accordance with Section II above) are and shall be owned solely by SafeNet. This License Agreement does not convey to you an interest in or to the Software but only a limited right of use revocable in accordance with the terms of this License Agreement. Nothing in this Agreement constitutes a waiver of SafeNet's intellectual property rights under any law.

**3.3 Audit.** SafeNet shall have the right, at its own expense, upon reasonable prior notice, to periodically inspect and audit your records to ensure your compliance with the terms and conditions of this license agreement.

**3.4 Termination. Without prejudice to any other rights,** SafeNet may terminate this license upon the breach by you of any term hereof. Upon such termination by SafeNet, you agree to destroy, or return to SafeNet, the Product and the Documentation and all copies and portions thereof.

**3.5 Limitation of Liability.** SafeNet's cumulative liability to you or any other party for any loss or damages resulting from any claims, demands, or actions arising out of or relating to this Agreement and/or the sue of the Product shall not exceed the license fee paid to SafeNet for the use of the Product/s that gave rise to the action or claim, and if no such Product/s is/are so applicable then SafeNet's liability shall not exceed the amount of license fees paid by You to SafeNet hereunder during the twelve (12) months period preceding the event. UNDER NO CIRCUMSTANCES AND UNDER NO LEGAL THEORY, TORT, CONTRACT, OR OTHERWISE, SHALL SAFENET OR ITS SUPPLIERS OR RESELLERS OR AGENTS BE LIABLE TO YOU OR ANY OTHER PERSON FOR ANY INDIRECT, SPECIAL, INCIDENTAL, OR CONSEQUENTIAL DAMAGES OF ANY TYPE INCLUDING, WITHOUT LIMITATION, DAMAGES FOR LOSS OF GOODWILL, BUSINESS INTERRUPTION, COMPUTER FAILURE OR MALFUNCTION, LOSS OF BUSINESS PROFITS, LOSS OF BUSINESS INFORMATION, DAMAGES FOR PERSONAL INJURY OR ANY AND ALL OTHER COMMERCIAL DAMAGES OR LOSSES,

EVEN IF SAFENET SHALL HAVE BEEN INFORMED OF THE POSSIBILITY OF SUCH DAMAGES, OR FOR ANY CLAIM BY ANY OTHER PARTY. SOME JURISDICTIONS DO NOT ALLOW THE EXCLUSION OR LIMITATION OF INCIDENTAL OR CONSEQUENTIAL DAMAGES, SO THIS LIMITATION AND EXCLUSION MAY NOT APPLY TO YOU.

**3.6 No other Warranties.** Except and to the extent specifically provided herein, SafeNet makes no warranty or representation, either express or implied, with respect to its Products as, including their quality, performance, merchantability or fitness for a particular purpose.

**3.7 Export Controls.** YOU ACKNOWLEDGE THAT THE SOFTWARE IS SUBJECT TO REGULATION BY UNITED STATES, EUROPEAN UNION, AND/OR OTHER GOVERNMENT AGENCIES, WHICH PROHIBIT EXPORT OR DIVERSION OF THE SOFTWARE TO CERTAIN COUNTRIES AND CERTAIN PERSONS. YOU AGREE TO COMPLY WITH ALL EXPORT LAWS, REGULATIONS AND RESTRICTIONS OF THE UNITED STATES DEPARTMENT OF STATE, DEPARTMENT OF COMMERCE OR OTHER LEGAL AUTHORITY WITHIN THE UNITED STATES OR ANY FOREIGN ENTITY WHICH REGULATES THEIR SHIPMENT. YOU WILL NOT EXPORT IN ANY MANNER, EITHER DIRECTLY OR INDIRECTLY, ANY SOFTWARE OR ANY PRODUCT THAT INCORPORATES ANY SOFTWARE WITHOUT FIRST OBTAINING ALL NECESSARY APPROVAL FROM APPROPRIATE GOVERNMENT AGENCIES. YOU AGREE TO INDEMNIFY SAFENET AGAINST ALL CLAIMS, LOSSES, DAMAGES, LIABILITIES, COSTS AND EXPENSES, INCLUDING REASONABLE ATTORNEYS' FEES, TO THE EXTENT SUCH CLAIMS ARISE OUT OF ANY BREACH OF THIS SECTION 3.7.

**3.8 Governing Law & Jurisdiction.** This License Agreement shall be construed, interpreted and governed by the laws of the State of Delaware without regard to conflicts of laws and provisions thereof. The exclusive forum for any disputes arising out of or relating to this License Agreement shall be an appropriate federal or state court sitting in Harford County, State of Maryland, USA. The application of the United Nations Convention of Contracts for the International Sale of Goods is expressly excluded. The failure of either party to enforce any rights granted hereunder or to take action against the other party in the event of any breach hereunder shall not be deemed a waiver by that party as to subsequent enforcement of rights or subsequent actions in the event of future breaches.

**3.9 Third Party Software.** If distributed, the Software is distributed with open source software components ("Open Source Software Components" or "OSS") and other third party software (such OSS and other third party software individually or collectively referred to herein as "Third Party Software"), which are provided "As Is" without any warranty of any kind and subject to their own applicable license agreements (which might also contain limited warranties and liabilities) referenced in Exhibit A (for the Software aside from that included in Sentinel EMS and Sentinel Cloud Add-on) and Exhibit B (for the Software included in Sentinel EMS and Sentinel Cloud Add-on). THOSE TERMS AND CONDITIONS SPECIFIED FOR EACH SPECIFIC OPEN SOURCE SOFTWARE COMPONENT OR OTHER THIRD PARTY SOFTWARE SHALL BE APPLICABLE TO SUCH COMPONENT. Third Party Software in addition to those listed in Exhibit A and B may be added to the Software from time to time, and will also be subject to their own applicable license agreements. Each Open Source Software Component or other third party software is copyrighted by its respective copyright owner(s) as indicated in the applicable copyright notices which can be found in the applicable license, installation, readme and/or help files for such Open Source Software Components or other third party software. SafeNet makes no representations or warranties with regard to the Open Source Software Components or other third party software. If the Software contains any Third Party Software other than the ones listed in Exhibit A and B, such Third Party Software is

also provided "As Is" without any warranty of any kind and shall be subject to the terms and conditions as set forth in the agreements contained/attached to such Third Party Software. In the event such agreements are not available, such Third Party Software is provided "As Is" without any warranty of any kind and shall be used in accordance with this Agreement.

**3.10 Miscellaneous.** If the copy of the Product you received was accompanied by a printed or other form of "hard-copy" End User License Agreement whose terms vary from this Agreement, then the hard-copy End User License Agreement governs your use of the Product. This Agreement represents the complete agreement concerning this license and may be amended only by a writing executed by both parties. THE ACCEPTANCE OF ANY PURCHASE ORDER PLACED BY YOU, IS EXPRESSLY MADE CONDITIONAL ON YOUR ASSENT TO THE TERMS SET FORTH HEREIN, COMBINED WITH THE APPLICABLE LICENSE SCOPE AND TERMS, IF ANY, SET FORTH IN YOUR PURCHASE ORDER. If any provision of this Agreement is held to be unenforceable, such provision shall be reformed only to the extent necessary to make it enforceable. The failure of either party to enforce any rights granted hereunder or to take action against the other party in the event of any breach hereunder shall not be deemed a waiver by that party as to subsequent enforcement of rights or subsequent actions in the event of future breaches.

#### **© 2018 SafeNet, Inc. All rights reserved.**

# **Exhibit A - Third-Party Software**

#### **Open SSL**

**Version 1.0.2o**

#### **Copyright (c) 1998-2018 The OpenSSL Project. All rights reserved.**

This product includes cryptographic software written by Eric Young (eay@cryptsoft.com). This product includes software written by Tim Hudson (tjh@cryptsoft.com).

/\* ====================================================================

Copyright (c) 1998-2018 The OpenSSL Project. All rights reserved.

Redistribution and use in source and binary forms, with or without modification, are permitted provided that the following conditions are met:

1. Redistributions of source code must retain the above copyright notice, this list of conditions and the following disclaimer.

2. Redistributions in binary form must reproduce the above copyright notice, this list of conditions and the following disclaimer in the documentation and/or other materials provided with the distribution.

3. All advertising materials mentioning features or use of this software must display the following acknowledgment:

"This product includes software developed by the OpenSSL Project for use in the OpenSSL Toolkit. (http://www.openssl.org/)"

4. The names "OpenSSL Toolkit" and "OpenSSL Project" must not be used to endorse or promote products derived from this software without prior written permission. For written permission, please contact openssl-core@openssl.org.

5. Products derived from this software may not be called "OpenSSL" nor may "OpenSSL" appear in their names without prior written permission of the OpenSSL Project.

6. Redistributions of any form whatsoever must retain the following acknowledgment:

"This product includes software developed by the OpenSSL Project for use in the OpenSSL Toolkit (http://www.openssl.org/)"

THIS SOFTWARE IS PROVIDED BY THE OpenSSL PROJECT ``AS IS'' AND ANY EXPRESSED OR IMPLIED WARRANTIES, INCLUDING, BUT NOT LIMITED TO, THE IMPLIED WARRANTIES OF MERCHANTABILITY AND FITNESS FOR A PARTICULAR PURPOSE ARE DISCLAIMED. IN NO EVENT SHALL THE OpenSSL PROJECT OR ITS CONTRIBUTORS BE LIABLE FOR ANY DIRECT, INDIRECT, INCIDENTAL, SPECIAL, EXEMPLARY, OR CONSEQUENTIAL DAMAGES (INCLUDING, BUT NOT LIMITED TO, PROCUREMENT OF SUBSTITUTE GOODS OR SERVICES; LOSS OF USE, DATA, OR PROFITS; OR BUSINESS INTERRUPTION) HOWEVER CAUSED AND ON ANY THEORY OF LIABILITY, WHETHER IN CONTRACT, STRICT LIABILITY, OR TORT (INCLUDING NEGLIGENCE OR OTHERWISE) ARISING IN ANY WAY OUT OF THE USE OF THIS SOFTWARE, EVEN IF ADVISED OF THE POSSIBILITY OF SUCH DAMAGE.

====================================================================

This product includes cryptographic software written by Eric Young (eay@cryptsoft.com). This product includes software written by Tim Hudson (tjh@cryptsoft.com).

#### **Original SSLeay License**

#### **Version 1.0.2o**

#### **Copyright (c) 1995-1998 The OpenSSL Project. All rights reserved.**

This product includes software written by Tim Hudson (tjh@cryptsoft.com)

-----------------------

Copyright (C) 1995-1998 Eric Young (eay@cryptsoft.com)

All rights reserved.

This package is an SSL implementation written by Eric Young (eay@cryptsoft.com).

The implementation was written so as to conform with Netscapes SSL.

This library is free for commercial and non-commercial use as long as the following conditions are adhered to. The following conditions apply to all code found in this distribution, be it the RC4, RSA, lhash, DES, etc., code; not just the SSL code. The SSL documentation included with this distribution is covered by the same copyright terms except that the holder is Tim Hudson (tjh@cryptsoft.com).

Copyright remains Eric Young's, and as such any Copyright notices in the code are not to be removed.

If this package is used in a product, Eric Young should be given attribution as the author of the parts of the library used. This can be in the form of a textual message at program startup or in documentation (online or textual) provided with the package.

Redistribution and use in source and binary forms, with or without modification, are permitted provided that the following conditions are met:

1. Redistributions of source code must retain the copyright notice, this list of conditions and the following disclaimer.

2. Redistributions in binary form must reproduce the above copyright notice, this list of conditions and the following disclaimer in the documentation and/or other materials provided with the distribution.

3. All advertising materials mentioning features or use of this software must display the following acknowledgement:

"This product includes cryptographic software written by Eric Young (eay@cryptsoft.com)"

The word 'cryptographic' can be left out if the routines from the library being used are not cryptographic related :-).

4. If you include any Windows specific code (or a derivative thereof) from the apps directory (application code) you must include an acknowledgement:

"This product includes software written by Tim Hudson (tjh@cryptsoft.com)"

THIS SOFTWARE IS PROVIDED BY ERIC YOUNG ``AS IS'' AND ANY EXPRESS OR IMPLIED WARRANTIES, INCLUDING, BUT NOT LIMITED TO, THE IMPLIED WARRANTIES OF MERCHANTABILITY AND FITNESS FOR A PARTICULAR PURPOSE ARE DISCLAIMED. IN NO EVENT SHALL THE AUTHOR OR CONTRIBUTORS BE LIABLE FOR ANY DIRECT, INDIRECT, INCIDENTAL, SPECIAL, EXEMPLARY, OR CONSEQUENTIAL DAMAGES (INCLUDING, BUT NOT LIMITED TO, PROCUREMENT OF SUBSTITUTE GOODS OR SERVICES; LOSS OF USE, DATA, OR PROFITS; OR BUSINESS INTERRUPTION) HOWEVER CAUSED AND ON ANY THEORY OF LIABILITY, WHETHER IN CONTRACT, STRICT LIABILITY, OR TORT (INCLUDING NEGLIGENCE OR OTHERWISE) ARISING IN ANY WAY OUT OF THE USE OF THIS SOFTWARE, EVEN IF ADVISED OF THE POSSIBILITY OF SUCH DAMAGE.

The license and distribution terms for any publically available version or derivative of this code cannot be changed. i.e. this code cannot simply be copied and put under another distribution license [including the GNU Public License.]

## **LLVM**

## **Version 3.6**

## **Copyright (c) 2003-2015 University of Illinois at Urbana-Champaign.**

==============================================================================

LLVM Release License

==============================================================================

University of Illinois/NCSA

Open Source License

Copyright (c) 2003-2014 University of Illinois at Urbana-Champaign.

All rights reserved.

Developed by:

LLVM Team

University of Illinois at Urbana-Champaign

http://llvm.org

Permission is hereby granted, free of charge, to any person obtaining a copy of this software and associated documentation files (the "Software"), to deal with the Software without restriction, including without limitation the rights to use, copy, modify, merge, publish, distribute, sublicense, and/or sell copies of the Software, and to permit persons to whom the Software is furnished to do so, subject to the following conditions:

\* Redistributions of source code must retain the above copyright notice, this list of conditions and the following disclaimers.

\* Redistributions in binary form must reproduce the above copyright notice, this list of conditions and the following disclaimers in the documentation and/or other materials provided with the distribution.

\* Neither the names of the LLVM Team, University of Illinois at Urbana-Champaign, nor the names of its contributors may be used to endorse or promote products derived from this Software without specific prior written permission.

THE SOFTWARE IS PROVIDED "AS IS", WITHOUT WARRANTY OF ANY KIND, EXPRESS OR IMPLIED, INCLUDING BUT NOT LIMITED TO THE WARRANTIES OF MERCHANTABILITY, FITNESS FOR A PARTICULAR PURPOSE AND NONINFRINGEMENT. IN NO EVENT SHALL THE CONTRIBUTORS OR COPYRIGHT HOLDERS BE LIABLE FOR ANY CLAIM, DAMAGES OR OTHER LIABILITY, WHETHER IN AN ACTION OF CONTRACT, TORT OR OTHERWISE, ARISING FROM, OUT OF OR IN CONNECTION WITH THE SOFTWARE OR THE USE OR OTHER DEALINGS WITH THE SOFTWARE.

==============================================================================

Copyrights and Licenses for Third Party Software Distributed with LLVM:

==============================================================================

The LLVM software contains code written by third parties. Such software will have its own individual LICENSE.TXT file in the directory in which it appears. This file will describe the copyrights, license, and restrictions which apply to that code.

The disclaimer of warranty in the University of Illinois Open Source License applies to all code in the LLVM Distribution, and nothing in any of the other licenses gives permission to use the names of the LLVM Team or the University of Illinois to endorse or promote products derived from this Software.

The following pieces of software have additional or alternate copyrights, licenses, and/or restrictions:

Program Directory

------- ---------

Autoconf llvm/autoconf llvm/projects/ModuleMaker/autoconf Google Test llvm/utils/unittest/googletest OpenBSD regex llvm/lib/Support/{reg\*, COPYRIGHT.regex} pyyaml tests llvm/test/YAMLParser/{\*.data, LICENSE.TXT} ARM contributions llvm/lib/Target/ARM/LICENSE.TXT md5 contributions llvm/lib/Support/MD5.cpp llvm/include/llvm/Support/MD5.h

### **TAGGANT**

**Version 1.0**

**Copyright (c) 2012 IEEE. All rights reserved**
This software was developed by The Institute of Electrical and Electronics Engineers, Incorporated (IEEE), through the Industry Connections Security Group (ICSG) of its Standards Association. Portions of it include software developed by the OpenSSL Project for use in the OpenSSL Toolkit (http://www.openssl.org/), and those portions are governed by the OpenSSL Toolkit License.

#### **IEEE License**

====================================================================

----------------------------------------------------------------------------------------------------------------------

Copyright (c) 2012 IEEE. All rights reserved.

Redistribution and use in source and binary forms, with or without modification, are permitted provided that the following conditions are met:

1. Redistributions of source code must retain the above copyright notice, this list of conditions and the following disclaimer.

2. Redistributions in binary form must reproduce the above copyright notice, this list of conditions and the following disclaimer in the documentation and/or other materials provided with the distribution.

3. All advertising materials mentioning features or use of this software must display the following acknowledgment:

"This product includes software developed by the IEEE Industry Connections Security Group (ICSG)".

4. The name "IEEE" must not be used to endorse or promote products derived from this software without prior written permission from the IEEE Standards Association (stds.ipr@ieee.org).

5. Products derived from this software may not contain "IEEE" in their names without prior written permission from the IEEE Standards Association (stds.ipr@ieee.org).

6. Redistributions of any form whatsoever must retain the following acknowledgment:

"This product includes software developed by the IEEE Industry Connections Security Group (ICSG)".

THIS SOFTWARE IS PROVIDED "AS IS" AND "WITH ALL FAULTS." IEEE AND ITS CONTRIBUTORS EXPRESSLY DISCLAIM ALL WARRANTIES AND REPRESENTATIONS, EXPRESS OR IMPLIED, INCLUDING, WITHOUT LIMITATION: (A) THE IMPLIED WARRANTIES OF MERCHANTABILITY AND FITNESS FOR A PARTICULAR PURPOSE; (B) ANY WARRANTY OF NON-INFRINGEMENT; AND (C) ANY WARRANTY WITH RESPECT TO THE QUALITY, ACCURACY, EFFECTIVENESS, CURRENCY OR COMPLETENESS OF THE SOFTWARE.

IN NO EVENT SHALL IEEE OR ITS CONTRIBUTORS BE LIABLE FOR ANY DIRECT, INDIRECT, INCIDENTAL, SPECIAL, EXEMPLARY, OR CONSEQUENTIAL DAMAGES, (INCLUDING, BUT NOT LIMITED TO, PROCUREMENT OF SUBSTITUTE GOODS OR SERVICES; LOSS OF USE, DATA, OR PROFITS; OR BUSINESS INTERRUPTION) HOWEVER CAUSED AND ON ANY THEORY OF LIABILITY, WHETHER IN CONTRACT, STRICT LIABILITY, OR TORT (INCLUDING NEGLIGENCE OR OTHERWISE) ARISING IN ANY WAY OUT OF THE USE OF THIS SOFTWARE, EVEN IF ADVISED OF THE POSSIBILITY OF SUCH DAMAGE AND REGARDLESS OF WHETHER SUCH DAMAGE WAS FORESEEABLE.

THIS SOFTWARE USES STRONG CRYPTOGRAPHY, WHICH MAY BE SUBJECT TO LAWS AND REGULATIONS GOVERNING ITS USE, EXPORTATION OR IMPORTATION. YOU ARE SOLELY RESPONSIBLE FOR COMPLYING WITH ALL APPLICABLE LAWS AND REGULATIONS, INCLUDING, BUT NOT LIMITED TO, ANY THAT GOVERN YOUR USE, EXPORTATION OR IMPORTATION OF THIS SOFTWARE. IEEE AND ITS CONTRIBUTORS DISCLAIM ALL LIABILITY ARISING FROM YOUR USE OF THE SOFTWARE IN VIOLATION OF ANY APPLICABLE LAWS OR REGULATIONS.

====================================================================

#### **OpenSSL Toolkit License**

#### =======================

The OpenSSL toolkit stays under a dual license, i.e. both the conditions of the OpenSSL License and the original SSLeay license apply to the toolkit.

See below for the actual license texts. Actually both licenses are BSD-style Open Source licenses. In case of any license issues related to OpenSSL please contact openssl-core@openssl.org.

OpenSSL License

---------------

====================================================================

Copyright (c) 1998-2011 The OpenSSL Project. All rights reserved.

Redistribution and use in source and binary forms, with or without modification, are permitted provided that the following conditions are met:

1. Redistributions of source code must retain the above copyright notice, this list of conditions and the following disclaimer.

2. Redistributions in binary form must reproduce the above copyright notice, this list of conditions and the following disclaimer in the documentation and/or other materials provided with the distribution.

3. All advertising materials mentioning features or use of this software must display the following acknowledgment:

"This product includes software developed by the OpenSSL Project for use in the OpenSSL Toolkit. (http://www.openssl.org/)"

4. The names "OpenSSL Toolkit" and "OpenSSL Project" must not be used to endorse or promote products derived from this software without prior written permission. For written permission, please contact openssl-core@openssl.org.

5. Products derived from this software may not be called "OpenSSL" nor may "OpenSSL" appear in their names without prior written permission of the OpenSSL Project.

6. Redistributions of any form whatsoever must retain the following acknowledgment:

"This product includes software developed by the OpenSSL Project for use in the OpenSSL Toolkit (http://www.openssl.org/)"

THIS SOFTWARE IS PROVIDED BY THE OpenSSL PROJECT ``AS IS'' AND ANY EXPRESSED OR IMPLIED WARRANTIES, INCLUDING, BUT NOT LIMITED TO, THE IMPLIED WARRANTIES OF MERCHANTABILITY AND FITNESS FOR A PARTICULAR PURPOSE ARE DISCLAIMED. IN NO EVENT SHALL THE OpenSSL PROJECT OR ITS CONTRIBUTORS BE LIABLE FOR ANY DIRECT, INDIRECT, INCIDENTAL, SPECIAL, EXEMPLARY, OR CONSEQUENTIAL DAMAGES (INCLUDING, BUT NOT LIMITED TO, PROCUREMENT OF SUBSTITUTE GOODS OR SERVICES; LOSS OF USE, DATA, OR PROFITS; OR BUSINESS INTERRUPTION) HOWEVER CAUSED AND ON ANY THEORY OF LIABILITY, WHETHER IN CONTRACT, STRICT LIABILITY, OR TORT (INCLUDING NEGLIGENCE OR OTHERWISE) ARISING IN ANY WAY OUT OF THE USE OF THIS SOFTWARE, EVEN IF ADVISED OF THE POSSIBILITY OF SUCH DAMAGE.

====================================================================

This product includes cryptographic software written by Eric Young (eay@cryptsoft.com). This product includes software written by Tim Hudson (tjh@cryptsoft.com).

#### **Original SSLeay License**

**-----------------------**

#### **Copyright (C) 1995-1998 Eric Young (eay@cryptsoft.com)**

All rights reserved.

This package is an SSL implementation written by Eric Young (eay@cryptsoft.com).

The implementation was written so as to conform with Netscapes SSL.

This library is free for commercial and non-commercial use as long as the following conditions are adhered to. The following conditions apply to all code found in this distribution, be it the RC4, RSA, lhash, DES, etc., code; not just the SSL code. The SSL documentation included with this distribution is covered by the same copyright terms except that the holder is Tim Hudson (tjh@cryptsoft.com).

Copyright remains Eric Young's, and as such any Copyright notices in the code are not to be removed.

If this package is used in a product, Eric Young should be given attribution as the author of the parts of the library used.

This can be in the form of a textual message at program startup or in documentation (online or textual) provided with the package.

Redistribution and use in source and binary forms, with or without modification, are permitted provided that the following conditions are met:

1. Redistributions of source code must retain the copyright notice, this list of conditions and the following disclaimer.

2. Redistributions in binary form must reproduce the above copyright notice, this list of conditions and the following disclaimer in the documentation and/or other materials provided with the distribution.

3. All advertising materials mentioning features or use of this software must display the following acknowledgement:

"This product includes cryptographic software written by Eric Young (eay@cryptsoft.com)"

The word 'cryptographic' can be left out if the routines from the library being used are not cryptographic related :-).

4. If you include any Windows specific code (or a derivative thereof) from the apps directory (application code) you must include an acknowledgement:

"This product includes software written by Tim Hudson (tjh@cryptsoft.com)"

THIS SOFTWARE IS PROVIDED BY ERIC YOUNG ``AS IS'' AND ANY EXPRESS OR IMPLIED WARRANTIES, INCLUDING, BUT NOT LIMITED TO, THE IMPLIED WARRANTIES OF MERCHANTABILITY AND FITNESS FOR A PARTICULAR PURPOSE ARE DISCLAIMED. IN NO EVENT SHALL THE AUTHOR OR CONTRIBUTORS BE LIABLE FOR ANY DIRECT, INDIRECT, INCIDENTAL, SPECIAL, EMPLARY, OR CONSEQUENTIAL DAMAGES (INCLUDING, BUT NOT LIMITED TO, PROCUREMENT OF SUBSTITUTE GOODS OR SERVICES; LOSS OF USE, DATA, OR PROFITS; OR BUSINESS INTERRUPTION) HOWEVER CAUSED AND ON ANY THEORY OF LIABILITY, WHETHER IN CONTRACT, STRICT LIABILITY, OR TORT (INCLUDING NEGLIGENCE OR OTHERWISE) ARISING IN ANY WAY OUT OF THE USE OF THIS SOFTWARE, EVEN IF ADVISED OF THE POSSIBILITY OF SUCH DAMAGE.

The license and distribution terms for any publically available version or derivative of this code cannot be changed. i.e. this code cannot simply be copied and put under another distribution license [including the GNU Public License.]

#### **smali/baksmali**

**Version 2.2.4**

#### **Copyright (c) 2010 Ben Gruver (JesusFreke)**

\*\*\*\*\*\*\*\*\*\*\*\*\*\*\*\*\*\*\*\*\*\*\*\*\*\*\*\*\*\*\*\*\*\*\*\*\*\*\*\*\*\*\*\*\*\*\*\*\*\*\*\*\*\*\*\*\*\*\*\*\*\*\*\*\*\*\*\*\*\*\*\*\*\*\*\*\*\*\*

Copyright (c) 2010 Ben Gruver (JesusFreke)

All rights reserved.

Redistribution and use in source and binary forms, with or without modification, are permitted provided that the following conditions are met:

1. Redistributions of source code must retain the above copyright notice, this list of conditions and the following disclaimer.

2. Redistributions in binary form must reproduce the above copyright notice, this list of conditions and the following disclaimer in the documentation and/or other materials provided with the distribution.

3. The name of the author may not be used to endorse or promote products derived from this software without specific prior written permission.

THIS SOFTWARE IS PROVIDED BY THE AUTHOR ``AS IS'' AND ANY EXPRESS OR IMPLIED WARRANTIES, INCLUDING, BUT NOT LIMITED TO, THE IMPLIED WARRANTIES OF MERCHANTABILITY AND FITNESS FOR A PARTICULAR PURPOSE ARE DISCLAIMED. IN NO EVENT SHALL THE AUTHOR BE

LIABLE FOR ANY DIRECT, INDIRECT, INCIDENTAL, SPECIAL, EXEMPLARY, OR CONSEQUENTIAL DAMAGES (INCLUDING, BUT NOT LIMITED TO, PROCUREMENT OF SUBSTITUTE GOODS OR SERVICES; LOSS OF USE, DATA, OR PROFITS; OR BUSINESS INTERRUPTION) HOWEVER CAUSED AND ON ANY THEORY OF LIABILITY, WHETHER IN CONTRACT, STRICT LIABILITY, OR TORT INCLUDING NEGLIGENCE OR OTHERWISE) ARISING IN ANY WAY OUT OF THE USE OF THIS SOFTWARE, EVEN IF ADVISED OF THE POSSIBILITY OF SUCH DAMAGE.

\*\*\*\*\*\*\*\*\*\*\*\*\*\*\*\*\*\*\*\*\*\*\*\*\*\*\*\*\*\*\*\*\*\*\*\*\*\*\*\*\*\*\*\*\*\*\*\*\*\*\*\*\*\*\*\*\*\*\*\*\*\*\*\*\*\*\*\*\*\*\*\*\*\*\*\*\*\*\*

Unless otherwise stated in the code/commit message, any changes with the committer of bgruv@ google.com is copyrighted by Google Inc. and released under the following license:

\*\*\*\*\*\*\*\*\*\*\*\*\*\*\*\*\*\*\*\*\*\*\*\*\*\*\*\*\*\*\*\*\*\*\*\*\*\*\*\*\*\*\*\*\*\*\*\*\*\*\*\*\*\*\*\*\*\*\*\*\*\*\*\*\*\*\*\*\*\*\*\*\*\*\*\*\*\*\*

Copyright 2011, Google Inc.

All rights reserved.

Redistribution and use in source and binary forms, with or without modification, are permitted provided that the following conditions are met:

\* Redistributions of source code must retain the above copyright notice, this list of conditions and the following disclaimer.

\* Redistributions in binary form must reproduce the above copyright notice, this list of conditions and the following disclaimer in the documentation and/or other materials provided with the distribution.

\* Neither the name of Google Inc. nor the names of its contributors may be used to endorse or promote products derived from this software without specific prior written permission.

THIS SOFTWARE IS PROVIDED BY THE COPYRIGHT HOLDERS AND CONTRIBUTORS "AS IS" AND ANY EXPRESS OR IMPLIED WARRANTIES, INCLUDING, BUT NOT LIMITED TO, THE IMPLIED WARRANTIES OF MERCHANTABILITY AND FITNESS FOR A PARTICULAR PURPOSE ARE DISCLAIMED. IN NO EVENT SHALL THE COPYRIGHT OWNER OR CONTRIBUTORS BE LIABLE FOR ANY DIRECT, INDIRECT, INCIDENTAL, SPECIAL, EXEMPLARY, OR CONSEQUENTIAL DAMAGES (INCLUDING, BUT NOT LIMITED TO, PROCUREMENT OF SUBSTITUTE GOODS OR SERVICES; LOSS OF USE, DATA, OR PROFITS; OR BUSINESS INTERRUPTION) HOWEVER CAUSED AND ON ANY THEORY OF LIABILITY, WHETHER IN CONTRACT, STRICT LIABILITY, OR TORT (INCLUDING NEGLIGENCE OR OTHERWISE) ARISING IN ANY WAY OUT OF THE USE OF THIS SOFTWARE, EVEN IF ADVISED OF THE POSSIBILITY OF SUCH DAMAGE.

\*\*\*\*\*\*\*\*\*\*\*\*\*\*\*\*\*\*\*\*\*\*\*\*\*\*\*\*\*\*\*\*\*\*\*\*\*\*\*\*\*\*\*\*\*\*\*\*\*\*\*\*\*\*\*\*\*\*\*\*\*\*\*\*\*\*\*\*\*\*\*\*\*\*\*\*\*\*\*

Various portions of the code are taken from the Android Open Source Project,

and are used in accordance with the following license:

\*\*\*\*\*\*\*\*\*\*\*\*\*\*\*\*\*\*\*\*\*\*\*\*\*\*\*\*\*\*\*\*\*\*\*\*\*\*\*\*\*\*\*\*\*\*\*\*\*\*\*\*\*\*\*\*\*\*\*\*\*\*\*\*\*\*\*\*\*\*\*\*\*\*\*\*\*\*\*

Copyright (C) 2007 The Android Open Source Project

Licensed under the Apache License, Version 2.0 (the "License"); you may not use this file except in compliance with the License.

You may obtain a copy of the License at http://www.apache.org/licenses/LICENSE-2.0

Unless required by applicable law or agreed to in writing, software distributed under the License is distributed on an "AS IS" BASIS, WITHOUT WARRANTIES OR CONDITIONS OF ANY KIND, either express or implied.

See the License for the specific language governing permissions and limitations under the License.

\*\*\*\*\*\*\*\*\*\*\*\*\*\*\*\*\*\*\*\*\*\*\*\*\*\*\*\*\*\*\*\*\*\*\*\*\*\*\*\*\*\*\*\*\*\*\*\*\*\*\*\*\*\*\*\*\*\*\*\*\*\*\*\*\*\*\*\*\*\*\*\*\*\*\*\*\*\*\*

Some parts of the smalidea plugin are based on code from the IDEA project, per the following license

\*\*\*\*\*\*\*\*\*\*\*\*\*\*\*\*\*\*\*\*\*\*\*\*\*\*\*\*\*\*\*\*\*\*\*\*\*\*\*\*\*\*\*\*\*\*\*\*\*\*\*\*\*\*\*\*\*\*\*\*\*\*\*\*\*\*\*\*\*\*\*\*\*\*\*\*\*\*\*

Copyright 2000-2014 JetBrains s.r.o.

Licensed under the Apache License, Version 2.0 (the "License"); you may not use this file except in compliance with the License.

You may obtain a copy of the License at http://www.apache.org/licenses/LICENSE-2.0

Unless required by applicable law or agreed to in writing, software distributed under the License is distributed on an "AS IS" BASIS, WITHOUT WARRANTIES OR CONDITIONS OF ANY KIND, either express or implied.

See the License for the specific language governing permissions and limitations under the License.

\*\*\*\*\*\*\*\*\*\*\*\*\*\*\*\*\*\*\*\*\*\*\*\*\*\*\*\*\*\*\*\*\*\*\*\*\*\*\*\*\*\*\*\*\*\*\*\*\*\*\*\*\*\*\*\*\*\*\*\*\*\*\*\*\*\*\*\*\*\*\*\*\*\*\*\*\*\*\*

#### **Zlib**

#### **Version: 1.2.8**

#### **Copyright notice: (C) 1995-2004 Jean-loup Gailly and Mark Adler**

This software is provided 'as-is', without any express or implied warranty. In no event will the authors be held liable for any damages arising from the use of this software.

Permission is granted to anyone to use this software for any purpose, including commercial applications, and to alter it and redistribute it freely, subject to the following restrictions:

1. The origin of this software must not be misrepresented; you must not claim that you wrote the original software. If you use this software in a product, an acknowledgment in the product documentation would be appreciated but is not required.

2. Altered source versions must be plainly marked as such, and must not be misrepresented as being the original software.

3. This notice may not be removed or altered from any source distribution.

**Expat**

**Version: 2.2.3**

#### **Copyright (c) 1998, 1999, 2000 Thai Open Source Software Center Ltd and Clark Cooper**

#### **Copyright (c) 2001, 2002, 2003, 2004, 2005, 2006 Expat maintainers.**

Permission is hereby granted, free of charge, to any person obtaining a copy of this software and associated documentation files (the "Software"), to deal in the Software without restriction,

including without limitation the rights to use, copy, modify, merge, publish, distribute, sublicense, and/or sell copies of the Software, and to permit persons to whom the Software is furnished to do so, subject to the following conditions:

The above copyright notice and this permission notice shall be included in all copies or substantial portions of the Software.

THE SOFTWARE IS PROVIDED "AS IS", WITHOUT WARRANTY OF ANY KIND, EXPRESS OR IMPLIED, INCLUDING BUT NOT LIMITED TO THE WARRANTIES OF MERCHANTABILITY, FITNESS FOR A PARTICULAR PURPOSE AND NONINFRINGEMENT.

IN NO EVENT SHALL THE AUTHORS OR COPYRIGHT HOLDERS BE LIABLE FOR ANY CLAIM, DAMAGES OR OTHER LIABILITY, WHETHER IN AN ACTION OF CONTRACT, TORT OR OTHERWISE, ARISING FROM, OUT OF OR IN CONNECTION WITH THE SOFTWARE OR THE USE OR OTHER DEALINGS IN THE SOFTWARE.

#### **Trio**

#### **Version: 1.1.0**

Copyright (C) 1998-2001 by Bjorn Reese and Daniel Stenberg.

Permission to use, copy, modify, and distribute this software for any purpose with or without fee is hereby granted, provided that the above copyright notice and this permission notice appear in all copies.

THIS SOFTWARE IS PROVIDED ``AS IS'' AND WITHOUT ANY EXPRESS OR IMPLIED WARRANTIES, INCLUDING, WITHOUT LIMITATION, THE IMPLIED WARRANTIES OF MERCHANTIBILITY AND FITNESS FOR A PARTICULAR PURPOSE. THE AUTHORS AND CONTRIBUTORS ACCEPT NO RESPONSIBILITY IN ANY CONCEIVABLE MANNER.

#### **Y2038**

#### **Copyright (c) 2007-2010 Michael G Schwern**

Permission is hereby granted, free of charge, to any person obtaining a copy of this software and associated documentation files (the "Software"), to deal in the Software without restriction, including without limitation the rights to use, copy, modify, merge, publish, distribute, sublicense, and/or sell copies of the Software, and to permit persons to whom the Software is furnished to do so, subject to the following conditions:

The above copyright notice and this permission notice shall be included in all copies or substantial portions of the Software.

THE SOFTWARE IS PROVIDED "AS IS", WITHOUT WARRANTY OF ANY KIND, EXPRESS OR IMPLIED, INCLUDING BUT NOT LIMITED TO THE WARRANTIES OF MERCHANTABILITY, FITNESS FOR A PARTICULAR PURPOSE AND NONINFRINGEMENT. IN NO EVENT SHALL THE AUTHORS OR COPYRIGHT HOLDERS BE LIABLE FOR ANY CLAIM, DAMAGES OR OTHER LIABILITY, WHETHER IN AN ACTION OF CONTRACT, TORT OR OTHERWISE, ARISING FROM, OUT OF OR IN CONNECTION WITH THE SOFTWARE OR THE USE OR OTHER DEALINGS IN THE SOFTWARE.

#### **Libtommath**

**Version: 0.42**

**Copyright: Copyright © Tom St Denis**

[LICENSE #1]

LibTomMath is public domain.

#### **BeaEngine 5**

#### **Copyright (C) 2007 Free Software Foundation, Inc. <http://fsf.org/>**

GNU LESSER GENERAL PUBLIC LICENSE

Version 3, 29 June 2007

Copyright (C) 2007 Free Software Foundation, Inc. <http://fsf.org/>

Everyone is permitted to copy and distribute verbatim copies of this license document, but changing it is not allowed.

This version of the GNU Lesser General Public License incorporates the terms and conditions of version 3 of the GNU General Public License, supplemented by the additional permissions listed below.

0. Additional Definitions.

As used herein, "this License" refers to version 3 of the GNU Lesser General Public License, and the "GNU GPL" refers to version 3 of the GNU General Public License.

"The Library" refers to a covered work governed by this License, other than an Application or a Combined Work as defined below.

An "Application" is any work that makes use of an interface provided by the Library, but which is not otherwise based on the Library.

Defining a subclass of a class defined by the Library is deemed a mode of using an interface provided by the Library.

A "Combined Work" is a work produced by combining or linking an Application with the Library. The particular version of the Library with which the Combined Work was made is also called the "Linked Version".

The "Minimal Corresponding Source" for a Combined Work means the Corresponding Source for the Combined Work, excluding any source code for portions of the Combined Work that, considered in isolation, are based on the Application, and not on the Linked Version.

The "Corresponding Application Code" for a Combined Work means the object code and/or source code for the Application, including any data and utility programs needed for reproducing the Combined Work from the Application, but excluding the System Libraries of the Combined Work.

1. Exception to Section 3 of the GNU GPL.

You may convey a covered work under sections 3 and 4 of this License without being bound by section 3 of the GNU GPL.

2. Conveying Modified Versions.

If you modify a copy of the Library, and, in your modifications, a facility refers to a function or data to be supplied by an Application that uses the facility (other than as an argument passed when the facility is invoked), then you may convey a copy of the modified version:

a) under this License, provided that you make a good faith effort to ensure that, in the event an Application does not supply the function or data, the facility still operates, and performs whatever part of its purpose remains meaningful, or b) under the GNU GPL, with none of the additional permissions of this License applicable to that copy.

3. Object Code Incorporating Material from Library Header Files.

The object code form of an Application may incorporate material from a header file that is part of the Library. You may convey such object code under terms of your choice, provided that, if the incorporated material is not limited to numerical parameters, data structure layouts and accessors, or small macros, inline functions and templates (ten or fewer lines in length), you do both of the following:

a) Give prominent notice with each copy of the object code that the Library is used in it and that the Library and its use are covered by this License.

b) Accompany the object code with a copy of the GNU GPL and this license document.

4. Combined Works.

You may convey a Combined Work under terms of your choice that, taken together, effectively do not restrict modification of the portions of the Library contained in the Combined Work and reverse engineering for debugging such modifications, if you also do each of the following:

a) Give prominent notice with each copy of the Combined Work that the Library is used in it and that the Library and its use are covered by this License.

b) Accompany the Combined Work with a copy of the GNU GPL and this license document.

c) For a Combined Work that displays copyright notices during execution, include the copyright notice for the Library among these notices, as well as a reference directing the user to the copies of the GNU GPL and this license document.

d) Do one of the following:

0) Convey the Minimal Corresponding Source under the terms of this License, and the Corresponding Application Code in a form suitable for, and under terms that permit, the user to recombine or relink the Application with a modified version of the Linked Version to produce a modified Combined Work, in the manner specified by section 6 of the GNU GPL for conveying Corresponding Source.

1) Use a suitable shared library mechanism for linking with the Library. A suitable mechanism is one that (a) uses at run time a copy of the Library already present on the user's computer system, and (b) will operate properly with a modified version of the Library that is interface-compatible with the Linked Version.

e) Provide Installation Information, but only if you would otherwise be required to provide such information under section 6 of the GNU GPL, and only to the extent that such information is necessary to install and execute a modified version of the Combined Work produced by recombining or relinking the Application with a modified version of the Linked Version. (If you use option 4d0, the

Installation Information must accompany the Minimal Corresponding Source and Corresponding Application Code. If you use option 4d1, you must provide the Installation Information in the manner specified by section 6 of the GNU GPL for conveying Corresponding Source.)

5. Combined Libraries.

You may place library facilities that are a work based on the Library side by side in a single library together with other library facilities that are not Applications and are not covered by this License, and convey such a combined library under terms of your choice, if you do both of the following:

a) Accompany the combined library with a copy of the same work based on the Library, uncombined with any other library facilities, conveyed under the terms of this License.

b) Give prominent notice with the combined library that part of it is a work based on the Library, and explaining where to find the accompanying uncombined form of the same work.

6. Revised Versions of the GNU Lesser General Public License.

The Free Software Foundation may publish revised and/or new versions of the GNU Lesser General Public License from time to time. Such new versions will be similar in spirit to the present version, but may differ in detail to address new problems or concerns.

Each version is given a distinguishing version number. If the Library as you received it specifies that a certain numbered version of the GNU Lesser General Public License "or any later version" applies to it, you have the option of following the terms and conditions either of that published version or of any later version published by the Free Software Foundation. If the Library as you received it does not specify a version number of the GNU Lesser General Public License, you may choose any version of the GNU Lesser General Public License ever published by the Free Software Foundation.

If the Library as you received it specifies that a proxy can decide whether future versions of the GNU Lesser General Public License shall apply, that proxy's public statement of acceptance of any version is permanent authorization for you to choose that version for the Library.

#### **GNU GENERAL PUBLIC LICENSE**

Version 3, 29 June 2007

Copyright (C) 2007 Free Software Foundation, Inc. <http://fsf.org/>

Everyone is permitted to copy and distribute verbatim copies of this license document, but changing it is not allowed.

#### **Preamble**

The GNU General Public License is a free, copyleft license for software and other kinds of works.

The licenses for most software and other practical works are designed to take away your freedom to share and change the works. By contrast, the GNU General Public License is intended to guarantee your freedom to share and change all versions of a program--to make sure it remains free software for all its users. We, the Free Software Foundation, use the GNU General Public License for most of our software; it applies also to any other work released this way by its authors. You can apply it to your programs, too.

When we speak of free software, we are referring to freedom, not price. Our General Public Licenses are designed to make sure that you have the freedom to distribute copies of free software (and charge for them if you wish), that you receive source code or can get it if you want it, that you can change the software or use pieces of it in new free programs, and that you know you can do these things.

To protect your rights, we need to prevent others from denying you these rights or asking you to surrender the rights. Therefore, you have certain responsibilities if you distribute copies of the software, or if you modify it: responsibilities to respect the freedom of others.

For example, if you distribute copies of such a program, whether gratis or for a fee, you must pass on to the recipients the same freedoms that you received. You must make sure that they, too, receive or can get the source code. And you must show them these terms so they know their rights.

Developers that use the GNU GPL protect your rights with two steps: (1) assert copyright on the software, and (2) offer you this License giving you legal permission to copy, distribute and/or modify it.

For the developers' and authors' protection, the GPL clearly explains that there is no warranty for this free software. For both users' and authors' sake, the GPL requires that modified versions be marked as changed, so that their problems will not be attributed erroneously to authors of previous versions.

Some devices are designed to deny users access to install or run modified versions of the software inside them, although the manufacturer can do so. This is fundamentally incompatible with the aim of protecting users' freedom to change the software. The systematic pattern of such abuse occurs in the area of products for individuals to use, which is precisely where it is most unacceptable. Therefore, we have designed this version of the GPL to prohibit the practice for those products. If such problems arise substantially in other domains, we stand ready to extend this provision to those domains in future versions of the GPL, as needed to protect the freedom of users.

Finally, every program is threatened constantly by software patents. States should not allow patents to restrict development and use of software on general-purpose computers, but in those that do, we wish to avoid the special danger that patents applied to a free program could make it effectively proprietary. To prevent this, the GPL assures that patents cannot be used to render the program non-free.

The precise terms and conditions for copying, distribution and modification follow.

#### **TERMS AND CONDITIONS**

#### **0. Definitions.**

"This License" refers to version 3 of the GNU General Public License.

"Copyright" also means copyright-like laws that apply to other kinds of works, such as semiconductor masks.

"The Program" refers to any copyrightable work licensed under this License. Each licensee is addressed as "you". "Licensees" and "recipients" may be individuals or organizations.

To "modify" a work means to copy from or adapt all or part of the work in a fashion requiring copyright permission, other than the making of an exact copy. The resulting work is called a "modified version" of the earlier work or a work "based on" the earlier work.

A "covered work" means either the unmodified Program or a work based on the Program.

To "propagate" a work means to do anything with it that, without permission, would make you directly or secondarily liable for infringement under applicable copyright law, except executing it on a computer or modifying a private copy. Propagation includes copying, distribution (with or without modification), making available to the public, and in some countries other activities as well.

To "convey" a work means any kind of propagation that enables other parties to make or receive copies. Mere interaction with a user through a computer network, with no transfer of a copy, is not conveying.

An interactive user interface displays "Appropriate Legal Notices" to the extent that it includes a convenient and prominently visible feature that (1) displays an appropriate copyright notice, and (2) tells the user that there is no warranty for the work (except to the extent that warranties are provided), that licensees may convey the work under this License, and how to view a copy of this License. If the interface presents a list of user commands or options, such as a menu, a prominent item in the list meets this criterion.

#### **1. Source Code.**

The "source code" for a work means the preferred form of the work for making modifications to it. "Object code" means any non-source form of a work.

A "Standard Interface" means an interface that either is an official standard defined by a recognized standards body, or, in the case of interfaces specified for a particular programming language, one that is widely used among developers working in that language.

The "System Libraries" of an executable work include anything, other than the work as a whole, that (a) is included in the normal form of packaging a Major Component, but which is not part of that Major Component, and (b) serves only to enable use of the work with that Major Component, or to implement a Standard Interface for which an implementation is available to the public in source code form. A "Major Component", in this context, means a major essential component (kernel, window system, and so on) of the specific operating system (if any) on which the executable work runs, or a compiler used to produce the work, or an object code interpreter used to run it.

The "Corresponding Source" for a work in object code form means all the source code needed to generate, install, and (for an executable work) run the object code and to modify the work, including scripts to control those activities. However, it does not include the work's System Libraries, or general-purpose tools or generally available free programs which are used unmodified in performing those activities but which are not part of the work. For example, Corresponding Source includes interface definition files associated with source files for the work, and the source code for shared libraries and dynamically linked subprograms that the work is specifically designed to require, such as by intimate data communication or control flow between those subprograms and other parts of the work.

The Corresponding Source need not include anything that users can regenerate automatically from other parts of the Corresponding Source.

The Corresponding Source for a work in source code form is that same work.

#### **2. Basic Permissions.**

All rights granted under this License are granted for the term of copyright on the Program, and are irrevocable provided the stated conditions are met. This License explicitly affirms your unlimited permission to run the unmodified Program. The output from running a covered work is covered by this License only if the output, given its content, constitutes a covered work. This License acknowledges your rights of fair use or other equivalent, as provided by copyright law.

You may make, run and propagate covered works that you do not convey, without conditions so long as your license otherwise remains in force. You may convey covered works to others for the sole purpose of having them make modifications exclusively for you, or provide you with facilities for running those works, provided that you comply with the terms of this License in conveying all material for which you do not control copyright. Those thus making or running the covered works for you must do so exclusively on your behalf, under your direction and control, on terms that prohibit them from making any copies of your copyrighted material outside their relationship with you.

Conveying under any other circumstances is permitted solely under the conditions stated below. Sublicensing is not allowed; section 10 makes it unnecessary.

#### **3. Protecting Users' Legal Rights From Anti-Circumvention Law.**

No covered work shall be deemed part of an effective technological measure under any applicable law fulfilling obligations under article 11 of the WIPO copyright treaty adopted on 20 December 1996, or similar laws prohibiting or restricting circumvention of such measures.

When you convey a covered work, you waive any legal power to forbid circumvention of technological measures to the extent such circumvention is effected by exercising rights under this License with respect to the covered work, and you disclaim any intention to limit operation or modification of the work as a means of enforcing, against the work's users, your or third parties' legal rights to forbid circumvention of technological measures.

#### **4. Conveying Verbatim Copies.**

You may convey verbatim copies of the Program's source code as you receive it, in any medium, provided that you conspicuously and appropriately publish on each copy an appropriate copyright notice; keep intact all notices stating that this License and any non-permissive terms added in accord with section 7 apply to the code; keep intact all notices of the absence of any warranty; and give all recipients a copy of this License along with the Program.

You may charge any price or no price for each copy that you convey, and you may offer support or warranty protection for a fee.

#### **5. Conveying Modified Source Versions.**

You may convey a work based on the Program, or the modifications to produce it from the Program, in the form of source code under the terms of section 4, provided that you also meet all of these conditions:

a) The work must carry prominent notices stating that you modified it, and giving a relevant date.

b) The work must carry prominent notices stating that it is released under this License and any conditions added under section 7. This requirement modifies the requirement in section 4 to "keep intact all notices".

c) You must license the entire work, as a whole, under this License to anyone who comes into possession of a copy. This License will therefore apply, along with any applicable section 7 additional terms, to the whole of the work, and all its parts, regardless of how they are packaged. This License gives no permission to license the work in any other way, but it does not invalidate such permission if you have separately received it.

d) If the work has interactive user interfaces, each must display Appropriate Legal Notices; however, if the Program has interactive interfaces that do not display Appropriate Legal Notices, your work need not make them do so.

A compilation of a covered work with other separate and independent works, which are not by their nature extensions of the covered work, and which are not combined with it such as to form a larger program, in or on a volume of a storage or distribution medium, is called an "aggregate" if the compilation and its resulting copyright are not used to limit the access or legal rights of the compilation's users beyond what the individual works permit. Inclusion of a covered work in an aggregate does not cause this License to apply to the other parts of the aggregate.

#### **6. Conveying Non-Source Forms.**

You may convey a covered work in object code form under the terms of sections 4 and 5, provided that you also convey the machine-readable Corresponding Source under the terms of this License, in one of these ways:

a) Convey the object code in, or embodied in, a physical product (including a physical distribution medium), accompanied by the Corresponding Source fixed on a durable physical medium customarily used for software interchange.

b) Convey the object code in, or embodied in, a physical product (including a physical distribution medium), accompanied by a written offer, valid for at least three years and valid for as long as you offer spare parts or customer support for that product model, to give anyone who possesses the object code either (1) a copy of the Corresponding Source for all the software in the product that is covered by this License, on a durable physical medium customarily used for software interchange, for a price no more than your reasonable cost of physically performing this conveying of source, or (2) access to copy the Corresponding Source from a network server at no charge.

c) Convey individual copies of the object code with a copy of the written offer to provide the Corresponding Source. This alternative is allowed only occasionally and noncommercially, and only if you received the object code with such an offer, in accord with subsection 6b.

d) Convey the object code by offering access from a designated place (gratis or for a charge), and offer equivalent access to the Corresponding Source in the same way through the same place at no further charge. You need not require recipients to copy the Corresponding Source along with the object code. If the place to copy the object code is a network server, the Corresponding Source may be on a different server (operated by you or a third party) that supports equivalent copying facilities, provided you maintain clear directions next to the object code saying where to find the Corresponding Source. Regardless of what server hosts the Corresponding Source, you remain obligated to ensure that it is available for as long as needed to satisfy these requirements. e) Convey the object code using peer-to-peer transmission, provided you inform other peers where the object code and Corresponding Source of the work are being offered to the general public at no charge under subsection 6d.

A separable portion of the object code, whose source code is excluded from the Corresponding Source as a System Library, need not be included in conveying the object code work.

A "User Product" is either (1) a "consumer product", which means any tangible personal property which is normally used for personal, family, or household purposes, or (2) anything designed or sold for incorporation into a dwelling. In determining whether a product is a consumer product, doubtful cases shall be resolved in favor of coverage. For a particular product received by a particular user, "normally used" refers to a typical or common use of that class of product, regardless of the status of the particular user or of the way in which the particular user actually uses, or expects or is expected to use, the product. A product is a consumer product regardless of whether the product has substantial commercial, industrial or non-consumer uses, unless such uses represent the only significant mode of use of the product.

"Installation Information" for a User Product means any methods, procedures, authorization keys, or other information required to install and execute modified versions of a covered work in that User Product from a modified version of its Corresponding Source. The information must suffice to ensure that the continued functioning of the modified object code is in no case prevented or interfered with solely because modification has been made.

If you convey an object code work under this section in, or with, or specifically for use in, a User Product, and the conveying occurs as part of a transaction in which the right of possession and use of the User Product is transferred to the recipient in perpetuity or for a fixed term (regardless of how the transaction is characterized), the Corresponding Source conveyed under this section must be accompanied by the Installation Information. But this requirement does not apply if neither you nor any third party retains the ability to install modified object code on the User Product (for example, the work has been installed in ROM).

The requirement to provide Installation Information does not include a requirement to continue to provide support service, warranty, or updates for a work that has been modified or installed by the recipient, or for the User Product in which it has been modified or installed. Access to a network may be denied when the modification itself materially and adversely affects the operation of the network or violates the rules and protocols for communication across the network.

Corresponding Source conveyed, and Installation Information provided, in accord with this section must be in a format that is publicly documented (and with an implementation available to the public in source code form), and must require no special password or key for unpacking, reading or copying.

#### **7. Additional Terms.**

"Additional permissions" are terms that supplement the terms of this License by making exceptions from one or more of its conditions. Additional permissions that are applicable to the entire Program shall be treated as though they were included in this License, to the extent that they are valid under applicable law. If additional permissions apply only to part of the Program, that part may be used separately under those permissions, but the entire Program remains governed by this License without regard to the additional permissions.

When you convey a copy of a covered work, you may at your option remove any additional permissions from that copy, or from any part of it. (Additional permissions may be written to require their own removal in certain cases when you modify the work.) You may place additional permissions on material, added by you to a covered work, for which you have or can give appropriate copyright permission.

Notwithstanding any other provision of this License, for material you add to a covered work, you may (if authorized by the copyright holders of that material) supplement the terms of this License with terms:

a) Disclaiming warranty or limiting liability differently from the terms of sections 15 and 16 of this License; or

b) Requiring preservation of specified reasonable legal notices or author attributions in that material or in the Appropriate Legal Notices displayed by works containing it; or

c) Prohibiting misrepresentation of the origin of that material, or requiring that modified versions of such material be marked in reasonable ways as different from the original version; or

d) Limiting the use for publicity purposes of names of licensors or authors of the material; or

e) Declining to grant rights under trademark law for use of some trade names, trademarks, or service marks; or

f) Requiring indemnification of licensors and authors of that material by anyone who conveys the material (or modified versions of it) with contractual assumptions of liability to the recipient, for any liability that these contractual assumptions directly impose on those licensors and authors.

All other non-permissive additional terms are considered "further restrictions" within the meaning of section 10. If the Program as you received it, or any part of it, contains a notice stating that it is governed by this License along with a term that is a further restriction, you may remove that term. If a license document contains a further restriction but permits relicensing or conveying under this License, you may add to a covered work material governed by the terms of that license document, provided that the further restriction does not survive such relicensing or conveying.

If you add terms to a covered work in accord with this section, you must place, in the relevant source files, a statement of the additional terms that apply to those files, or a notice indicating where to find the applicable terms.

Additional terms, permissive or non-permissive, may be stated in the form of a separately written license, or stated as exceptions; the above requirements apply either way.

#### **8. Termination.**

You may not propagate or modify a covered work except as expressly provided under this License. Any attempt otherwise to propagate or modify it is void, and will automatically terminate your rights under this License (including any patent licenses granted under the third paragraph of section 11).

However, if you cease all violation of this License, then your license from a particular copyright holder is reinstated (a) provisionally, unless and until the copyright holder explicitly and finally terminates your license, and (b) permanently, if the copyright holder fails to notify you of the violation by some reasonable means prior to 60 days after the cessation.

Moreover, your license from a particular copyright holder is reinstated permanently if the copyright holder notifies you of the violation by some reasonable means, this is the first time you have received notice of violation of this License (for any work) from that copyright holder, and you cure the violation prior to 30 days after your receipt of the notice.

Termination of your rights under this section does not terminate the licenses of parties who have received copies or rights from you under this License. If your rights have been terminated and not permanently reinstated, you do not qualify to receive new licenses for the same material under section 10.

#### **9. Acceptance Not Required for Having Copies.**

You are not required to accept this License in order to receive or run a copy of the Program. Ancillary propagation of a covered work occurring solely as a consequence of using peer-to-peer transmission to receive a copy likewise does not require acceptance. However, nothing other than this License grants you permission to propagate or modify any covered work. These actions infringe copyright if you do not accept this License. Therefore, by modifying or propagating a covered work, you indicate your acceptance of this License to do so.

#### **10. Automatic Licensing of Downstream Recipients.**

Each time you convey a covered work, the recipient automatically receives a license from the original licensors, to run, modify and propagate that work, subject to this License. You are not responsible for enforcing compliance by third parties with this License.

An "entity transaction" is a transaction transferring control of an organization, or substantially all assets of one, or subdividing an organization, or merging organizations. If propagation of a covered work results from an entity transaction, each party to that transaction who receives a copy of the work also receives whatever licenses to the work the party's predecessor in interest had or could give under the previous paragraph, plus a right to possession of the Corresponding Source of the work from the predecessor in interest, if the predecessor has it or can get it with reasonable efforts.

You may not impose any further restrictions on the exercise of the rights granted or affirmed under this License. For example, you may not impose a license fee, royalty, or other charge for exercise of rights granted under this License, and you may not initiate litigation (including a crossclaim or counterclaim in a lawsuit) alleging that any patent claim is infringed by making, using, selling, offering for sale, or importing the Program or any portion of it.

#### **11. Patents.**

A "contributor" is a copyright holder who authorizes use under this License of the Program or a work on which the Program is based. The work thus licensed is called the contributor's "contributor version".

A contributor's "essential patent claims" are all patent claims owned or controlled by the contributor, whether already acquired or hereafter acquired, that would be infringed by some manner, permitted by this License, of making, using, or selling its contributor version, but do not include claims that would be infringed only as a consequence of further modification of the contributor version. For purposes of this definition, "control" includes the right to grant patent sublicenses in a manner consistent with the requirements of this License.

Each contributor grants you a non-exclusive, worldwide, royalty-free patent license under the contributor's essential patent claims, to make, use, sell, offer for sale, import and otherwise run, modify and propagate the contents of its contributor version.

In the following three paragraphs, a "patent license" is any express agreement or commitment, however denominated, not to enforce a patent (such as an express permission to practice a patent or covenant not to sue for patent infringement). To "grant" such a patent license to a party means to make such an agreement or commitment not to enforce a patent against the party.

If you convey a covered work, knowingly relying on a patent license, and the Corresponding Source of the work is not available for anyone to copy, free of charge and under the terms of this License, through a publicly available network server or other readily accessible means, then you must either (1) cause the Corresponding Source to be so available, or (2) arrange to deprive yourself of the benefit of the patent license for this particular work, or (3) arrange, in a manner consistent with the requirements of this License, to extend the patent license to downstream recipients. "Knowingly relying" means you have actual knowledge that, but for the patent license, your conveying the covered work in a country, or your recipient's use of the covered work in a country, would infringe one or more identifiable patents in that country that you have reason to believe are valid.

If, pursuant to or in connection with a single transaction or arrangement, you convey, or propagate by procuring conveyance of, a covered work, and grant a patent license to some of the parties receiving the covered work authorizing them to use, propagate, modify or convey a specific copy of the covered work, then the patent license you grant is automatically extended to all recipients of the covered work and works based on it.

A patent license is "discriminatory" if it does not include within the scope of its coverage, prohibits the exercise of, or is conditioned on the non-exercise of one or more of the rights that are specifically granted under this License. You may not convey a covered work if you are a party to an arrangement with a third party that is in the business of distributing software, under which you make payment to the third party based on the extent of your activity of conveying the work, and under which the third party grants, to any of the parties who would receive the covered work from you, a discriminatory patent license (a) in connection with copies of the covered work conveyed by you (or copies made from those copies), or (b) primarily for and in connection with specific products or compilations that contain the covered work, unless you entered into that arrangement, or that patent license was granted, prior to 28 March 2007.

Nothing in this License shall be construed as excluding or limiting any implied license or other defenses to infringement that may otherwise be available to you under applicable patent law.

#### **12. No Surrender of Others' Freedom.**

If conditions are imposed on you (whether by court order, agreement or otherwise) that contradict the conditions of this License, they do not excuse you from the conditions of this License. If you cannot convey a covered work so as to satisfy simultaneously your obligations under this License and any other pertinent obligations, then as a consequence you may not convey it at all. For example, if you agree to terms that obligate you to collect a royalty for further conveying from those to whom you convey the Program, the only way you could satisfy both those terms and this License would be to refrain entirely from conveying the Program.

#### **13. Use with the GNU Affero General Public License.**

Notwithstanding any other provision of this License, you have permission to link or combine any covered work with a work licensed under version 3 of the GNU Affero General Public License into a single combined work, and to convey the resulting work. The terms of this License will continue to apply to the part which is the covered work, but the special requirements of the GNU Affero General Public License, section 13, concerning interaction through a network will apply to the combination as such.

#### **14. Revised Versions of this License.**

The Free Software Foundation may publish revised and/or new versions of the GNU General Public License from time to time. Such new versions will be similar in spirit to the present version, but may differ in detail to address new problems or concerns.

Each version is given a distinguishing version number. If the Program specifies that a certain numbered version of the GNU General Public License "or any later version" applies to it, you have the option of following the terms and conditions either of that numbered version or of any later version published by the Free Software Foundation. If the Program does not specify a version number of the GNU General Public License, you may choose any version ever published by the Free Software Foundation.

If the Program specifies that a proxy can decide which future versions of the GNU General Public License can be used, that proxy's public statement of acceptance of a version permanently authorizes you to choose that version for the Program.

Later license versions may give you additional or different permissions. However, no additional obligations are imposed on any author or copyright holder as a result of your choosing to follow a later version.

#### **15. Disclaimer of Warranty.**

THERE IS NO WARRANTY FOR THE PROGRAM, TO THE EXTENT PERMITTED BY APPLICABLE LAW. EXCEPT WHEN OTHERWISE STATED IN WRITING THE COPYRIGHT HOLDERS AND/OR OTHER PARTIES PROVIDE THE PROGRAM "AS IS" WITHOUT WARRANTY OF ANY KIND, EITHER EXPRESSED OR IMPLIED, INCLUDING, BUT NOT LIMITED TO, THE IMPLIED WARRANTIES OF MERCHANTABILITY AND FITNESS FOR A PARTICULAR PURPOSE. THE ENTIRE RISK AS TO THE QUALITY AND PERFORMANCE OF THE PROGRAM IS WITH YOU. SHOULD THE PROGRAM PROVE DEFECTIVE, YOU ASSUME THE COST OF ALL NECESSARY SERVICING, REPAIR OR CORRECTION.

#### **16. Limitation of Liability.**

IN NO EVENT UNLESS REQUIRED BY APPLICABLE LAW OR AGREED TO IN WRITING WILL ANY COPYRIGHT HOLDER, OR ANY OTHER PARTY WHO MODIFIES AND/OR CONVEYS THE PROGRAM AS PERMITTED ABOVE, BE LIABLE TO YOU FOR DAMAGES, INCLUDING ANY GENERAL, SPECIAL, INCIDENTAL OR CONSEQUENTIAL DAMAGES ARISING OUT OF THE USE OR INABILITY TO USE THE PROGRAM (INCLUDING BUT NOT LIMITED TO LOSS OF DATA OR DATA BEING RENDERED INACCURATE OR LOSSES SUSTAINED BY YOU OR THIRD PARTIES OR A FAILURE OF THE PROGRAM TO OPERATE WITH ANY OTHER PROGRAMS), EVEN IF SUCH HOLDER OR OTHER PARTY HAS BEEN ADVISED OF THE POSSIBILITY OF SUCH DAMAGES.

#### **17. Interpretation of Sections 15 and 16.**

If the disclaimer of warranty and limitation of liability provided above cannot be given local legal effect according to their terms, reviewing courts shall apply local law that most closely

approximates an absolute waiver of all civil liability in connection with the Program, unless a warranty or assumption of liability accompanies a copy of the Program in return for a fee.

END OF TERMS AND CONDITIONS

#### **libCurl 7.50**

#### **COPYRIGHT AND PERMISSION NOTICE**

#### **Copyright (c) 1996 - 2016, Daniel Stenberg, daniel@haxx.se, and many contributors, see the THANKS file.**

All rights reserved.

Permission to use, copy, modify, and distribute this software for any purpose with or without fee is hereby granted, provided that the above copyright notice and this permission notice appear in all copies.

THE SOFTWARE IS PROVIDED "AS IS", WITHOUT WARRANTY OF ANY KIND, EXPRESS OR IMPLIED, INCLUDING BUT NOT LIMITED TO THE WARRANTIES OF MERCHANTABILITY, FITNESS FOR A PARTICULAR PURPOSE AND NONINFRINGEMENT OF THIRD PARTY RIGHTS. IN NO EVENT SHALL THE AUTHORS OR COPYRIGHT HOLDERS BE LIABLE FOR ANY CLAIM, DAMAGES OR OTHER LIABILITY, WHETHER IN AN ACTION OF CONTRACT, TORT OR OTHERWISE, ARISING FROM, OUT OF OR IN CONNECTION WITH THE SOFTWARE OR THE USE OR OTHER DEALINGS IN THE SOFTWARE.

Except as contained in this notice, the name of a copyright holder shall not be used in advertising or otherwise to promote the sale, use or other dealings in this Software without prior written authorization of the copyright holder.

#### **LibJpeg8**

**Version: 8.4.0**

#### **Copyright © 1991-2010, Thomas G. Lane, Guido Vollbeding**

LEGAL ISSUES [ from README supplied with source - MM ]

The authors make NO WARRANTY or representation, either express or implied, with respect to this software, its quality, accuracy, merchantability, or fitness for a particular purpose. This software is provided "AS IS", and you, its user, assume the entire risk as to its quality and accuracy.

This software is copyright (C) 1991-2010, Thomas G. Lane, Guido Vollbeding.

All Rights Reserved except as specified below.

Permission is hereby granted to use, copy, modify, and distribute this software (or portions thereof) for any purpose, without fee, subject to these conditions:

(1) If any part of the source code for this software is distributed, then this README file must be included, with this copyright and no-warranty notice unaltered; and any additions, deletions, or changes to the original files must be clearly indicated in accompanying documentation.

(2) If only executable code is distributed, then the accompanying documentation must state that "this software is based in part on the work of the Independent JPEG Group".

(3) Permission for use of this software is granted only if the user accepts full responsibility for any undesirable consequences; the authors accept NO LIABILITY for damages of any kind.

These conditions apply to any software derived from or based on the IJG code, not just to the unmodified library. If you use our work, you ought to acknowledge us.

Permission is NOT granted for the use of any IJG author's name or company name in advertising or publicity relating to this software or products derived from it. This software may be referred to only as "the Independent JPEG Group's software".

We specifically permit and encourage the use of this software as the basis of commercial products, provided that all warranty or liability claims are assumed by the product vendor.

ansi2knr.c is included in this distribution by permission of L. Peter Deutsch, sole proprietor of its copyright holder, Aladdin Enterprises of Menlo Park, CA.

ansi2knr.c is NOT covered by the above copyright and conditions, but instead by the usual distribution terms of the Free Software Foundation; principally, that you must include source code if you redistribute it. (See the file ansi2knr.c for full details.) However, since ansi2knr.c is not needed as part of any program generated from the IJG code, this does not limit you more than the foregoing paragraphs do.

The Unix configuration script "configure" was produced with GNU Autoconf.

It is copyright by the Free Software Foundation but is freely distributable.

The same holds for its supporting scripts (config.guess, config.sub, ltmain.sh). Another support script, install-sh, is copyright by X Consortium but is also freely distributable.

The IJG distribution formerly included code to read and write GIF files. To avoid entanglement with the Unisys LZW patent, GIF reading support has been removed altogether, and the GIF writer has been simplified to produce "uncompressed GIFs". This technique does not use the LZW algorithm; the resulting GIF files are larger than usual, but are readable by all standard GIF decoders.

We are required to state that "The Graphics Interchange Format(c) is the Copyright property of CompuServe Incorporated. GIF(sm) is a Service Mark property of CompuServe Incorporated."

## **Exhibit B - Third-Party Software for Sentinel EMS and Sentinel Cloud Add-on**

A. The following free software components are used and distributed pursuant to the Apache License, Version 1.1, and are subject to the terms and conditions of said License: (i) Avalon framework 4.1.3 and (ii) logkit-1.0.1.jar. The Apache License, Version 1.1, is located at: http://www.apache.org/licenses/LICENSE-1.1.

B. The following free software components are used and distributed pursuant to the Apache License, Version 2.0, and are subject to the terms and conditions of said License: (i) Spring 3.0.5; (ii) IzPack; (iii) json-lib-2.2.3-jdk15; (iv) EHCache; (v) acegi-security-1.0.2; (vi) derby 10.2.2.jar; (vii) ezmorph-1.0.6.jar; (viii) lucene-core-2.3.2.jar; (ix) xercesImpl-2.8.1; Xerces-C++ 3.1.1; (x) xalan- 2.6.0; (xi) standalone-compiler.jar; (xii) commons-beanutils-1.7.0; (xiii) commons-collections-3.2; (xiv) commons-lang-2.4; (xv) commons-logging-1.1; (xvi) Quartz 1.6.5; (xvii) Apache Tomcat 8; (xviii) JCS; (xviv) Log4j; and (xvv) Log4net. Said free software components are subject to the following copyright: Copyright © 2012 The Apache Software Foundation. All rights reserved. The Apache License, Version 2.0, is located at: http://www.apache.org/licenses/LICENSE-2.0.

C. The following free software components are used and distributed pursuant to the GNU Lesser GPL License 2.1, and are subject to the terms and conditions of said License: (i) XLightWeb; (ii) Hibernate; and (iii) DynamicJasper 3.1.1. The GNU Lesser GPL License 2.1 is located at: http://www.gnu.org/licenses/old-licenses/lgpl-2.1.html.

D. The free software component known as "XStream" is used and distributed pursuant to the BSD License for XStream, and is subject to the terms and conditions of said License. The BSD License for XStream is located at: http://xstream.codehaus.org/license.html.

E. The free software component known as "Bouncy Castle" is used and distributed pursuant to the terms and conditions of the License located at: http://www.bouncycastle.org/licence.html.

F. The free software component known as "Libcurl" is used and distributed pursuant to the terms and conditions of the License located at: http://curl.haxx.se/legal/licmix.html.

G. The free software component known as "Libconfig" is used and distributed pursuant to the terms and conditions of the License located at: hhttp://www.gnu.org/licenses/lgpl.html.

H. The free software component known as "Liblogger" is used and distributed pursuant to the terms and conditions of the License located at: http://www.gnu.org/licenses/lgpl-3.0.txt.

I. The free software component known as "GenX" is used and distributed pursuant to the terms and conditions of the License located at: http://www.tbray.org/ongoing/genx/COPYING.

J. The free software component known as "Libexpat" is used and distributed pursuant to the MIT License, and is subject to the terms and conditions of said License located at: http://opensource.org/licenses/MIT

K. The free software component known as "uthash" is used pursuant to the terms and conditions of the License located at: http://uthash.sourceforge.net/license.html.

L. The free software component known as "SpiderMonkey" is used and distributed pursuant to the MPL/GPL/LGPL tri-license, and is subject to the terms and conditions of said Licenses.

M. The free software component known as "OpenSSL" is used and distributed pursuant to the terms and conditions of the License located at: http://www.openssl.org/source/license.html.

N. The free software component known as "YUI" is used and distributed pursuant to the BSD License, and is subject to the terms and conditions of said License. The said software component is subject to the following copyright: Copyright © 2010, Yahoo! Inc. All rights reserved. The BSD License for YUI is located at: http://developer.yahoo.com/yui/license.html.

O. The free software components known as (i) JasperReports and (ii) JasperBerry\_002 are used and distributed pursuant to the LGPL License, and is subject to the terms and conditions of said License. The LGPL license is available at: http://www.gnu.org/copyleft/lesser.html.

P. The free software component known as "Javolution.jar" is used and distributed pursuant to the BSD License for Javolution.jar, and is subject to the terms and conditions of said License. The BSD License for Javolution.jar is located at: http://javolution.org/LICENSE.txt.

Q. The free software component known as "jempbox-0.2.0.jar" is used and distributed pursuant to the BSD License for jempbox-0.2.0.jar, and is subject to the terms and conditions of said

License. The BSD License for jempbox-0.2.0.jar is located at: http://www.jempbox.org/license.html.

R. The free software component known as "JDOM" is used and distributed pursuant to the JDOM License, and is subject to the terms and conditions of said License. The JDOM License is located at: http://vmgump.apache.org/gump/public- jars/jdom/jars/LICENSE.txt.

S. The free software component known as "icu4j-2.6.1.jar" is used and distributed pursuant to ICU4J License, and is subject to the terms and conditions of said License. The ICU4J License is located at: http://www.xom.nu/lib/normalizer\_license.html.

T. The free software component known as "Dojo 1.3" is used and distributed pursuant to the terms and conditions of the license located at: http://o.dojotoolkit.org/license.

U. The free software component known as "7-zip 4.65" is used and distributed pursuant to the terms and conditions of the license located at: http://www.7- zip.org/license.txt.

V. The free software component known as "Curl 7.15.1" is used and distributed pursuant to the terms and conditions of the license located at: http://curl.haxx.se/docs/copyright.html.

W. The software component known as "JRE 1.8" is used and distributed pursuant to the terms and conditions of the Oracle Binary Code License Agreement, located at: http://www.oracle.com/technetwork/java/javase/terms/license/index.html

# **Index**

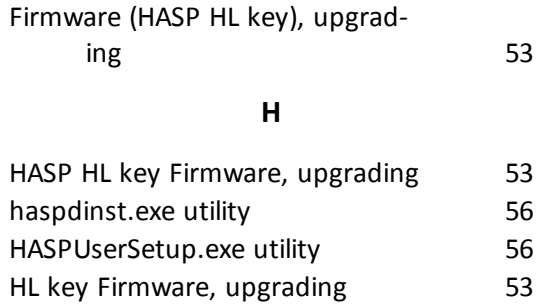

**F**

## HTTPS protocol [17](#page-16-0) **I**

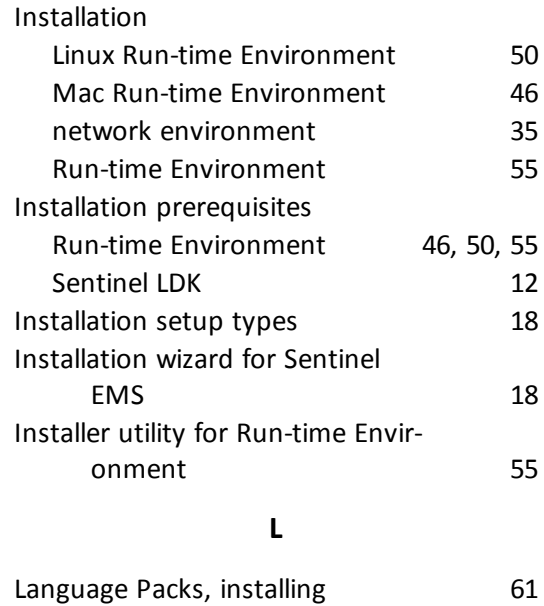

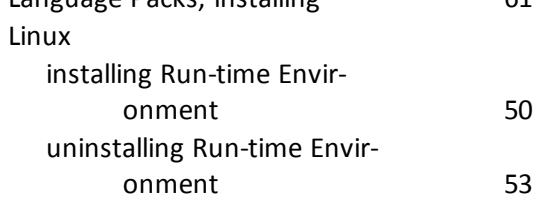

### **M**

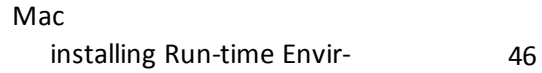

## **A**

Index

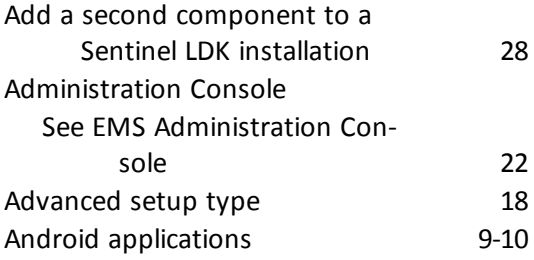

## **C**

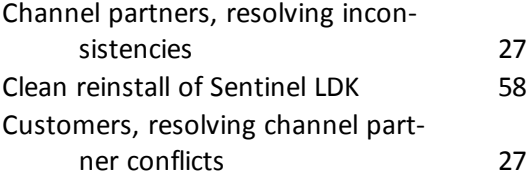

## **D**

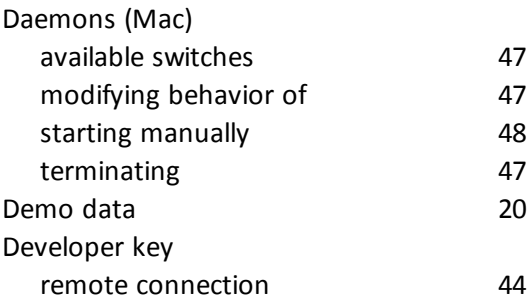

## **E**

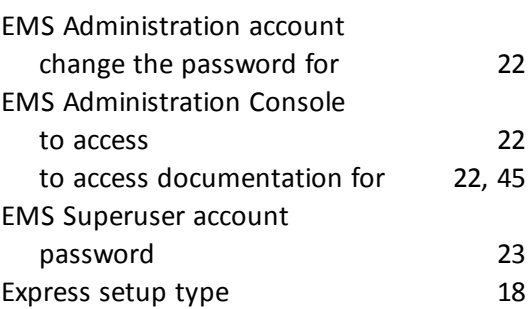

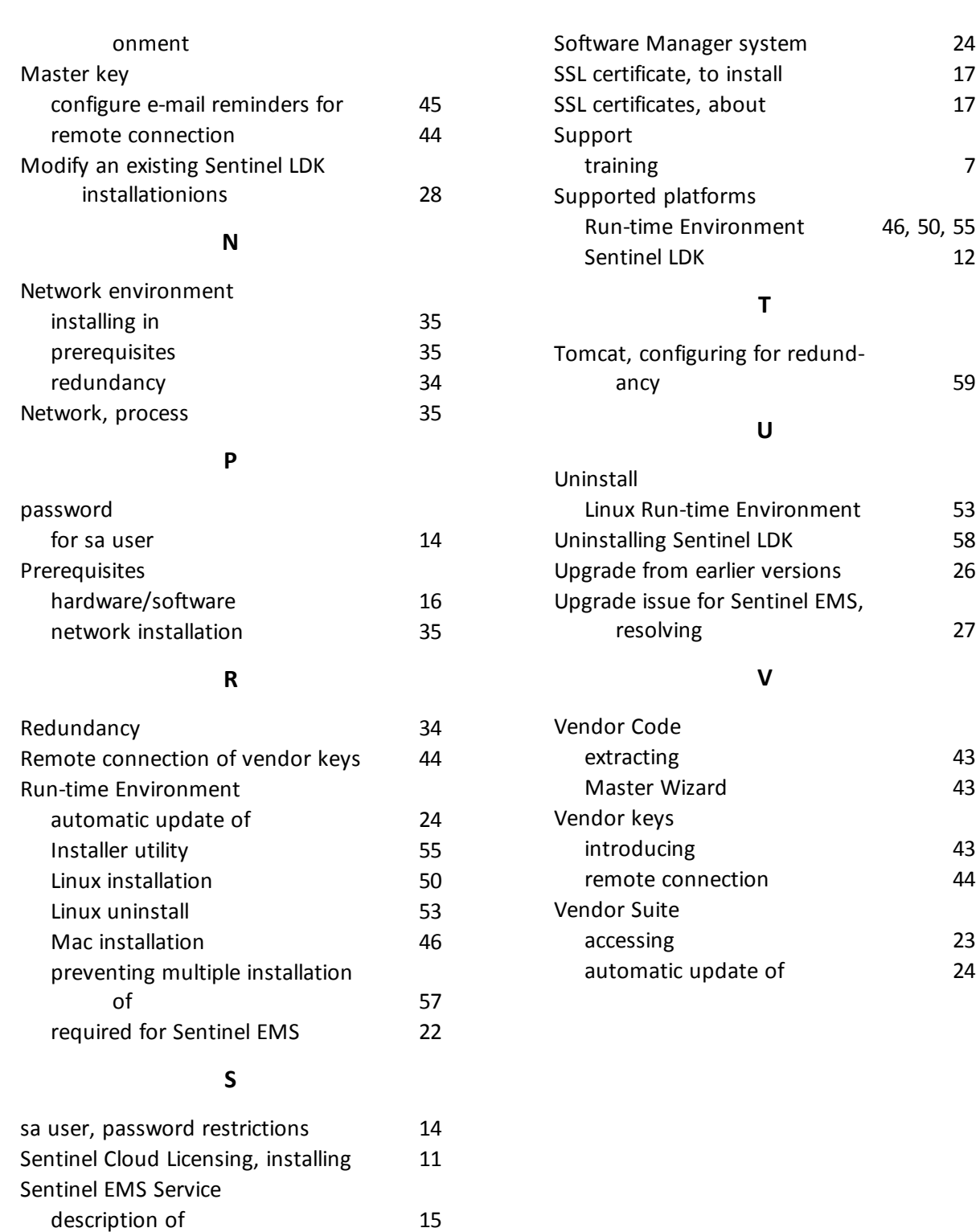

requirement for Run-time Envir-

Sentinel LDK Run-time Envir-

Setup types for installing Sentinel

onment

onment [22](#page-21-3)

See Run-time Environment [55](#page-54-0)

EMS [18](#page-17-2)